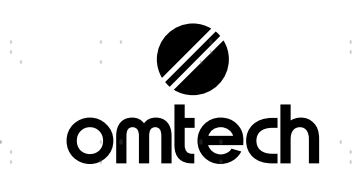

ŧ,

USB570x Lasergraviermaschine Benutzerhandbuch

V20230522

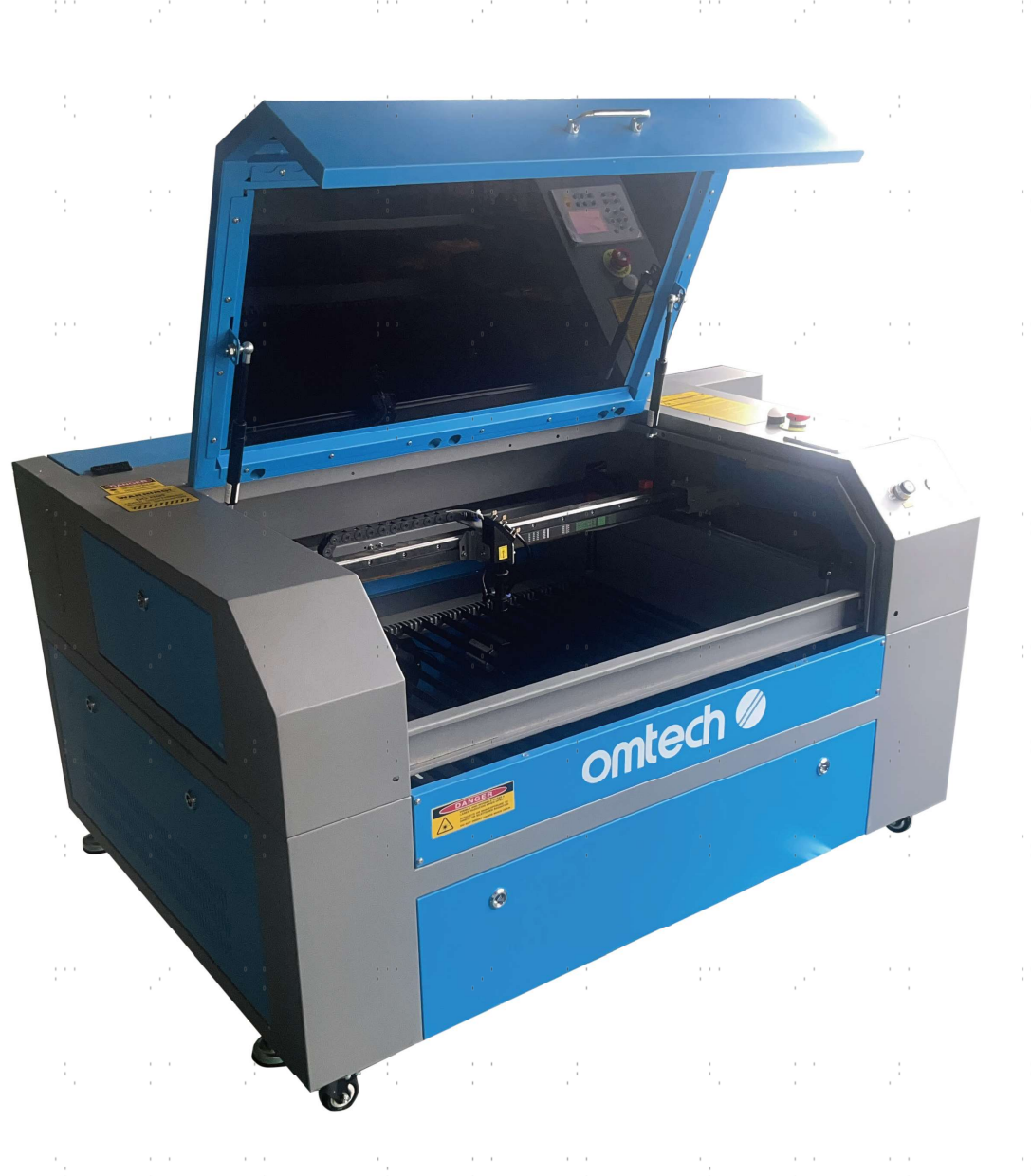

Lesen Sie das Handbuch vor der Benutzung sorgfältig durch und bewahren Sie es zum späteren Nachschlagen auf

Vielen Dank, dass Sie sich für unser Lasergerät entschieden haben.

÷,

Ġ,

Diese CO₂-Lasergraviermaschine ist für persönliche oder gewerbliche Zwecke bestimmt. Bei Verwendung gemäß den nachfolgenden Anweisungen beinhaltet das Gerät ein Lasersystem der Klasse 1, aber trotzdem bleiben einige Komponenten LEBENSGEFÄHRLICH. Setzen Sie niemals die vorinstallierten Sicherheitsvorrichtungen außer Kraft und verwenden Sie Ihren Laser immer sicher und verantwortungsbewusst.

Vorwort

Lesen Sie das Handbuch vor dem Betrieb sorgfältig durch. Es handelt sich um die Details zur korrekten Installation, Einstellung, Wartung und vor allem zum sicheren Betrieb des Lasers. Es soll im Zusammenhang mit dem Softwarehandbuch verwendet werden, da das Software üblicherweise nicht nur Bildgestaltung beinhaltet, sondern auch die Hauptschnittstelle zu den Lasereinstellungen und Steuerelementen darstellt. Sie und alle anderen Benutzer dieses Gerätes sollten BEIDE Handbücher gründlich verstehen, bevor Sie das Gerät in Betrieb nehmen.

Bewahren Sie die beiden Handbücher zum späteren Nachschlagen auf und leiten Sie es an ALLE Personen weiter, die das Gerät installieren, bedienen, warten oder reparieren werden. Beide Handbücher müssen zusammen mit dem Gerät geliefert werden, wenn das Gerät an Dritte weitergegeben oder verkauft wird.

Sollten Sie nach dem Durchlesen der vorliegenden Handbücher Fragen haben, wenden Sie sich an uns und unsere Kundenabteilung wird sich baldmöglichst um Ihr Anliegen kümmern. ÷,

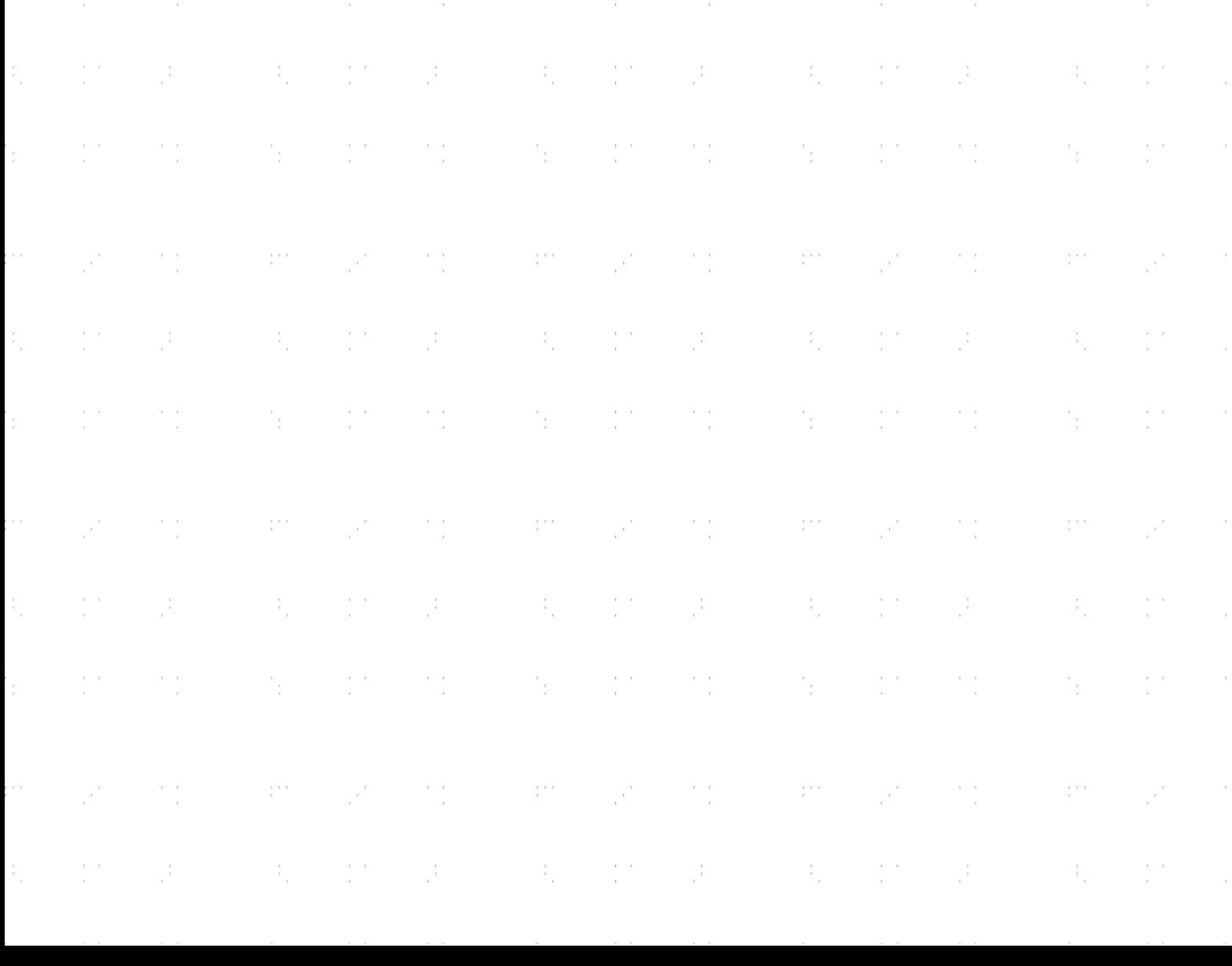

# **INHALTSVERZEICHNIS**

**TELEVISION** 

S.

 $\sim$ 

and the con-

 $\label{eq:2} \mathcal{L}_{\text{max}} = \frac{1}{2} \sum_{i=1}^{N} \frac{1}{\left( \mathcal{L}_{\text{max}} \right)^2} \sum_{i=1}^{N} \frac{1}{\left( \mathcal{L}_{\text{max}} \right)^2}$ 

- 75

7 I

 $\sim 10$ 

W.

 $\hat{\Sigma}_i$ 

Ń.

S.

 $\mathbb{C}^{\times}$ 

 $\mathcal{L}^{(k)}$ 

 $\mathcal{E}^{\prime}$ 

 $\frac{1}{\sqrt{2}}$  .

 $\frac{1}{\sqrt{2}}$ 

 $\hat{\mathcal{E}}$ 

 $\frac{1}{\sqrt{2}}$  .

 $\mathcal{E}^{(1)}$ 

 $\mathbb{R}^2$ 

 $\frac{1}{\sqrt{2}}$  .

 $\mathbb{C}^{\times}$ 

 $\mathbb{R}^2$ 

 $\mathcal{C}^{\mathcal{A}}$ 

 $\frac{1}{\sqrt{2}}$ 

V.

 $\frac{1}{\sqrt{2}}$  .

 $\frac{1}{2}$  .

 $\mathbb{R}^2$ 

 $\frac{1}{\sqrt{2}}$ 

-11

 $\hat{\mathcal{J}}$ 

 $\frac{1}{2}$ 

 $\frac{1}{\sqrt{2}}$ 

 $\hat{\mathcal{P}}$ 

 $\frac{1}{2}$ 

 $\frac{1}{\sqrt{2}}$ 

 $\frac{1}{\sqrt{2}}$ 

 $\frac{1}{\sqrt{2}}$ 

 $\frac{1}{\sqrt{2}}$ 

 $\hat{\mathcal{J}}$ 

 $\frac{1}{\sqrt{2}}$ 

 $\frac{1}{2}$ 

 $\hat{\mathcal{A}}$ 

 $\frac{1}{2}$ 

 $\frac{1}{2}$ 

 $\hat{\beta}$ 

 $\frac{1}{2}$ 

 $\frac{1}{\sqrt{2}}$ 

 $\hat{\beta}$ 

an ba

M.

 $\frac{1}{2}$ 

ý.

M,

ł,

l.

 $\ddot{\phantom{0}}$ 

 $\hat{\xi}_i$ 

l.

ė,

ł,

Ŷ,

 $\ddot{\phantom{0}}$ 

Ŷ,

l.

ò,

 $\hat{\xi}_i$ 

l.

ò.

 $\frac{1}{2}$ 

 $\mathbb{R}^3$ 

 $\frac{1}{\sqrt{2}}$ 

 $\frac{1}{2}$  )

 $\frac{1}{\sqrt{2}}$ 

 $\frac{1}{\sqrt{2}}$ 

цV.

 $\frac{1}{2}$  .

-11

 $\frac{1}{2}$ 

 $\label{eq:2.1} \begin{array}{ll} \mathcal{L}(\mathcal{A}) & \mathcal{L}(\mathcal{A}) \\ \mathcal{L}(\mathcal{A}) & \mathcal{L}(\mathcal{A}) \end{array}$ 

an n

 $\mathcal{A}_1$ 

 $\mathcal{A}_1$ 

V.

 $\mathcal{L}^{\mathcal{L}}$ 

 $\label{eq:2.1} \frac{1}{2}\int_{0}^{2\pi} \frac{dx}{2\pi} \, dx = \frac{1}{2}\int_{0}^{2\pi} \frac{dx}{2\pi} \, dx$ 

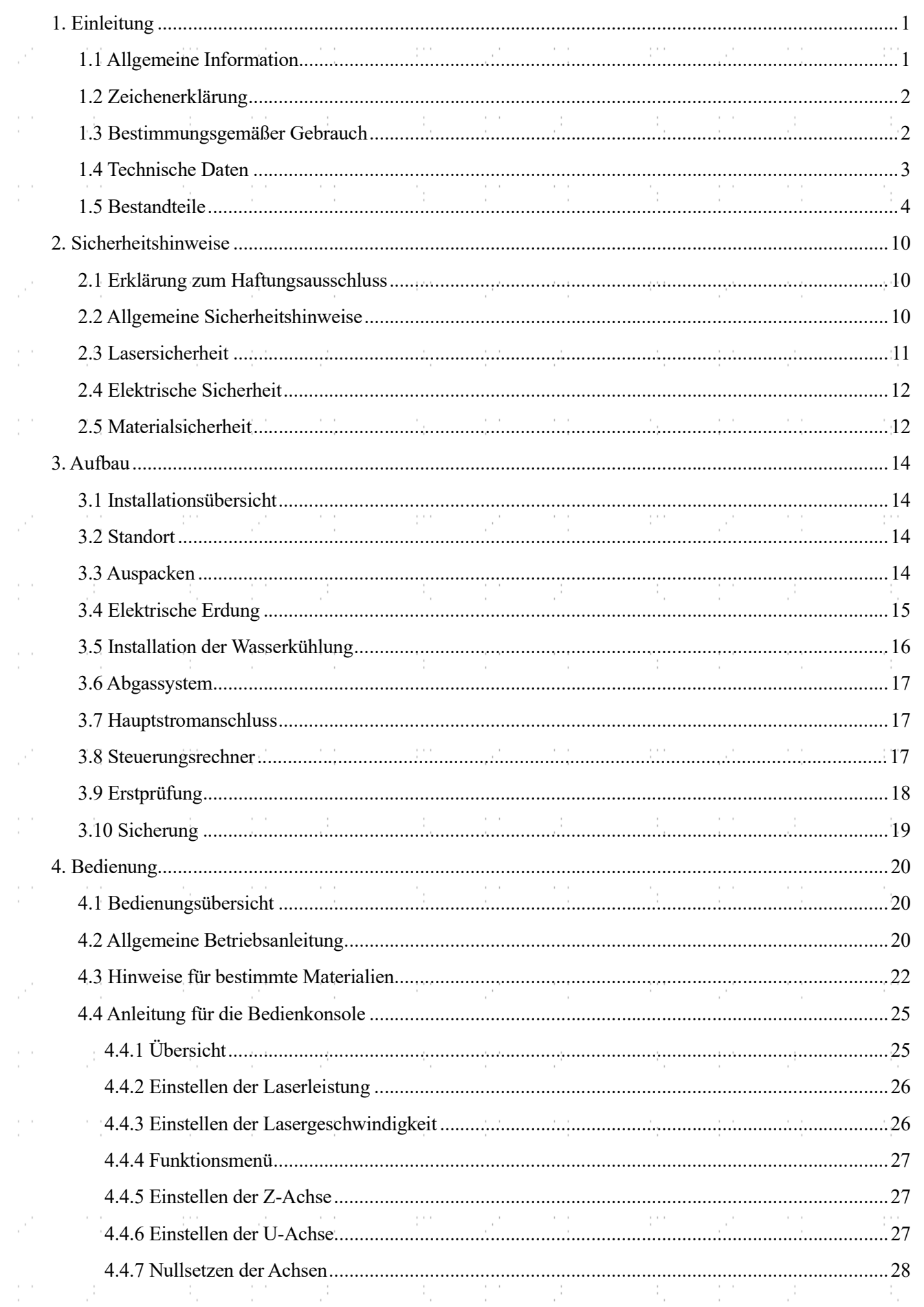

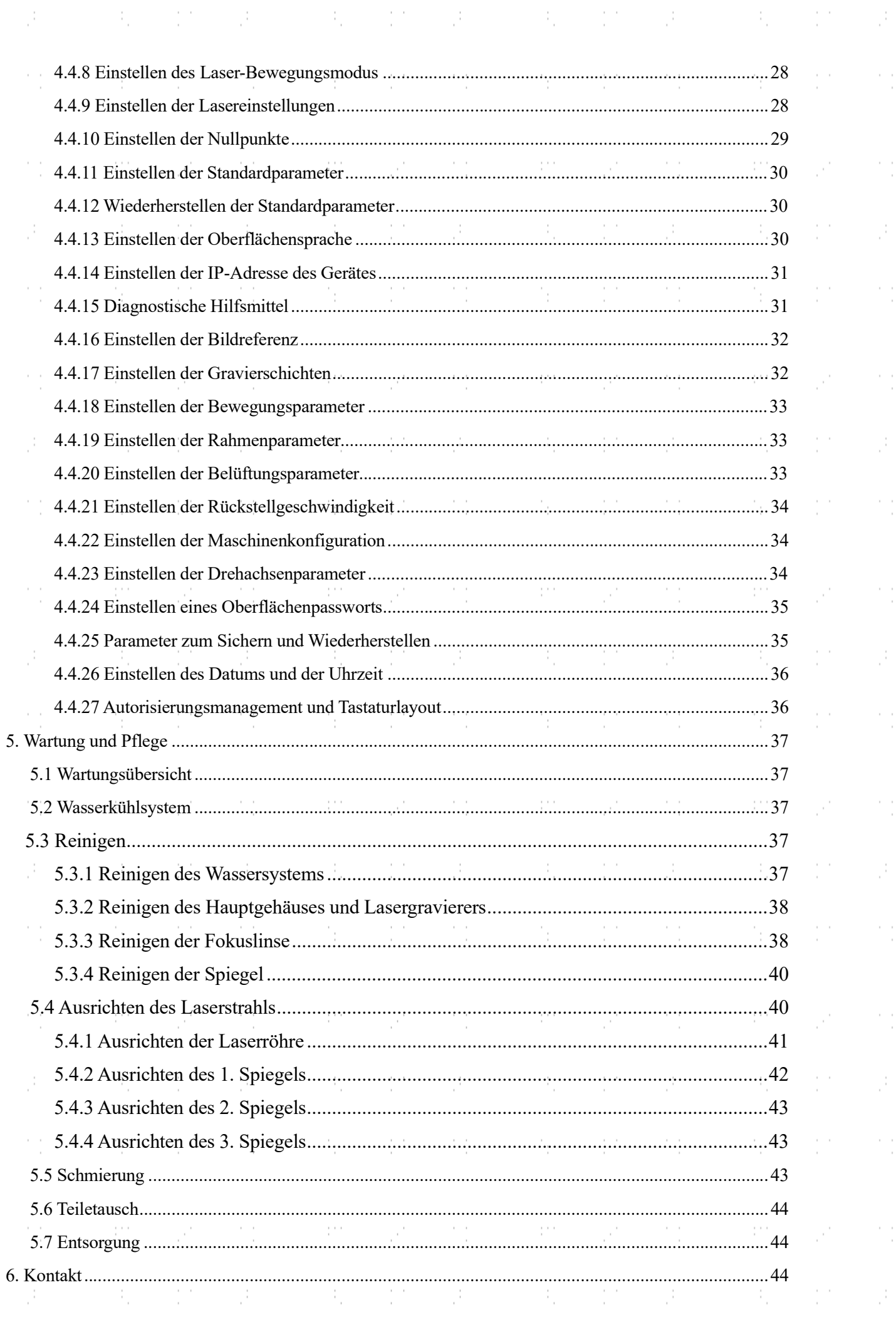

M.

 $\hat{\mathbf{r}}_{\mathrm{c}}$ 

ý,

in.

 $\mathbf{f}_{\mu}^{(i)}$ 

 $\ddot{\cdot}$ 

i<br>C

 $\frac{1}{2}$ 

i.

i<br>C

 $\frac{1}{2}$ 

i.

ė,

l.

ė,

í,

ÿ.

ė,

 $\hat{\mathcal{V}}_{\mu}$ 

n Pi

 $\frac{1}{2}$  ).

 $\sim 10^6$ 

 $\frac{1}{2} \frac{1}{2} \frac{d^2}{dx^2}$ 

 $\frac{1}{2} \frac{1}{2} \frac{1}{2} \frac{1}{2}$ 

 $\sim 12$ 

 $\mathcal{A}^{\mathcal{C}}$ 

 $\frac{1}{2}$  ,  $\frac{1}{2}$ 

 $\sim 10^6$ 

 $\sim \rho^2$ 

 $\mathcal{L}^{\mathcal{L}}$ 

 $\sim 12$ 

 $\mathcal{L}^{(1)}$ 

 $\sim 12$ 

 $\mathcal{A}^{\mathcal{C}}$ 

 $\frac{1}{2} \frac{1}{2} \frac{1}{2}$ 

 $\mathcal{L}^{\mathcal{F}}$ 

 $\sim \rho^2$ 

 $\frac{1}{2} \frac{d^2 \theta}{d^2}$ 

 $\mathbf{Q}^{\text{eff}}$  ,  $\mathbf{Q}^{\text{eff}}$ 

in T

 $\sim 100$ 

n all

 $\mathcal{L}^{\text{max}}_{\text{max}}$ 

and the con-

n pi

 $\mathcal{L}^{\text{max}}_{\text{max}}$ 

and the con-

in Po

in 19

11 L

and a

 $\sim$ 

 $\frac{1}{\sqrt{2}}$ 

 $\frac{1}{2}$ 

 $\hat{\vec{J}}$ 

 $\frac{1}{2}$ 

 $\epsilon$ 

 $\label{eq:2} \mathcal{F}_{\text{eff}} = \mathcal{F}_{\text{eff}}$ 

 $\frac{1}{2}$ 

 $\frac{1}{2}$ 

 $\frac{1}{2}$ 

 $\frac{1}{2}$ 

 $\sim 2$ 

 $\epsilon$ 

# 1. Einleitung

# 1.1 Allgemeine Information

Dieses Handbuch ist das vorgesehene Benutzerhandbuch für Installation, Einrichtung, sicheren Betrieb und Wartung von der Lasergraviermaschine. Es ist in sechs Kapitel unterteilt, die allgemeine Information, Sicherheitshinweise, Montageschritte, Betriebsanweisungen, Wartungsmaßnahmen und Kontaktdaten abdecken.

Das GESAMTE an der Montage, Einrichtung, Inbetriebnahme, Wartung und Reparatur der Maschine beteiligte Personal muss das Handbuch, insbesondere die Sicherheitshinweise durchlesen und verstehen. Einige Komponenten haben extrem hohe Spannung und/oder erzeugen intensive Laserstrahlung. Eine unzureichende Leistung und Nutzungsdauer, Sach- und Personenschäden können auf Nichtkenntnis bzw. Nichtbeachtung dieser Anweisungen zurückzuführen sein.

Der Lasergravierer funktioniert, indem er einen Hochleistungslaserstrahl von einer mit angeregtem Kohlendioxid (CO₂) gefüllten Glasröhre aussendet, den Strahl über drei Spiegel und durch eine Fokuslinse weiterleitet und das fokussierte Licht zum Ätzen von Mustern in bestimmte Substrate einsetzt. Der erste Spiegel ist nahe dem Ende der Laserröhre befestigt, der zweite Spiegel fährt entlang der Y-Achse des Gerätes und der dritte Spiegel ist an dem entlang der X-Achse fahrenden Laserkopf angebracht. Da sich der beim Gravieren entstehende Staub auf den Spiegeln absetzt, müssen sie häufig gereinigt werden. Da sie sich während des Betriebs bewegen, müssen sie auch regelmäßig mit den angebrachten Stellschrauben nachgestellt werden, um den richtigen Laserweg einzuhalten. Mit diesem Lasergravierer muss ein Wasserkühlsystem – normalerweise eine Pumpe oder ein Kühler – verwendet werden, um die von der Laserröhre erzeugte Wärme abzuführen. Ebenso muss ein Abgassystem – normalerweise entweder eine Außenentlüftung oder ein maschinenspezifischer Luftreiniger – verwendet werden, um den Staub und die Gase zu entfernen, die beim Gravieren entstehen.

Bei begrenzter Nutzungsintensität weist die mitgelieferte Laserröhre eine Durchschnittslebensdauer von ca. 12.000 Stunden auf, bevor sie ausgewechselt werden muss. Beim kontinuierlichen Betrieb mit über 70 % seiner maximalen Nennleistung wird jedoch die Lebensdauer erheblich verkürzt. Um eine optimale Leistung und Nutzungsdauer zu erhalten, wird empfohlen, die Leistung auf 10–70 % der maximalen Nennleistung einzustellen.

Beachten Sie, dass es sich um ein Hochspannungsgerät handelt. Es wird sicherheitshalber empfohlen, die Bestandteile während des Gebrauchs nur mit einer Hand zu berühren.

Beachten Sie, dass der aktive Laser für das menschliche Auge unsichtbar ist. Das Gerät darf niemals bei geöffneter Abdeckung verwendet werden, um möglicherweise dauerhafte Verletzungen zu vermeiden.

Beachten Sie außerdem, dass sowohl das Wasserkühlsystem als auch das Abgassystem für den sicheren Betrieb von diesem Gerät unverzichtbar sind. Das Gerät darf nie ohne beide einwandfrei funktionierenden Systeme betrieben werden. Das Wasser sollte immer sauber und bei Raumtemperatur gehalten werden und die Abgassystem sollte immer allen geltenden Gesetzen und Vorschriften für die Luftqualität am Arbeitsplatz sowie in der Umwelt entsprechen.

# 1.2 Zeichenerklärung

Die folgenden Symbole werden auf den Produktetiketten des Gerätes und in diesem Handbuch verwendet.

Diese Gegenstände stellen eine Gefahr von schweren Personen- oder Sachschäden dar.

Diese Gegenstände entsprechen ähnlich schwerwiegenden Anforderungen hinsichtlich des Laserstrahls.

Diese Gegenstände entsprechen ähnlich schwerwiegenden Anforderungen hinsichtlich der elektrischen Komponenten.

Schutzbrillen müssen von jedem getragen werden, der sich während des Betriebs um das Gerät befindet.

Dieses Produkt wird in Übereinstimmung mit den geltenden EU-Richtlinien verkauft.

Das Gerät enthält elektrische und elektronische Komponenten, die nicht als Haushaltsmüll entsorgt werden dürfen.

# 1.3 Bestimmungsgemäßer Gebrauch

Die Maschine ist für das Gravieren von Schildern und anderen Verbrauchsgütern auf geeigneten Substraten vorgesehen. Eine Vielzahl von Materialien einschließlich Holz bzw. Kork, Papier und Pappe, die meisten Kunststoffe, Glas, Stoff, Leder sowie Stein lässt sich mit diesem Produkt bearbeiten. Ebenso kann es bei einigen speziell beschichteten Metallen verwendet werden. Eine Zweckentfremdung des Gerätes oder der Einsatz von nicht ausgewiesenen Materialien ist nicht zulässig.

Die Anlage muss von Personen bedient, gewartet und repariert werden, die mit dem Einsatzbereich sowie den damit verbundenen Gefahren des Gerätes und dem zu gravierenden Material bezüglich u. a. seiner Reflektivität, Leitfähigkeit und Potenziale zur gesundheitsschädlichen oder explosionsfähigen Rauchentwicklung vertraut sind.

Laserstrahlen sind gefährlich. Der Hersteller übernimmt weder Verantwortung noch Haftung für unsachgemäße Verwendung und jegliche dadurch entstandenen Schäden oder Personenverletzungen. Der Bediener ist verpflichtet, den Lasergravierer nur für den zugelassenen Einsatzzweck gemäß den restlichen Anweisungen in den Handbüchern sowie allen geltenden lokalen und nationalen Gesetzen und Vorschriften zu verwenden.

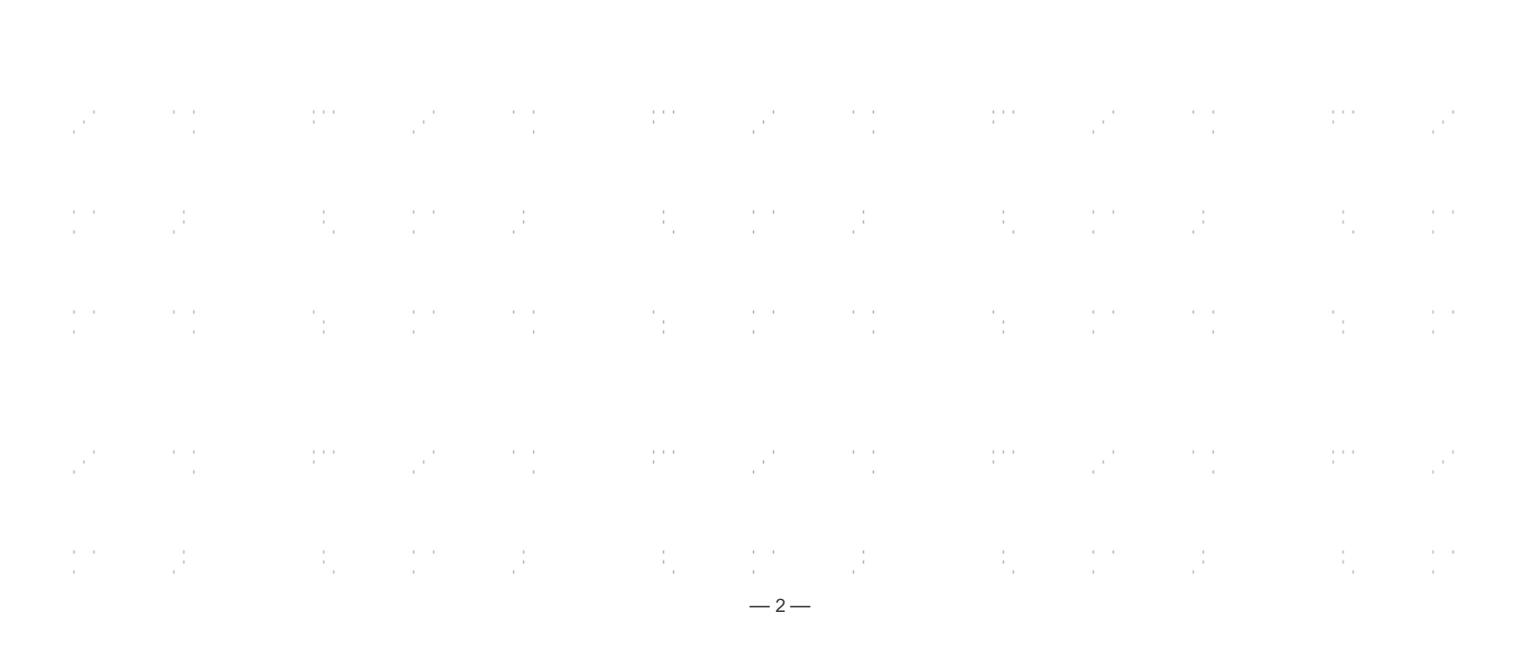

# 1.4 Technische Daten

-111

n, C

-11

 $\sim \frac{1}{2}$ 

47

 $\beta_{\rm g}$ 

 $\mathcal{A}^{\mathcal{C}}$ 

 $\frac{1}{2} \frac{1}{2} \frac{1}{2}$ 

-11

 $\hat{\beta}$ 

47

 $A_{\mu\nu}$  .

 $\mathcal{F}$ 

 $\frac{1}{2} \frac{d}{dt}$ 

-14

 $\mathcal{J}_\mathrm{c}$ 

W.

 $\mathbb{F}_p$ 

n P

 $\frac{1}{2}$  ).

 $\bar{z}$ 

 $\bar{z}$ 

 $\bar{z}$ 

 $\bar{z}$ 

ł,

 $\bar{ }$ 

 $\epsilon$ 

j,

ł,

 $\bar{z}$ 

 $\mathbb{R}^{n \times n}$ 

÷,

75

 $\hat{\vec{J}}$ 

 $\frac{1}{\sqrt{2}}$ 

 $\frac{1}{2}$ 

 $\frac{1}{2}$ 

 $\frac{1}{2}$ 

 $\frac{1}{\sqrt{2}}$ 

 $\frac{1}{\sqrt{2}}$ 

 $\frac{1}{\sqrt{2}}$ 

 $\frac{1}{\sqrt{2}}$ 

 $\hat{\vec{J}}$ 

 $\frac{1}{2}$ 

 $\frac{1}{2}$ 

 $\frac{1}{\sqrt{2}}$ 

 $\frac{1}{2}$ 

 $\frac{1}{\sqrt{2}}$ 

 $\frac{1}{\sqrt{2}}$ 

 $\frac{1}{2}$ 

 $\frac{1}{2}$ 

 $\frac{1}{\sqrt{2}}$ 

M.

 $\frac{1}{2}$ 

ý,

ė,

Ŷ,

l.

 $\ddot{\phantom{0}}$ 

 $\frac{1}{2}$ 

l.

ė,

ś,

Ŷ,

p.

ł,

ÿ.

p.

ł,

ý,

ė,

 $\frac{1}{2}$ 

 $\mathbb{R}^{d+1}$ 

 $\hat{\mathcal{J}}$ 

n C

-11

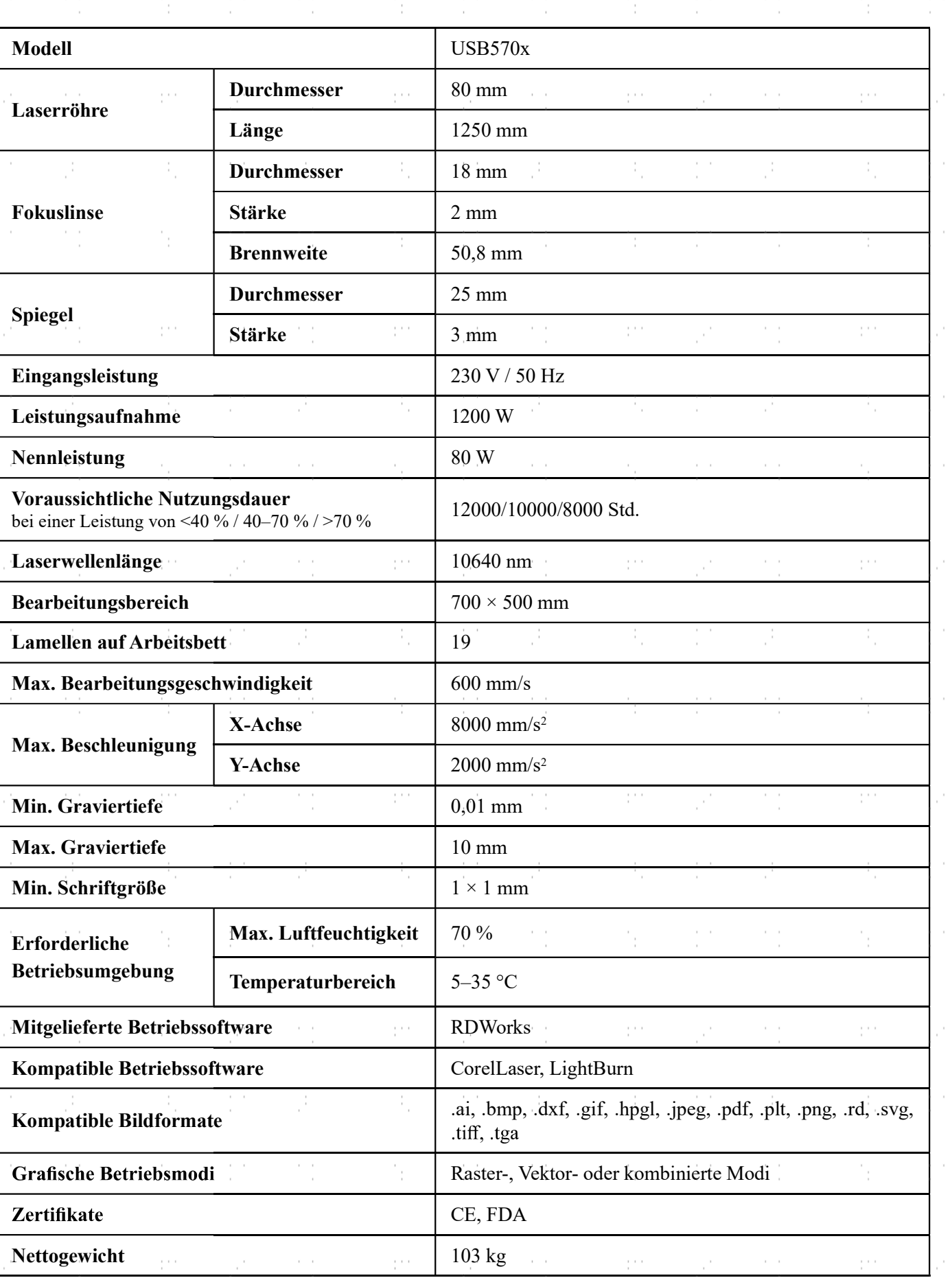

 $\mathcal{A}_1$  $-3-$ 

 $\sim 10^6$ 

 $\mathcal{A}_1$ 

 $\sim 1$ 

 $\frac{1}{2}$ 

 $\mathbb{F}_q$  .

 $\frac{1}{2} \frac{1}{2} \frac{1}{2}$ 

 $\mathcal{J}$ 

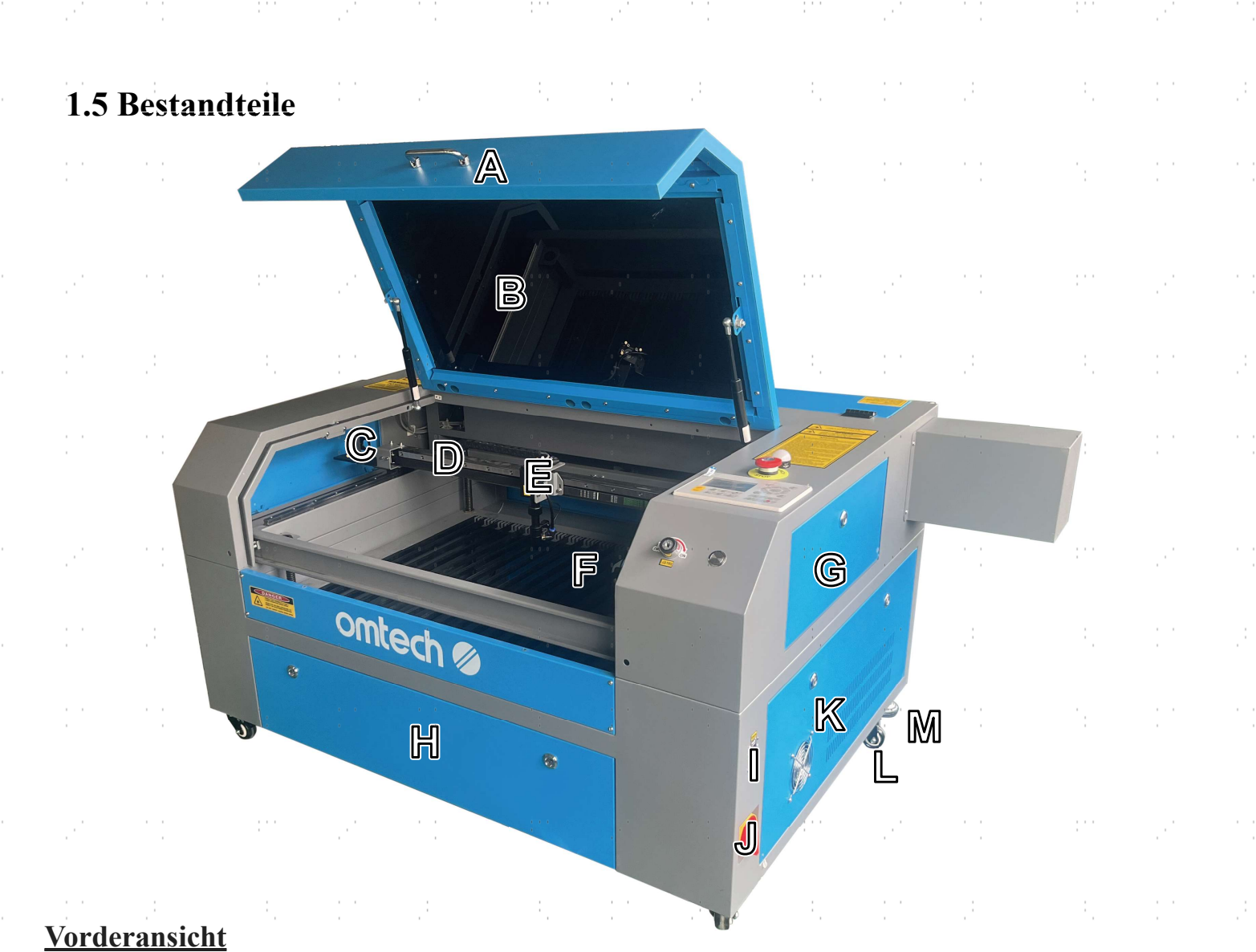

### Vorderansicht

- A. Abdeckung—Über die Abdeckung gelangt man zum Hauptlager für Einlegen und Abziehen der Materialien, Laserausrichtung sowie sonstige Wartungsarbeiten. Die Stromzufuhr wird automatisch unterbrochen, sobald die Abdeckung geöffnet wird.
- B. Sichtfenster—Das Polycarbonat-Fenster ist abgeschirmt, um Sie und andere vor dem Laser und seiner Reflexion zu schützen, was eine Überwachung des Graviervorgangs ermöglicht. Sie sollten jedoch während des Betriebs niemals ständig in den Laserstrahl blicken, auch nicht durch das Fenster.
- C. X-Achsenschiene—Die X-Achsenschiene enthält den 2. Spiegel und das LED-Licht. Sie unterstützt auch die Bewegung des Laserkopfes nach links und rechts über das Arbeitsbett.
- D. Y-Achsenschiene—Die zwei Y-Achsenschienen unterstützen die Bewegung der X-Achsenschiene auf und ab des Arbeitsbettes.
- E. Laserkopf—Der Laserkopf enthält den 3. Spiegel, die Fokuslinse, den Rotpunktzeiger und die luftgesteuerte Auslassöffnung.
- F. Arbeitsbett—Das Arbeitsbett ist entsprechend den dünneren oder dickeren Materialien höhenverstellbar und kann zwischen der Aluminium- und der Wabenplattform eingestellt werden. Hier befindet sich auch der Beipack, als das Gerät angeliefert wurde.
- G. Obere rechte Zugangstür—Diese Tür ermöglicht den Zugang zur Unterseite des Bedienfelds für die Fehlersuche und Reparatur der Verkabelung.
- H. Vordere Zugangstür—Diese Tür bietet Zugang zum Bereich unter dem Arbeitsbett, um die Reinigung zu erleichtern.
- I. Anschlusseingänge—Hier befinden sich die Anschlüsse des Geräts für USB-, Computer- und Ethernet-Verbindungen.
- J. Hauptschalter—Mit diesem Schalter wird die Hauptstromversorgung der Maschine gesteuert.
- K. Untere rechte Zugangstür—Diese Tür bietet Zugang zur Hauptplatine, den Motortreibern und Netzteilen. Die Lüftungsöffnungen verhindern eine Überhitzung der Komponenten bei längerem Gebrauch und sollten nicht blockiert werden.

- L. Lenkräder—Die Vorderräder sind mit Schlössern versehen, um das Gerät an Ort und Stelle zu halten.
- M. Füße—Diese Füße können nach unten gedreht werden, um die Maschine zu verankern.

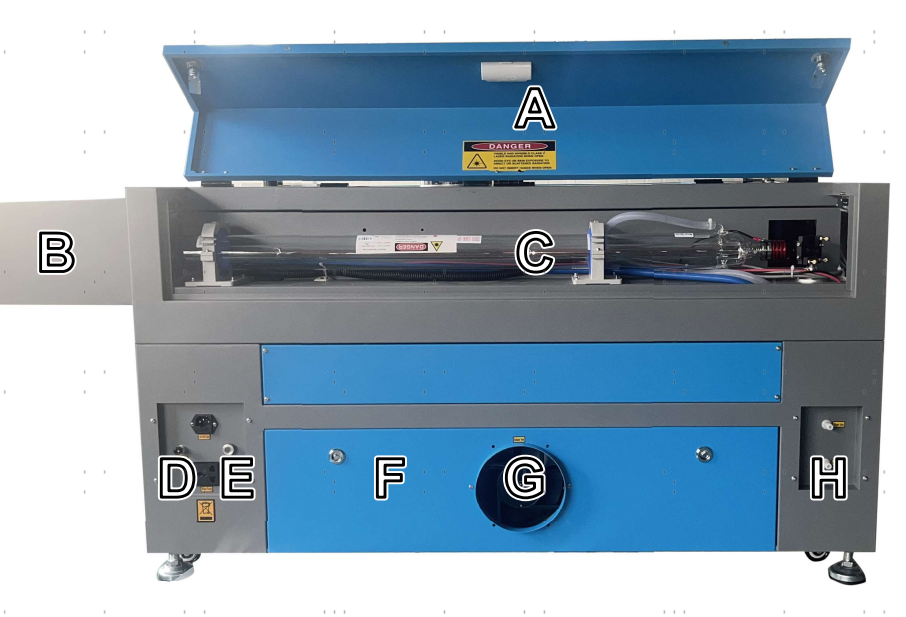

### Rückansicht

- A. Obere hintere Zugangstür—Diese Tür öffnet zum Lasergehäuse, das die Laserröhre und ihre Anschlüsse enthält.
- B. Erweiterungskasten—Mit diesem Kasten wird Ihre Laserröhre länger und leistungsfähiger, ohne Platz zu verschwenden oder größere Kosten zu verursachen. Stellen Sie keine Gegenstände auf diesen Kasten und schützen Sie ihn vor eventuellen Kollisionen.
- C. Laserröhre—Diese lange Glasröhre ist mit Helium-, Stickstoff- und CO₂-Gas gefüllt und wassergekühlt, um Ihren Gravurlaser sicher herzustellen. Ihre Verbindung mit dem Lasernetzteil leitet eine extrem hohe Spannung und ist lebensgefährlich.
- D. Stromsteckdosen—Die Steckdosen dienen zum Anschluss Ihrer Hauptstromversorgung, zur Erdung des Gerätes sowie bei Bedarf als zusätzliche Steckdosen für die Wasserpumpe. Es wird jedoch empfohlen, solche Geräte über einen separaten Stecker an einer unterschiedlichen Sicherung zu verbinden.
- E. Lufteinlass—Dieser Anschluss wird an die Luftsteuerung angeschlossen, um die Druckluft zu bieten. Überprüfen Sie seinen Filter regelmäßig, um ihn frei von eventuellen Verstopfungen zu halten.
- F. Untere hintere Zugangstür—Diese Tür ermöglicht den Zugang zur Luftpumpe und erleichtert die Wartung.

5

- G. Abgasventilator—Der Ventilator zieht Gase und Schmutzpartikel aus dem Arbeitstisch heraus und leitet sie durch Ihre Entlüftung in ein Fenster oder einen Luftreiniger.
- H. Wasseranschlüsse—Diese Anschlüsse ermöglichen die Verbindung mit der Wasserpumpe oder dem Wasserkühler, damit die Laserröhre kühl bleibt und stabil läuft.

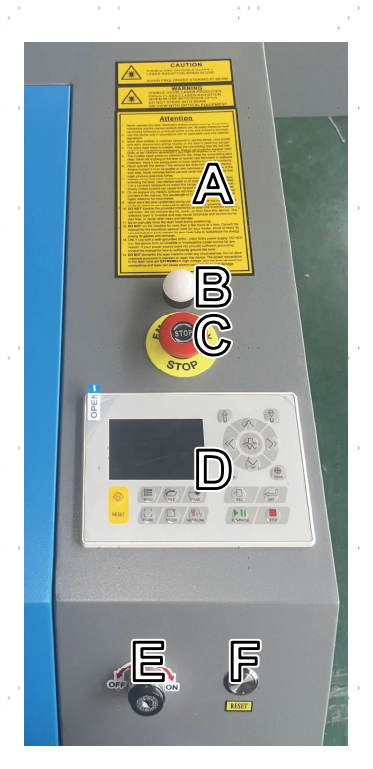

## Bedienelemente

- A. Warnhinweise—Diese Hinweise ergänzen das Kapitel Sicherheitshinweise in diesem Handbuch. Lesen Sie sie vor der Inbetriebnahme sorgfältig durch.
- B. Leuchtanzeige—Dieses Licht zeigt den Laserstatus an. Wenn die Laserröhre im Normalbetrieb mit Strom versorgt wird, leuchtet das Licht grün. Beim Standby-Modus leuchtet es gelb und im Falle einer Störung wird es rot.
- C. Not-Aus-Taster—Der Taster schaltet im Notfall sofort die jegliche Stromzufuhr zur Laserröhre ab.  $\sim$
- D. Bedienfeld—Das Bedienfeld bietet praktische Kontrolle des Gravurprozesses, einschließlich manuellen Verschiebens des Laserkopfs und Schießens des Lasers.
- E. Laser-Schlüsselschalter—Mit diesem Schalter wird die Stromversorgung der Laserröhre gesteuert.
- F. Rückstelltaste—Betätigen Sie diese Taste, wenn der Notfall vorbei ist, um die Stromversorgung Ihres Geräts wiederherzustellen. Sie müssen diese Taste auch mal drücken, wenn der Laser durch die Verriegelungen ausgeschaltet wird, die sich durch das Öffnen der Abdeckung oder einer der Türen während des Gravierens aktivieren lassen.

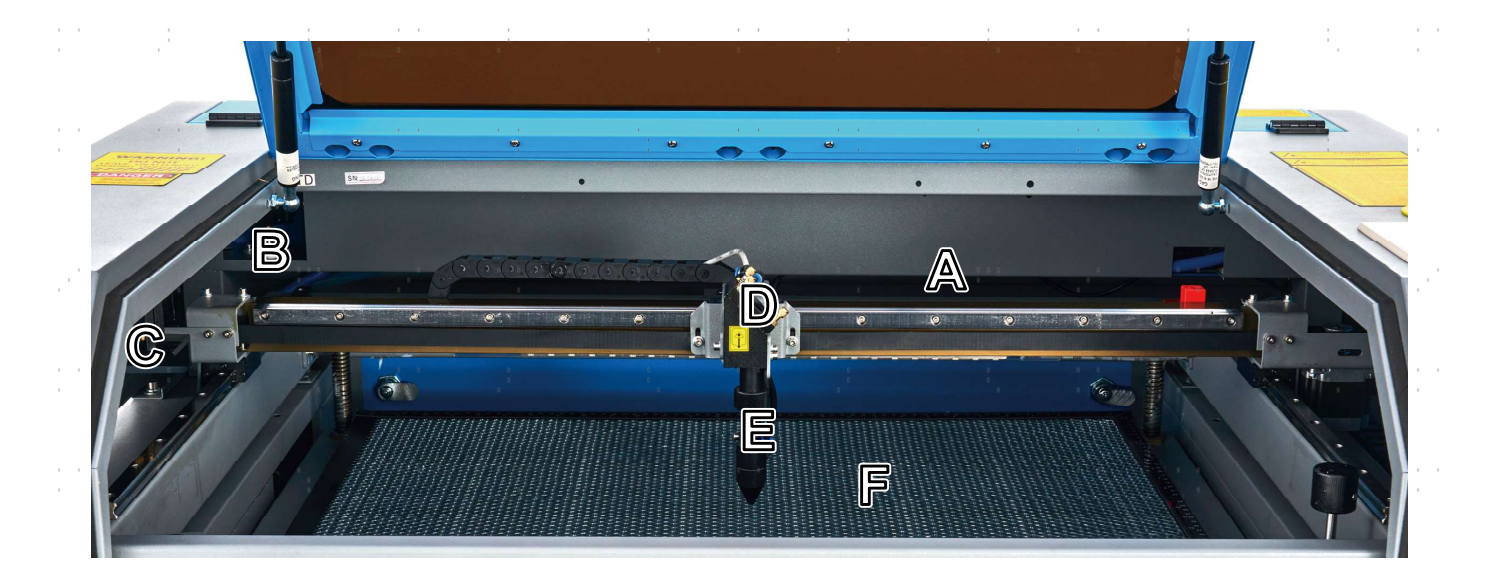

### Laserstrahl

- A. Laserröhre—Die mit CO₂ gefüllte Glasröhre ist an Halterungen montiert und unbeweglich. Ihre Verbindung mit dem Lasernetzteil leitet eine extrem hohe Spannung und ist lebensgefährlich.
- B. 1. Spiegel—Dieser winkeleinstellbare Spiegel ist fixiert, um den Gravurlaser von der Röhre auf den 2. Spiegel zu übertragen.
- C. 2. Spiegel—Dieser winkeleinstellbare Spiegel bewegt sich mit der X-Achsenschiene, um das Bewegen des Laserstrahls entlang der Y-Achse zu ermöglichen.
- D. 3. Spiegel—Dieser winkeleinstellbare Spiegel bewegt sich mit dem Laserkopf, um das Bewegen des Laserstrahls entlang der X-Achse zu ermöglichen.
- E. Fokuslinse—Diese Linse richtet und fokussiert den Laser auf das Material.
- F. Arbeitsbett—Das Arbeitsbett an sich ist höhenverstellbar oder kann je nach Projekten unterschiedlich mit Aluminium- oder Wabentisch ausgestattet sein.

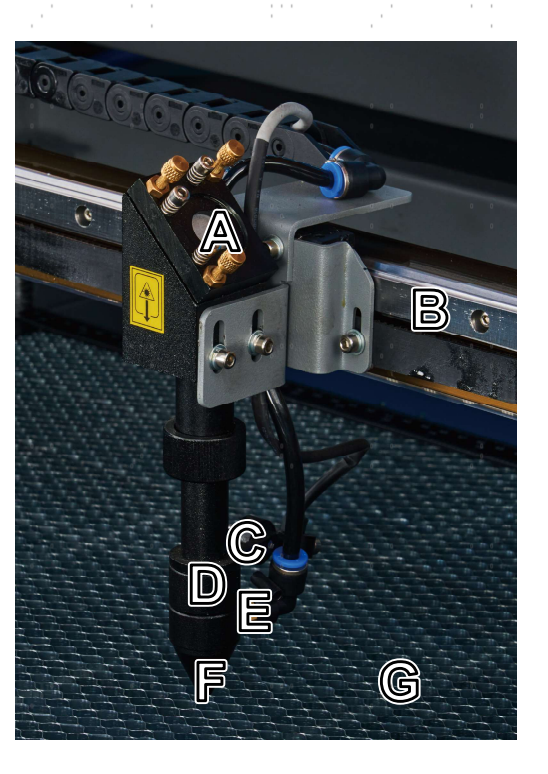

### Laserkopf

 $6.$ 

- A. 3. Spiegel—Dieser winkeleinstellbare Spiegel überträgt den Laser vom 2. Spiegel auf die Fokuslinse.
- B. X-Achsenschiene—Diese Schiene bewegt sich entlang der Y-Achse, wobei ihre Bewegung durch Endschalter gesteuert wird.
- C. Rotpunkt-Zeiger—Mit dessen Hilfe können Sie die genaue Position des unsichtbaren Gravurlasers sehen.
- D. Fokuslinse—Die 18-mm-Linse richtet und fokussiert den Laserstrahl auf die Schnittstelle zum gravierenden Material.
- E. Luftsteuerungsventil—Es bläst Druckluft, um die Funken zu ersticken und Gas und Schmutz beim Gravieren wegzublasen.
- F. Laser—Der Gravurlaser selbst ist unsichtbar, aber höchst gefährlich. Schützen Sie Augen und Haut vor direkter Einstrahlung.
- G. Arbeitsbett—Verwenden Sie das mitgelieferte Acrylwerkzeug, um den perfekten Fokus für jede Materialstärke zu finden.

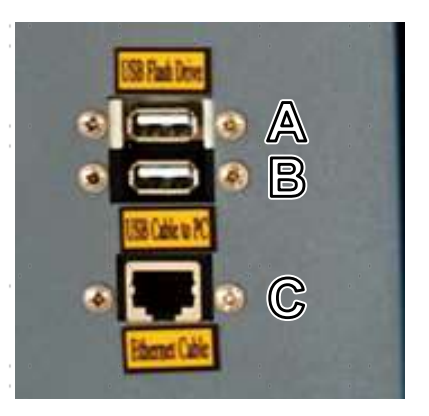

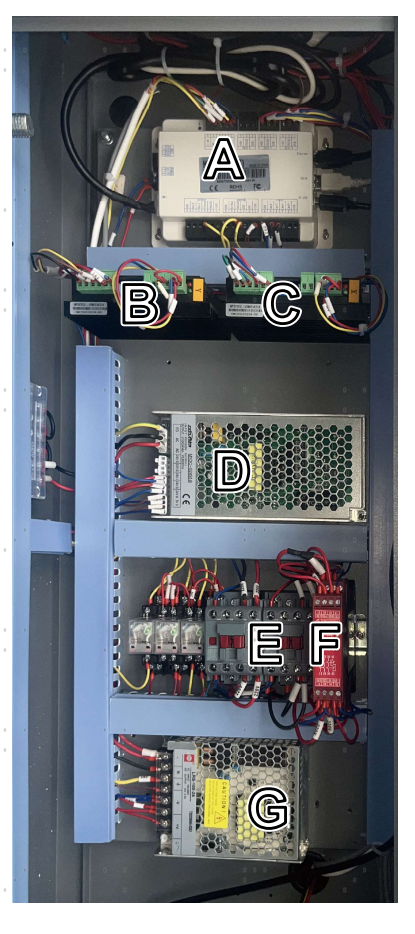

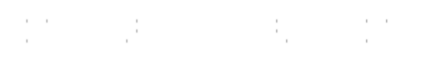

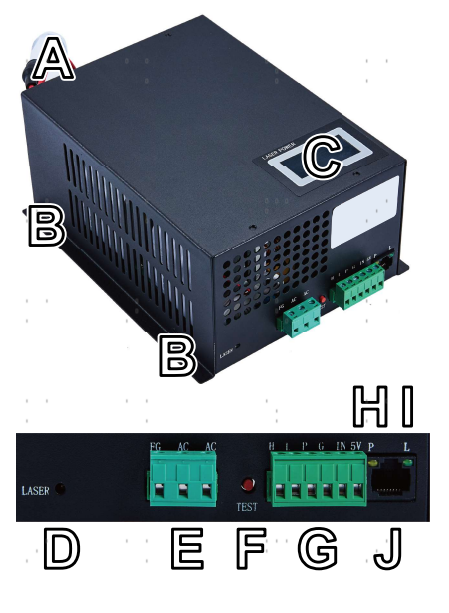

### Anschlusseingänge

- A. USB-Anschluss—Über diesen Anschluss können Sie Muster und Parameter direkt auf das Gerät laden und speichern.  $\alpha$
- B. USB-Leitungsanschluss—Dieser Anschluss wird mit Ihrem Steuerrechner bzw. der Gravursoftware über einen seiner USB-Anschlüsse verbunden.
- C. Ethernetanschluss—Dieser Anschluss wird mit Ihrem Steuerrechner bzw. der Graviersoftware entweder direkt oder über das Internet verbunden.

### Rechte Zugangstür

- A. Hauptplatine—Diese Platine steuert den Gravierprozess über die Befehle Ihrer Graviersoftware oder des Bedienfelds des Geräts.
- B. Y-Achsenantrieb—Er fährt die X-Schiene entlang der Y-Schiene.
- C. X-Achsenantrieb—Er fährt den Laserkopf entlang der X-Schiene.
- D. Steuernetzteil—Es versorgt das Bedienfeld des Gerätes mit Strom.
- E. Wechselstromschütz—Dieses Gerät bildet mit dem Sicherheitsschaltgerät einen Sicherheits-Doppelkreis, indem es elektrische Verbindungen zwischen dem Laser und dem Lasernetzteil herstellt und unterbricht.
- F. Sicherheitsschaltgerät—Dieses Gerät schaltet die Stromversorgung des Lasers ab, wenn die Abdeckung, die obere hintere Zugangstür oder die linke Zugangstür während des Gebrauchs geöffnet wird.
- G. Sicherheitsnetzteil—Dieses Gerät versorgt das Sicherheitsschaltgerät, die Anzeigeleuchten und die Wechselstromschütze der Maschine mit Strom.

## Lasernetzteil

- A. Hochspannungskabel—Diese Leitung wird mit der Anode oder dem positiven Ende der Laserröhre verbunden, um Starkstrom zur Versorgung des Lasers zu bieten.
- B. Befestigungslöcher—Diese Standardsteckplätze ermöglichen den einfachen Ein- und Ausbau.
- C. Digitalanzeige—Die Anzeige zeigt in Echtzeit die Stromzufuhr zur Laserröhre in mA an und meldet Probleme mit dem Laser- oder Wassersystem.
- D. Laseranzeigeleuchte—Sie zeigt an, wann Strom in die Laserröhre geleitet wird.
- E. Netzklemmenleiste—Die Klemmleiste enthält den Anschluss des Netzteils an die Erdung des Gerätes (FG) und an das Hauptnetzteil (AC).
- F. Test-Taste—Diese Taste ermöglicht es, Schießversuche des Lasers bei der
- Fehlerbehebung durchzuführen. Wenn sich der Laser erfolgreich schießen lässt, liegt das Problem normalerweise am Bedienfeld oder seinen Anschlüssen.
- G. Anschlussklemme—Die Klemmleiste enthält den Anschluss an den Hoch- (H) und Niedrigpegelausgang (L), den Wasserschutzschalter (P), eine weitere Erdung (G) und zwei Laser-Signalsteuerungen (IN und 5V).
- H. Wasseranzeigeleuchte—Nachdem alles angeschlossen ist, zeigt diese Leuchte an, dass das Wasserkühlsystem in Betrieb ist.
- I. Lasersignal-Anzeigeleuchte—Diese Leuchte zeigt an, dass die Laserröhre in Betrieb ist.
- J. Ethernet-Anschluss—Durch diesen Anschluss können Sie die Stromversorgung vom Laser an ein externes Amperemeter anschließen.

# Bedienkonsole

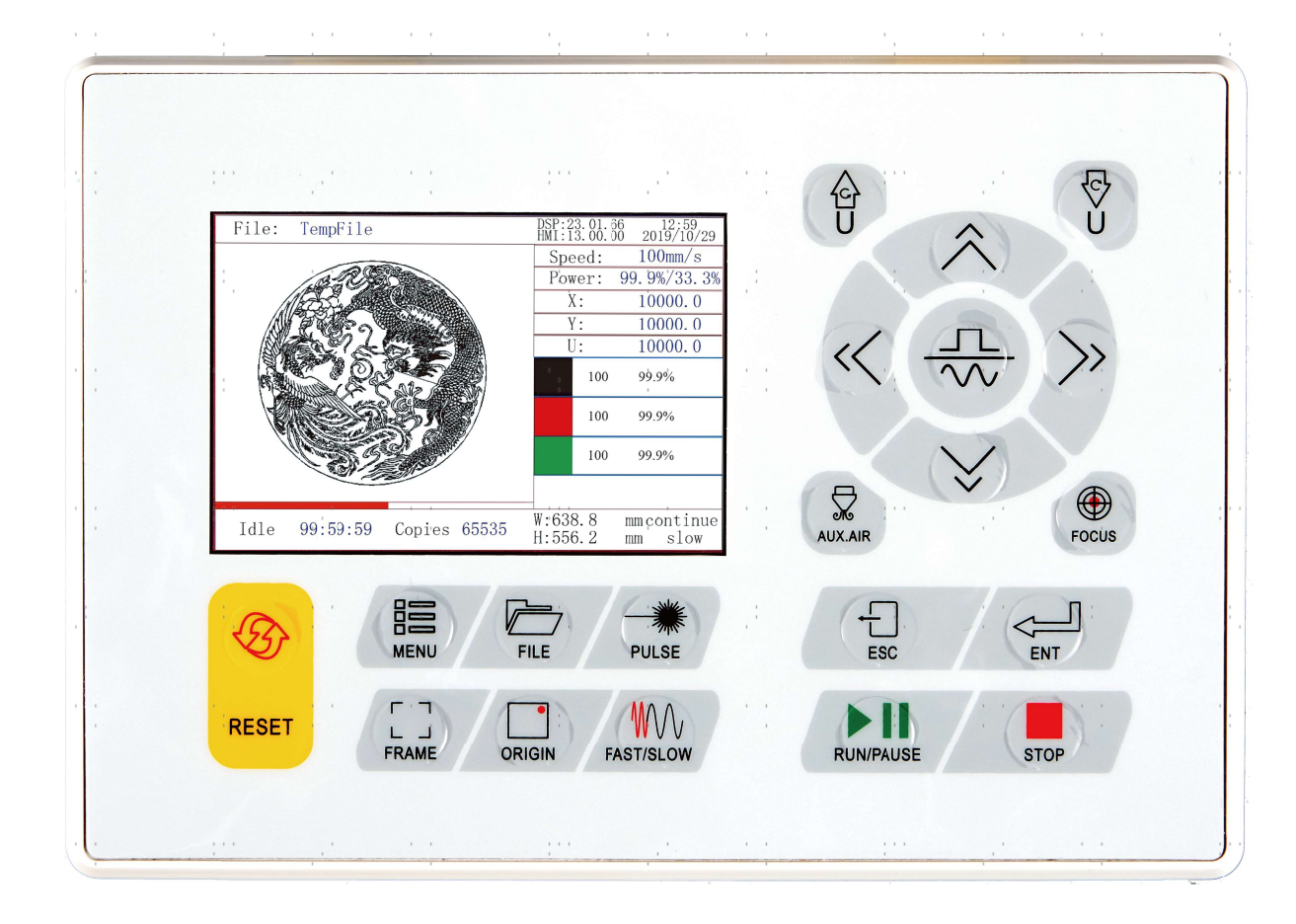

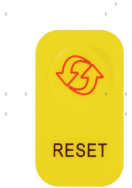

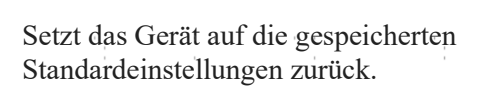

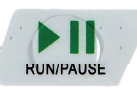

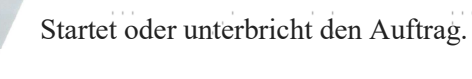

Schießt den Laser manuell.

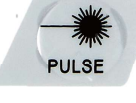

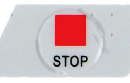

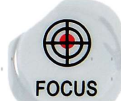

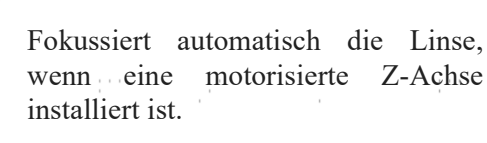

Bricht den aktuellen Auftrag ab.

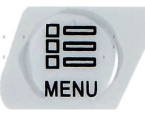

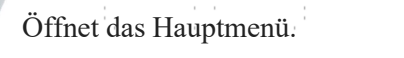

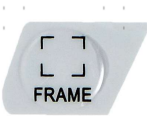

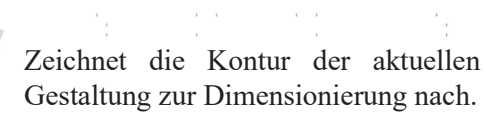

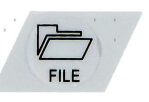

Öffnet das Dateimenü.

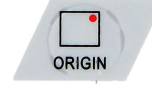

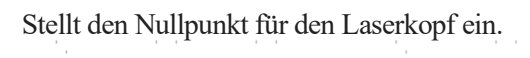

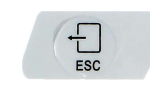

Beendet den Vorgang oder kehrt zum letzten Menü zurück.

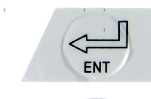

Gibt einen Befehl ein oder bestätigt Ihre Auswahl.

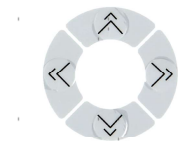

Bewegt den Laserkopf entlang der X- und Y-Achse oder bewegt den Cursor bei Parameterauswahl.

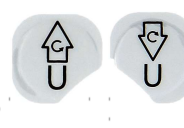

Steuert eine Drehachse oder einen automatischen Vorschub, wenn ein(e) solche(r) installiert ist.  $\epsilon \rightarrow \epsilon$ 

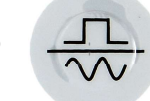

Schaltet zwischen fester und kontinuierlicher Bewegung des Laserkopfs um.

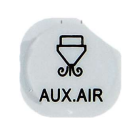

Steuert die Druckluft in der Nähe des Laserkopfs.

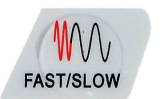

**8** 

Stellt Tastengeschwindigkeit ein.

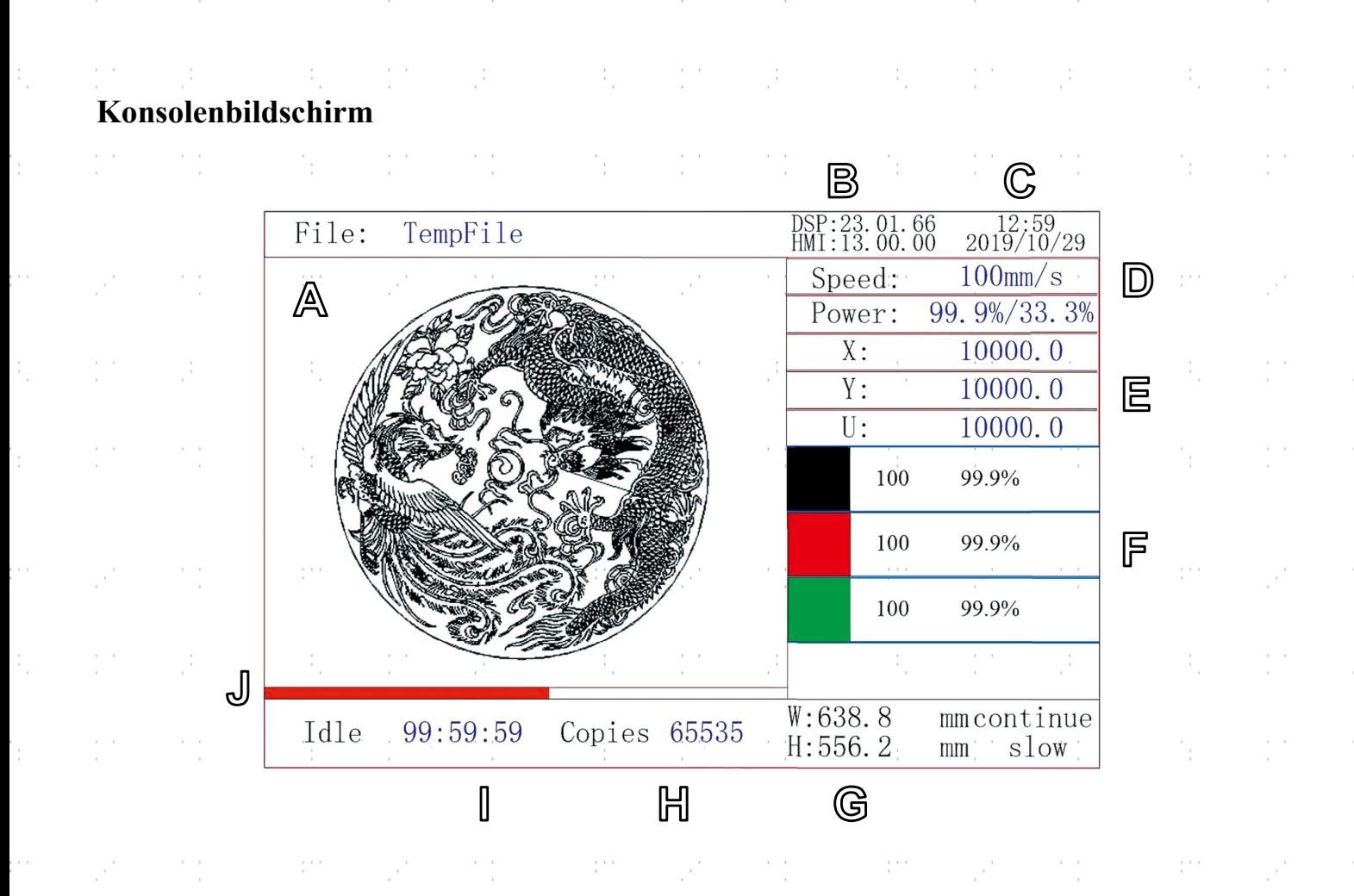

- A. Grafikanzeigebereich: Stellt die gesamte Dateienspur und die Laufspur dar.
- B. Versionsnummer: Zeigt die Versionsnummern des Bedienfelds und der Hauptplatine an.
- C. Systemzeit: Zeigt die aktuelle Systemzeit an.
- D. Parameteranzeigebereich: Zeigt die Dateinummer, Geschwindigkeit, maximale Leistung usw. der laufenden Datei an.
- E. Koordinatenanzeigebereich: Zeigt die aktuellen Koordinaten des Laserkopfs an.
- F. Schichtanzeigebereich: Zeigt die Schichtparameter der aktuellen und vorgeschauten Datei an. Die Parameter von links nach rechts sind die Schichtnummer, Farbe, Geschwindigkeit und maximale Leistung.
- G. Rahmengröße der Bearbeitungsdatei: Zeigt die Abmessungen der aktuellen Datei an.
- H. Auftragsanzahl: Zeigt die Anzahl der abgeschlossenen Durchläufe der aktuell ausgeführten Datei an.
- I. Systemstatus: Zeigt den aktuellen Status der Maschine an: im Stillstand, in Betrieb, unterbrochen oder abgeschlossen. Die Bearbeitungszeit wird rechts daneben angezeigt.
- J. Fortschrittsbalken: Zeigt den Fortschritt der aktuell ausgeführten Datei an.

Wenn das System stillsteht oder die Arbeit abgeschlossen ist, können alle Tasten gedrückt werden. Benutzer können die Datei bearbeiten, die Parameter einstellen, die Vorschau einer Datei fordern usw. Wenn die Arbeit jedoch läuft oder unterbrochen ist, wird einige Tasten nicht funktionieren (z. B. Origin und Frame).

# 2. Sicherheitshinweise

# 2.1 Erklärung zum Haftungsausschluss

Aufgrund von Optionen, Produktverbesserungen usw. können die Produktdetails Ihrer Graviermaschine etwas von den in diesem Handbuch gezeigten abweichen. Kontaktieren Sie uns, wenn Ihre Graviermaschine mit einem veralteten Handbuch ausgeliefert wurde oder wenn Sie weitere Fragen haben.

# 2.2 Allgemeine Sicherheitshinweise

• Ihr Gerät sollte mit Sicherheitsschildern an folgenden Stellen geliefert werden:

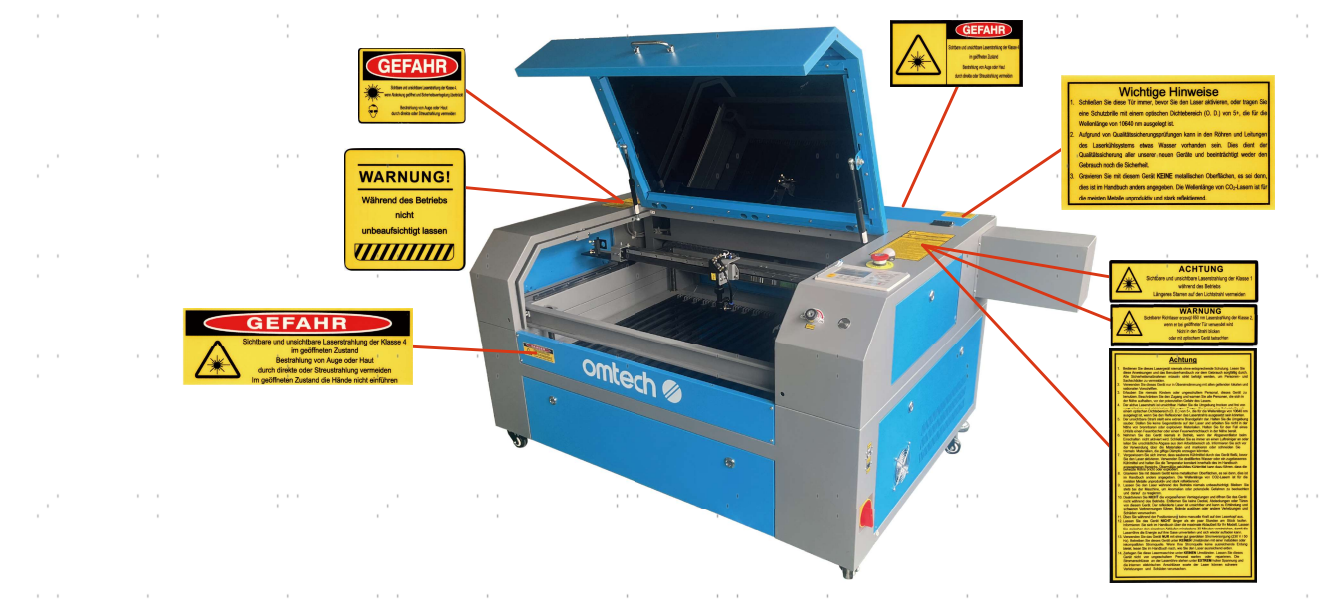

Bei fehlenden, unleserlichen oder beschädigten Schildern muss es unverzüglich ersetzt werden.

- Alle geltenden lokalen und nationalen Gesetze und Vorschriften müssen bei der Verwendung der Lasergravieranlage eingehalten werden.
- Verwenden Sie das Gerät nur in der in diesem Benutzerhandbuch und dem mitgelieferten Softwarehandbuch vorgesehenen Weise. Lassen Sie das Gerät NUR von Personen installieren, bedienen, warten und reparieren, die beide Handbücher durchlesen und verstanden haben. Gewährleisten Sie, falls das Gerät an Dritte weitergegeben oder verkauft wird, dass dieses Handbuch und das Softwarehandbuch bei diesem Gerät mitgeliefert werden.
- Lassen Sie das Gerät NICHT länger als 3½ Stunden durchgehend laufen. Warten Sie vor jedem Einsatz wenigstens 30 Minuten.
- Lassen Sie das Gerät im laufenden Betrieb NICHT unbeaufsichtigt. Beobachten Sie das Gerät während des Betriebs und bei irgendeiner seltsamen Wirkung unterbrechen Sie sofort ALLE Stromzufuhr zur Maschine und wenden Sie sich an den Kundendienst oder einen fachmännischen Reparaturdienst. Nach jeder Benutzung ist darauf zu achten, dass das Gerät komplett (einschließlich über den Not-Aus-Taster) ausgeschaltet ist.

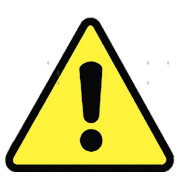

- Kinder, ungeschulte Personen oder Personen mit körperlicher oder geistiger Beeinträchtigung hinsichtlich des Folgens von Anweisungen in diesem Handbuch und dem Softwarehandbuch dürfen dieses Gerät NICHT installieren, bedienen, warten oder reparieren.
- Ungeschulte Personen, die sich während des Betriebs möglicherweise in der Nähe des Geräts befinden können, MUSS über die Gefahr informiert und in Vermeidung von Verletzungen umfassend eingewiesen werden.
- Halten Sie immer einen Feuerlöscher, einen Wasserschlauch oder sonstiges Flammschutzsystem in erreichbarer Nähe für unvorhergesehene Notfälle bereit. Stellen Sie sicher, dass die Rufnummer der örtlichen Feuerwehr in der Nähe deutlich sichtbar ist. Unterbrechen Sie im Brandfall die Stromversorgung, bevor Sie die Flamme löschen. Machen Sie sich vor dem Gebrauch mit dem richtigen Abstand Ihres Feuerlöschers vertraut. Achten Sie darauf, dass Sie den Feuerlöscher nicht zu nahe an der Flamme halten, da ein Rückstoß durch Überdruck zu erwarten ist.

 $-10-$ 

# 2.3 Lasersicherheitshinweise

Das Gerät beinhaltet bei bestimmungsgemäßer Verwendung ein Lasersystem der Klasse 1, das ein gefahrloses Arbeiten für Benutzer und umstehende Personen ermöglicht. Trotzdem bleiben der unsichtbare Gravurlaser, die Laserröhre und ihre elektrischen Anschlüsse ÄUSSERST gefährlich. Bei unsachgemäßer Verwendung oder Veränderung des Gerätes kann dies zu schweren Sach- und Personenschäden führen, einschließlich aber nicht beschränkt auf das Folgende:

• Der Laser kann in der Nähe befindliche brennbare Materialien einfach entzünden.

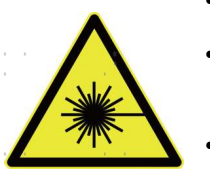

- Bestimmte Werkstoffe können während der Bearbeitung Strahlung oder gesundheitsgefährdende Gase abgeben.
- Direkte Lasereinstrahlung wird eine Körperverletzung einschließlich ernsthafter Verbrennungen und irreparabler Augenschäden nach sich ziehen.

#### Von daher,

- Ändern oder deaktivieren Sie KEINE vorhandenen Sicherheitsfunktionen am Gerät. Verändern oder demontieren Sie das Gerät nicht und verwenden Sie es in einem solchen Fall ERST, wenn die Arbeiten zur Veränderung oder Demontage durch ausgebildete Fachkräfte ausgeführt wurden. Anpassung, Umbau oder andere abweichende Verwendung des Gerätes können eine gefährliche Strahlungsexposition und Verletzung zur Folge haben.
- Nehmen Sie niemals Eingriffe in den Laserstrahl, greifen Sie während des Betriebs mit keinem Körperteil in irgendeinen Teil des Laserstrahls ein und versuchen Sie niemals, direkt in den Laserstrahl zu schauen. Bei Aussetzungsgefahr gegenüber dem Laserstrahl ergreifen Sie Maßnahmen, um sich vor möglich reflektierten Laserstrahlen zu schützen, einschließlich der Verwendung von persönlicher Schutzausrüstung wie z. B. Schutzbrille mit einem optischen Dichtebereich (O. D.) von 5+, die zum Herausfiltern einer bestimmten Wellenlänge aus dem Laserstrahl der Graviermaschine ausgelegt ist.
- Auch bei geschlossener Abdeckung und/oder mit Schutzbrille blicken Sie während des Betriebs NICHT ständig in den Laserstrahl und halten Sie auch andere davon AB. Seien Sie auch mit dem Rotpunkt-Positionierungslicht vorsichtig, da sein direkter Strahl selbst ein Laser der Klasse 2 ist.
- Verwenden Sie das Gerät NUR, wenn seine automatische Abschaltung ordnungsgemäß funktioniert. Wenn Sie das Gerät erhalten und anschließend Probleme bemerken, testen Sie das Problem (siehe unten), bevor Sie sonstige Arbeiten durchführen. Nutzen Sie das Gerät nicht weiter, wenn keine Abschaltung erfolgt. Schalten Sie das Gerät aus und wenden Sie sich an den Kundendienst oder Ihren Reparaturdienst. Deaktivieren Sie niemals diese Abschaltungen.
- Verwenden Sie diesen Lasergravierer unter KEINEN Umständen, wenn das Wasserkühlsystem nicht ordnungsgemäß funktioniert. Aktivieren Sie stets das Wasserkühlsystem und bestätigen Sie vor jedem Einschalten der Laserröhre visuell, dass durch das gesamte System Wasser fließt. Bei Verwendung der mitgelieferten Wasserpumpe stellen Sie sicher, dass diese in einem Tank voller kühlen oder lauwarmen destillierten Wasser liegt. Verwenden Sie kein Eiswasser oder Wasser, das wärmer als 38 °C ist. Halten Sie die Wassertemperatur zu optimalen Ergebnissen zwischen 15 und 21 °C. Tauschen Sie das heiße Wasser aus oder fügen Sie versiegelte Flaschen des gefrorenen Wassers zur Abkühlung hinzu, während Sie das System nie ohne das Vorhandensein des Wassers oder mit Wasser kälter als 10 °C laufen lassen. Ist das Funktionieren des Wasserkühlsystems gestört, beenden Sie den Betrieb sofort.
- Verwenden Sie KEINE generischen Kühl- oder Frostschutzmittel im Kühlwasser, da diese korrosive Rückstände hinterlassen und sich in den Schläuchen und Rohrleitungen verfestigen können, was zu Fehlfunktionen und gar Explosionen führen kann. Verwenden Sie maßgeschneiderte lasersichere Rezepturen oder verwenden und lagern Sie Ihren Gravierer an einem klimatisierten Ort.
- Lassen Sie KEINE potenziell brennbaren, entzündlichen, explosiven oder ätzenden Materialien herumliegen, wo sie dem direkten oder reflektierten Laserstrahl ausgesetzt sein könnten.
- Verwenden oder lassen Sie KEINE elektromagnetisch (EMI) empfindliche Einrichtung in der Nähe des Gerätes. Stellen Sie sicher, dass Ihr Arbeitsplatz frei von starken elektromagnetischen Störungen ist.
- Setzen die Maschine NUR zum Umgang mit den im Abschnitt Materialsicherheit beschriebenen Materialien ein. Die Lasereinstellungen und das Gravierverfahren müssen für bestimmte Materialien richtig angepasst werden.

# 2.4 Elektrische Sicherheitshinweise

- Schließen Sie das Gerät NUR an eine kompatible und stabile Stromversorgung mit einer Netzspannungsschwankung von weniger als 5 % an.
- Schließen Sie KEINE anderen Geräte an der gleichen Sicherung an, weil dort ein Vollstrom erforderlich ist. Verwenden Sie KEINE Verlängerungskabel oder Steckdosenleisten. Verwenden Sie nur Überspannungsschutz mit einer Nennleistung von über 2000 J.
- Schalten Sie den Strom zum Gerät ERST ein, wenn es gut geerdet ist, entweder über eine feste Verbindung mit einer 3-poligen Steckdose oder über ein entsprechendes Erdungskabel, das in den richtigen Schlitz an der Schutzkabine fest eingesteckt ist. Verwenden Sie das Gerät nicht mit einem ungeerdeten 3-poligen auf 2-poligen Adapter. Die Erdung des Geräts sollte regelmäßig auf Beschädigungen an der Leitung oder lose Verbindungen überprüft werden.

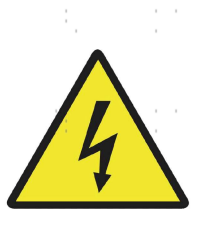

- Die Umgebung des Gerätes muss trocken gehalten und unter kontrollierten Temperaturbedingungen zwischen 5 °C und 35 °C gut belüftet werden. Zu optimalen Ergebnissen halten Sie die Umgebungstemperatur bei 25 °C oder niedriger. Die Luftfeuchtigkeit darf 70 % nicht überschreiten.
- Fassen Sie die Wasserpumpe oder das Wasser, in das sie eintaucht, nicht an, wenn die Pumpe an ihr Netzteil angeschlossen ist. Legen Sie sie ins Wasser, bevor Sie das Netzkabel in die Steckdose stecken. Ziehen Sie den Stecker aus der Steckdose, bevor Sie sie herausnehmen.
- Jegliche Einstellung, Wartung und Reparatur aller elektrischen Komponenten des Gerätes darf nur von ausgebildeten Fachkräften durchgeführt werden, um Brände oder eine andere Verursachung der Fehlfunktionen zu vermeiden, einschließlich einer möglichen Strahlenexposition durch die Schäden an den Laserkomponenten. Da zur Prüfung der elektrischen Komponenten spezielle Verfahren erforderlich sind, wird empfohlen, dass solche Prüfung nur durch den Hersteller, Verkäufer oder Reparaturdienst erfolgen.
- Sofern nicht anders angegeben, sind Einstellung, Wartung und Reparatur ERST DANN am Gerät vorzunehmen, wenn es ausgeschaltet, von der Stromversorgung getrennt und vollständig abgekühlt ist. Warten Sie immer, bis die Laserröhre vollständig abgekühlt ist, bevor Sie ihre Oberflächen reinigen oder andere Einstellungen vornehmen.

# 2.5 Materialsicherheitshinweise

- Benutzer dieser Lasergraviermaschine sind für die Bestätigung zuständig, dass zu bearbeitende Materialien der Hitze des Lasers standhalten und keine Emissionen oder Nebenprodukte erzeugen, die für Personen in der Nähe schädlich sind oder gegen lokale oder nationale Gesetze oder Vorschriften verstoßen. Insbesondere dürfen keinesfalls Polyvinylchlorid (PVC), Teflon oder andere halogenhaltige Stoffe durch das Gerät bearbeitet werden.
- Benutzer dieses Lasergravierers sind dafür verantwortlich sicherzustellen, dass die während des Betriebs anwesende Person über ausreichende persönliche Schutzausrüstung verfügt, um Verletzungsgefahr durch Emissionen oder Nebenprodukte bei der Materialbearbeitung zu vermeiden. Zusätzlich zu der oben genannten Laserschutzbrille können auch Schutzbrille, Atemschutzmasken bzw. Atemschutzgeräte, Handschuhe und andere Schutzkleidung erforderlich sein.
- Verwenden Sie diesen Lasergravierer unter KEINEN Umständen, wenn das Abgassystem nicht ordnungsgemäß funktioniert. Es muss immer sichergestellt werden, dass der Abgasventilator den Staub und die Gase, die beim Gravieren entstehen, gemäß allen geltenden lokalen und nationalen Gesetzen und Vorschriften entfernen kann. Ist das Funktionieren des Abgasventilators oder des Entlüftungsstutzens gestört, beenden Sie den Betrieb sofort. Überprüfen Sie regelmäßig den Lufteinlassfilter, um sicherzustellen, dass er frei von Staub und Ablagerungen ist.
- Benutzer müssen leitfähigen Stoffen sehr vorsichtig behandeln, weil die Ablagerung von Staub- und Außenluftpartikeln elektrischen Bestandteile beschädigen, Kurzschlüsse verursachen oder andere Auswirkungen einschließlich der reflektierten Laserstrahlung hervorrufen kann.

 $-12-$ 

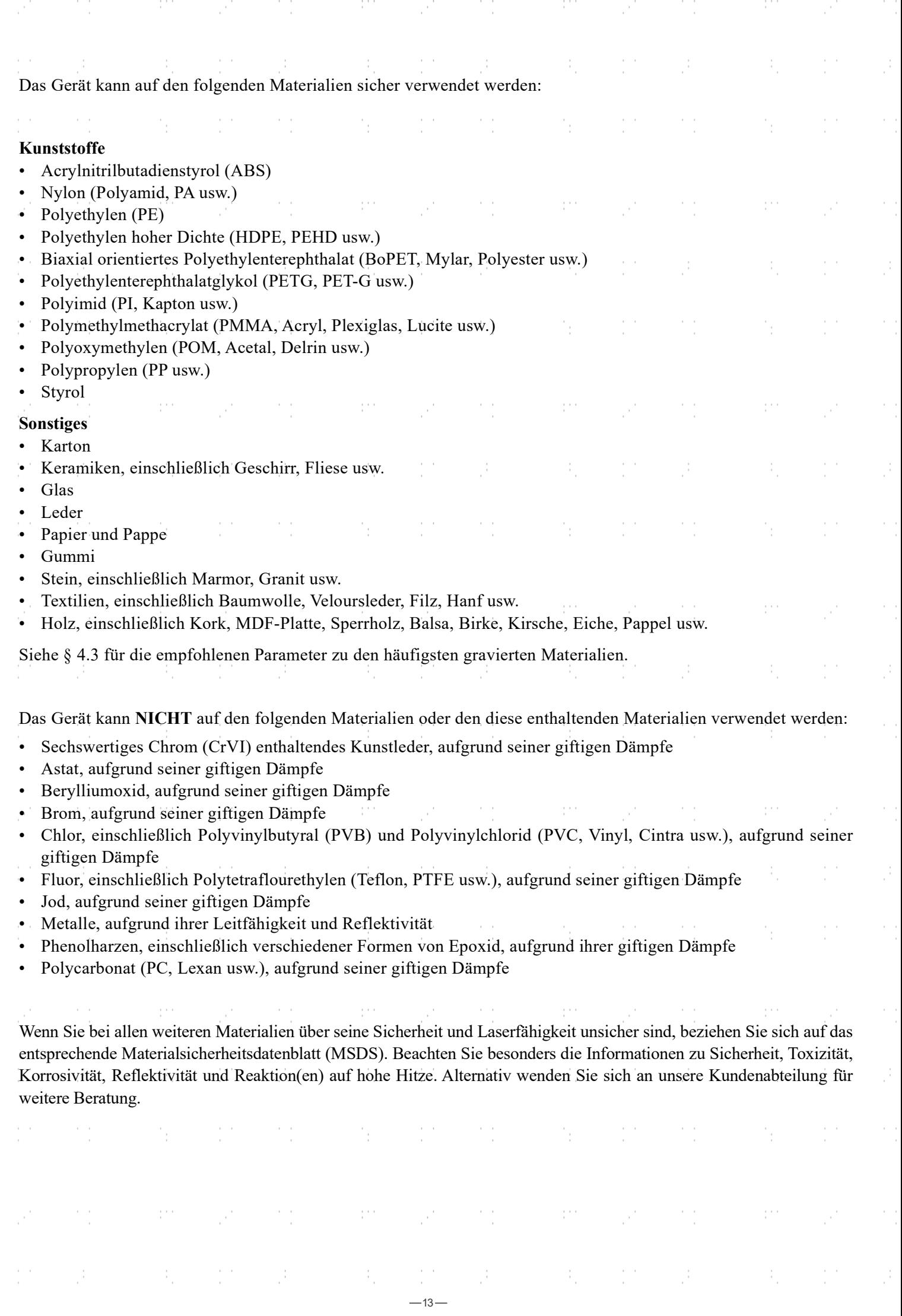

 $\mathcal{A}(\mathcal{A})=\{1,2,\ldots,4\}$  .

 $\mathcal{A}^{(1)}$  .

H.

 $\frac{1}{2}$ 

 $\frac{1}{2}$ 

i<br>C

 $\frac{1}{2}$ 

 $\frac{1}{2}$ 

i<br>C

 $\frac{1}{2}$ 

 $\frac{1}{2}$ 

 $\frac{1}{2}$ 

 $\frac{1}{2}$ 

in.

 $\frac{1}{2}$ 

 $\frac{1}{2}$ 

in.

 $\frac{1}{2}$ 

 $\frac{1}{2}$ 

in.

 $\frac{1}{2}$ 

 $\mathcal{X}^{\mathcal{C}}=\mathcal{X}$ 

 $A_{\rm eff}$  ,  $A_{\rm eff}$  ,  $A_{\rm eff}$ 

# 3. Aufbau

# 3.1 Installationsübersicht

Ein komplettes Bearbeitungssystem besteht aus der Kabine der Lasergraviermaschine, ihrer Entlüftung, einem Wasserbehälter mit einer Pumpe, allen erforderlichen Anschlusskabeln, den Laser und den Zugangsschlüsseln. Das Gerät kann auf die Entwürfe zugreifen, die von der beiliegenden Gravursoftware über eine direkte oder Internetverbindung zur Verfügung gestellt werden; es kann auch die Entwürfe gravieren, die direkt von einem USB-Stick geladen werden. Benutzer können zusätzliche Zubehörteile (z. B. einen industriellen Wasserkühler, ein Dunstabzug oder eine Drehachse) nach ihren Bedürfnissen konfigurieren.

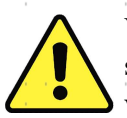

Verwenden Sie nur Hardware, Verkabelung und Stromquellen, die mit dem Gerät geliefert wurden oder kompatibel sind. Einbau von Geräten, für deren Anschluss das Gerät nicht geeignet ist, kann zu einer beeinträchtigten Leistung, verkürzten Nutzungsdauer sowie erhöhten Wartungskosten, Sach- und Personenschäden führen.

Bitte beachten Sie die spezifischen Anforderungen an die Installation Ihrer Anlage. Vor der Installation muss jeder Kunde diese Hinweise verstehen, um eine ordnungsgemäße Inbetriebnahme und eine zuverlässige Laserleistung zu gewährleisten. Bei Installationsfragen oder -problemen wenden Sie sich an unsere Techniker und unseren Kundendienst.

Alle Zusatzeinrichtungen müssen an die Basismaschine angepasst werden. Die Anfragen können an den Händler oder Hersteller solcher Einrichtungen gerichtet sein.

# 3.2 Standort

Vor dem Montagebeginn sollten Sie einen geeigneten Einsatzstandort für das Gerät ausfindig machen.

Stellen Sie sicher, dass er alle in den obigen Sicherheitshinweisen beschriebenen Anforderungen erfüllt. Der Standort muss tragfähig, eben, trocken sein und unter kontrollierten Temperaturbedingungen zwischen 5 °C und 35 °C sowie bei einer kontrollierten Luftfeuchtigkeit von unter 70 % gehalten werden. Insbesondere dürfen die Temperatur und Luftfeuchtigkeit nicht nahe am Taupunkt liegen. Benutzen Sie auch einen fensterlosen Raum oder Jalousien und/oder Vorhänge, um zusätzliche Erwärmung des Gerätes durch Sonneneinstrahlung zu vermeiden. Der Standort sollte von Staub und anderen Luftschadstoffen freigehalten und so gut belüftet werden, um alle durch das Gravieren entstandenen Dämpfe gemäß allen geltenden Gesetzen und Vorschriften zu behandeln. Je nach den zu bearbeitenden Materialien kann es erforderlich sein, eine maschinenspezifische Lüftungsanlage aufzubauen. Es ist zu beachten, dass das Gerät vor dem Zugriff von Kindern geschützt sein muss; dass sich keine brennbaren, entzündlichen, explosiven oder ätzenden Materialien in der Nähe befinden; und dass elektromagnetisch (EMI) empfindliche Einrichtungen davon ferngehalten werden müssen. Das Netzkabel sollte über eine geerdete 3-polige Steckdose an eine kompatible und stabile Stromquelle angeschlossen werden. Keine weitere Anlage darf Strom von der gleichen Sicherung beziehen. Es sollten sich Brandbekämpfungseinrichtungen in der Nähe befinden und sollte die Rufnummer der örtlichen Feuerwehr deutlich sichtbar sein.

Es wird dringend empfohlen, einen zusätzlichen Arbeitstisch in der Nähe bereitzustellen, um das Platzieren von Objekten auf oder direkt neben dem Gerät zu vermeiden, wobei eine Brand- oder Lasergefahr entstehen könnte.

# 3.3 Auspacken

Ihre Graviermaschine kommt in einer Holzkiste mit zugehörigem Zubehör (einschließlich dieses Handbuchs) an, das im Hauptgehäuse verpackt ist. Sie sollten die Kiste in einem großzügigen Flatbereich zum Auspacken aufgestellt haben, am besten dorthin, wo Sie das Gerät dauerhaft betreiben wollen.

Schritt 1. Falls noch nicht geschehen, entfernen Sie die Kiste um den Gravierer herum vollständig. Jeder Fuß ist mit einer Sechskantschraube am Boden der Kiste befestigt. Verwenden Sie einen 7,8 mm Inbusschlüssel, um sie zu entfernen. Drehen Sie die Füße nach oben, entriegeln Sie die Räder, und rollen Sie die Maschine an ihren Platz.

Schritt 2. Fixieren Sie ihn, indem Sie die Bremsbeläge an den beiden Vorderrädern nach unten drücken und die Füße nach unten drehen, um sie zu verankern. Bei Bedarf können auch geeignete Befestigungselemente

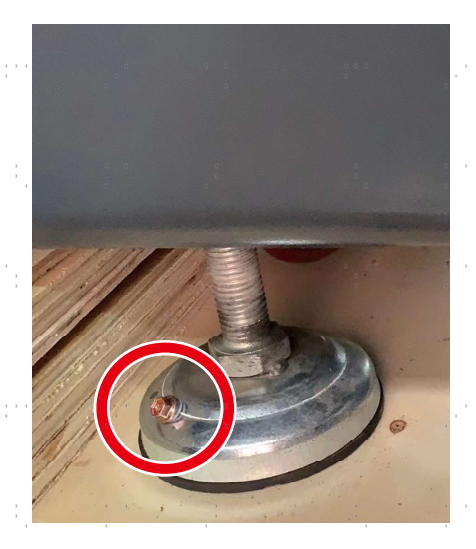

 $-11$ 

mit den 5-mm-Löchern verwendet werden, um Ihren Gravierer noch besser zu sichern.

- Schritt 3. Überprüfen Sie, ob dem Gerät alle Teile beiliegen: eine Wasserpumpe, ein Erdungskabel, USB- und Ethernet-Kabel, ein USB-Stick mit enthaltener Gravursoftware, eine Wasserpumpe und Wasserleitung, ein Abgasrohr mit einer Schlauchschelle, ein Satz Inbusschlüssel, eine Tube Silikondichtstoff, ein Acryl-Fokussierwerkzeug, die Schlüssel und dieses Handbuch.
- Schritt 4. Entfernen Sie VORSICHTIG die restlichen Schaumstoff-Verpackungsmaterialien rund um die Laserröhre, das Sichtfenster und den Rest der Maschine herum. Die Laserröhre ist ein sehr zerbrechliches Objekt und sollte möglichst behutsam und wenig behandelt werden.

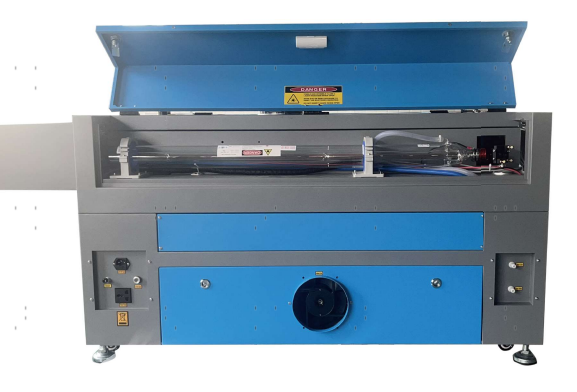

Schritt 5. Lösen Sie im Hauptgehäuse die Nylonkabelbinder von der X-Achse und dem Wabentisch.

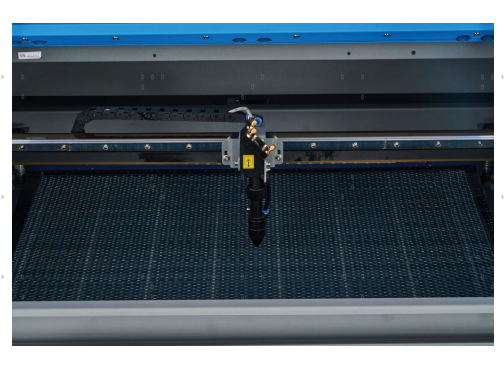

Schritt 6. Sie können die Originalverpackung für eine eventuelle Rücksendung aufbewahren. Bei der Entsorgung des Gerätes oder des Zubehörs des Gerätes müssen Sie aber die anwendbaren Entsorgungsvorschriften beachten.

# 3.4 Elektrische Erdung

Dieses Gerät beinhaltet einen leistungsstarken Laser. Wie in den obigen Sicherheitshinweisen beschrieben, handelt es sich um eine extrem hohe Spannung und mögliche Gefahren. Daher müssen Benutzer es sicher erden, um elektrostatische Aufladung zu verhindern. Eine standardmäßige 3-polige Steckdose wird eine ausreichende Erdung bieten. Falls Sie keinen Zugang zu einer 3-poligen Steckdose haben, MÜSSEN Sie das Erdungskabel verwenden und auf ordnungsgemäße Verbindung überprüfen. Das ferne Kabelende muss fest an einem einzelnen Metallstab angeschlossen sein, der mindestens 2,5 m tief in den Boden eingedrungen ist, oder an zwei separaten Metallstäben, die mindestens 1,2 m tief in den Boden eingedrungen sind und sich mindestens 1,5 m vom Gerät entfernt befinden. Der Widerstand entlang der Leitung sollte nicht mehr als 5  $\Omega$  betragen.

 $-15-$ 

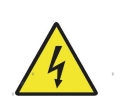

Eine schlechte Erdung WIRD zu einem Geräteausfall und einer ernsthaften Stromschlaggefahr führen. Der Hersteller oder Vertreiber lehnt jegliche Verantwortung und Haftung für durch schlechte Erdungsverbindungen verursachte Schäden, Unfälle oder Verletzungen ab.

# 3.5 Installation der Wasserkühlung

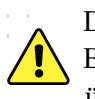

Die mitgelieferte Wasserpumpe ist für eine optimale Leistung und Lebensdauer des Gerätes von entscheidender Bedeutung. Wenn der Laser ohne ein gepflegtes und gewartetes Kühlsystem arbeitet, WIRD die Glasröhre vor überschüssiger Wärme explodieren.

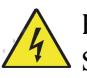

Berühren oder verstellen Sie NIEMALS die wasserführenden Teile des Gerätes, wenn die Pumpe an die Stromversorgung angeschlossen ist.

Um Ihre Pumpe zu installieren, füllen Sie einen speziellen Tank mit mindestens 7,5 L destilliertem Wasser. Die Verwendung von entionisiertem Wasser oder Leitungswasser beeinträchtigt allmählich die Qualität des Gerätes und kann sogar zur gefährlichen Mineralablagerung im Kühlsystem führen. Benutzen Sie NIEMALS generisches Frostschutzmittel aus demselben Grund. Verwenden Sie maßgeschneiderte lasersichere Rezepturen oder lagern Sie Ihren Gravierer an einem klimatisierten Ort.

Schließen Sie die beiden mit Ihrem Gerät gelieferten Schläuche an den Wasserzulauf und Wasserablauf auf der Rückseite Ihres Geräts. Schließen Sie das andere Ende des Einlassschlauchs direkt an die Pumpe und tauchen Sie die Pumpe vollständig in den Wassertank ein. Führen Sie den Auslassschlauch in den Tank so ein, dass das zurückfließende Wasser problemfrei u. a. spritzerfrei in den Tank fließt.

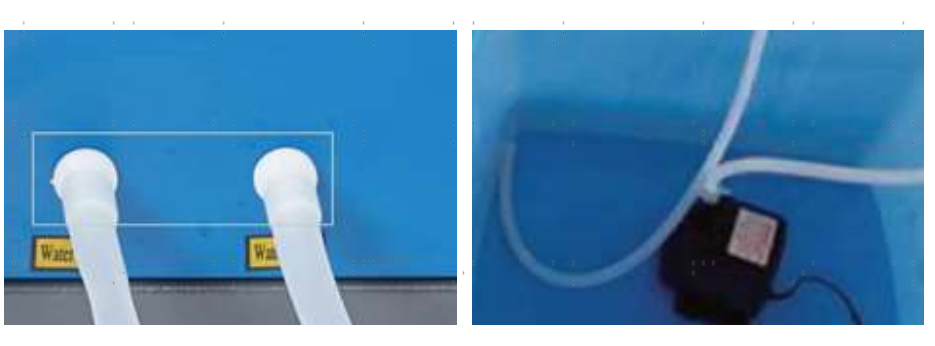

Schließen Sie die Wasserpumpe an die Stromversorgung an. Verwenden Sie für optimale Ergebnisse eine Steckdose an einer separaten Sicherung. Wenn Ihnen keine solche Schalterdose zur Verfügung steht, kann die Pumpe auch an die dafür vorgesehene Steckdose gesteckt werden, der sich an der Kabinenseite befindet. Sobald die Pumpe eingesteckt ist, sollte Wasser durch das Gerät und zurück in den Tank fließen. Bestätigen Sie IMMER visuell, dass das Wasser durch die Laserröhre fließt, bevor Sie den Laser in Betrieb nehmen.

Lassen Sie das Wasser im Tank NIEMALS zu heiß zum Abkühlen des Lasers werden. Installieren Sie einen Alarm für thermische Überlast oder überprüfen Sie die Wassertemperatur regelmäßig beim längeren Gebrauch. Wenn die Wassertemperatur langsam 38 °C erreicht, ersetzen Sie es durch kühleres Wasser. Ersetzen Sie es entweder schrittweise oder schalten Sie den Laser inzwischen aus: Lassen Sie niemals den Laser ohne konstanten Kühlwasserzufluss arbeiten. Es besteht auch die Möglichkeit, versiegelte Flaschen des gefrorenen Wassers in den Tank zur Kühlhaltung von Wasser zu füllen. Lassen Sie das Wasser jedoch niemals eiskalt werden, da dies die beheizte CO2-Glasröhre auch zerbrechen könnte.

Alternativ zur manuellen Einstellung des Wassers in Ihrem Tank können Sie auch einen industriellen Wasserkühler für die Wasserzufuhr zur Maschine verwenden. Beachten Sie dabei das gesonderte Handbuch und nochmal für optimale Ergebnisse schließen Sie ihn an eine von der Graviermaschine getrennte Sicherung an. Denken Sie daran, den Auslassanschluss des Kühlers mit dem Einlassanschluss des Gravierers und den *Einlass* des Kühlers mit dem Auslass des Gravierers zu verbinden.

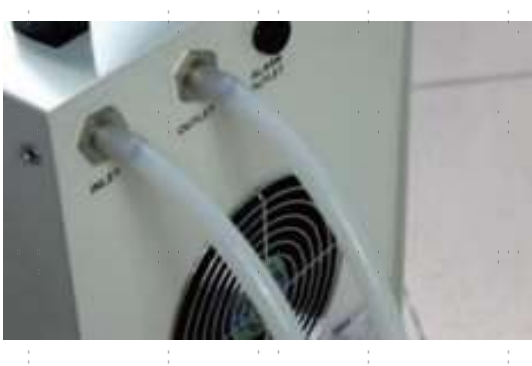

# 3.6 Abgassystem

Montieren Sie die mitgelieferten Abgasrohre direkt an den Ventilatoren. Die Rohre können auf eine volle Länge von ca. 1,5 m gedehnt werden.

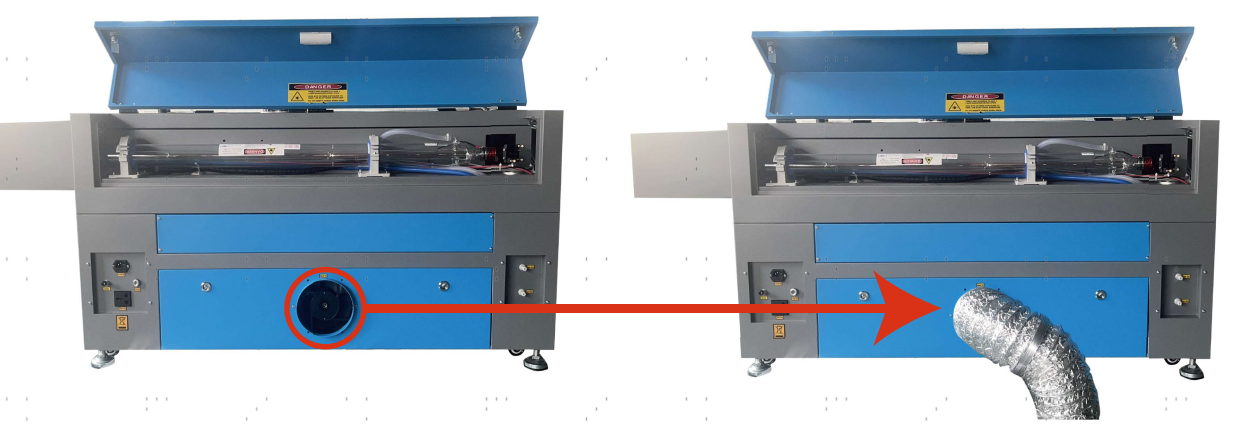

Das andere Ende sollte an einen spezifischen Luftreiniger angeschlossen, oder (wenn die Dämpfe nicht schädlich sind und den lokalen und nationalen Luftreinhaltenormen entsprechen) aus einem Fenster gestellt werden. Falls der Ventilator die Luft nicht reinigt oder die Dämpfe nicht entfernt, erlauben Sie NIEMALS den Betrieb des Geräts. Erforschen Sie Materialien vor dem Gebrauch und betreiben Sie den Laser niemals auf irgendwelchen (wie PVC, Teflon und anderen halogenhaltigen) Stoffen, die ätzende, gefährliche oder sogar tödliche Dämpfe erzeugen können.

# 3.7 Hauptstromanschluss

Stellen Sie sicher, dass das Informationsetikett neben der Anschlussbuchse am Gerät mit Ihrer Stromversorgung übereinstimmt. Verbinden Sie ein Ende des Netzkabels mit der Anschlussbuchse und das andere Ende mit einer geerdeten Steckdose. Unter KEINEN Umständen sollten Sie das Gerät bei nicht übereinstimmenden Spannungen einschalten.

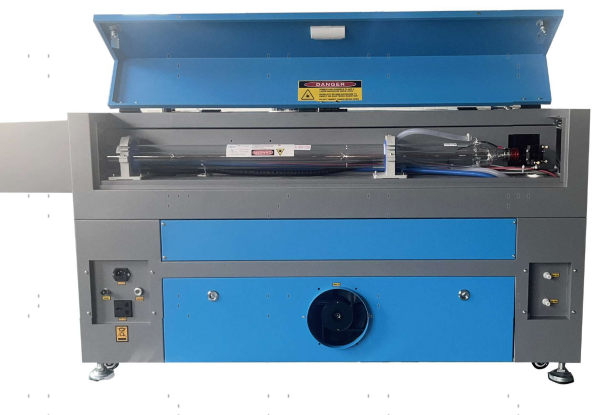

Die Netzspannungsschwankung sollte weniger als 5 % betragen. Bei Überschreitung können die Sicherungen fallen. Sie befinden sich in der Anschlussbuchse und sind von außen zugänglich. Schließen Sie das Gerät ebenfalls nicht an Standard-Verlängerungskabel oder Steckdosenleisten an. Schließen Sie es direkt an eine geerdete Steckdose an oder verwenden Sie einen Überspannungsschutz mit einer Nennleistung von über 2000 J.

# 3.8 Steuerungsrechner

Einzelheiten zu den Anforderungen an den Steuerrechner finden Sie im Softwarehandbuch. Der Steuerungsrechner kann über das mitgelieferte USB-Kabel (über den mit "USB Cable to PC" gekennzeichneten Anschluss), über das mitgelieferte Ethernet-Kabel ( über den mit "Ethernet Cable" gekennzeichneten Anschluss) oder bei angeschlossenem Ethernet-Kabel über das Internet verbunden werden. Wenn der Steuerungsrechner direkt mit dem Gerät verbunden ist, darf er nicht weiter als 4,5 m entfernt gestellt werden, damit in seiner Leitung keine Störungen zum Signal hinzukommen. Vor Beginn des Laserbetriebs machen Sie sich mit der Bildgestaltung und Einstellung der Lasersteuerung der Software vertraut.

# 3.9 Erstprüfung Notabschaltung

Aufgrund der Brandgefahr und anderer beim Gravieren entstandenen Risiken wird im Gerät ein großer und leicht erreichbarer Not-Aus-Taster neben dem Bedienfeld vorgesehen. Drücken Sie ihn nach unten, um die Laserröhre sofort abzuschalten.

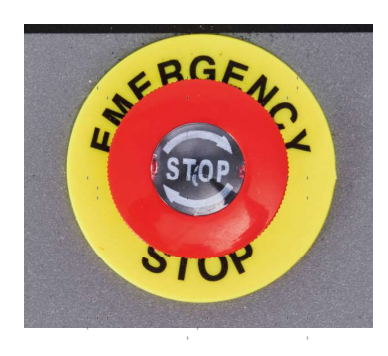

Beim Empfang der Maschine ist der Notausschalter bereits gedrückt. Ziehen Sie den Notausschalter nach oben und drücken Sie die Rückstelltaste, damit der Laser funktioniert. Testen Sie seine Funktion vor Ausführung JEDER anderen Arbeiten am Gerät. Starten Sie das Wasserkühlsystem, legen Sie ein Stück laserfähiges Abfallmaterial auf das Arbeitsbett, schließen Sie die Abdeckung und drücken Sie PULSE, um den Laser zu schießen. Betätigen Sie den Not-Aus-Taster und beobachten Sie, ob der Laser sofort stoppt. Wenn der Laserstrahl weiter ausgesendet wird, funktioniert der Not-Aus-Taster nicht und muss vor dem weiteren Betrieb ersetzt werden. Schalten Sie das Gerät aus und wenden Sie sich an den Kundendienst.

#### Automatische Abschaltung (Verriegelungen)

Wegen der Gefahr von Erblindung, Verbrennungen und anderen Verletzungen durch direkte Einwirkung des unsichtbaren Laserstrahls schaltet sich der Laser automatisch aus, wenn die Schutzabdeckung, die obere hintere Zugangstür oder die linke Zugangstür geöffnet wird.

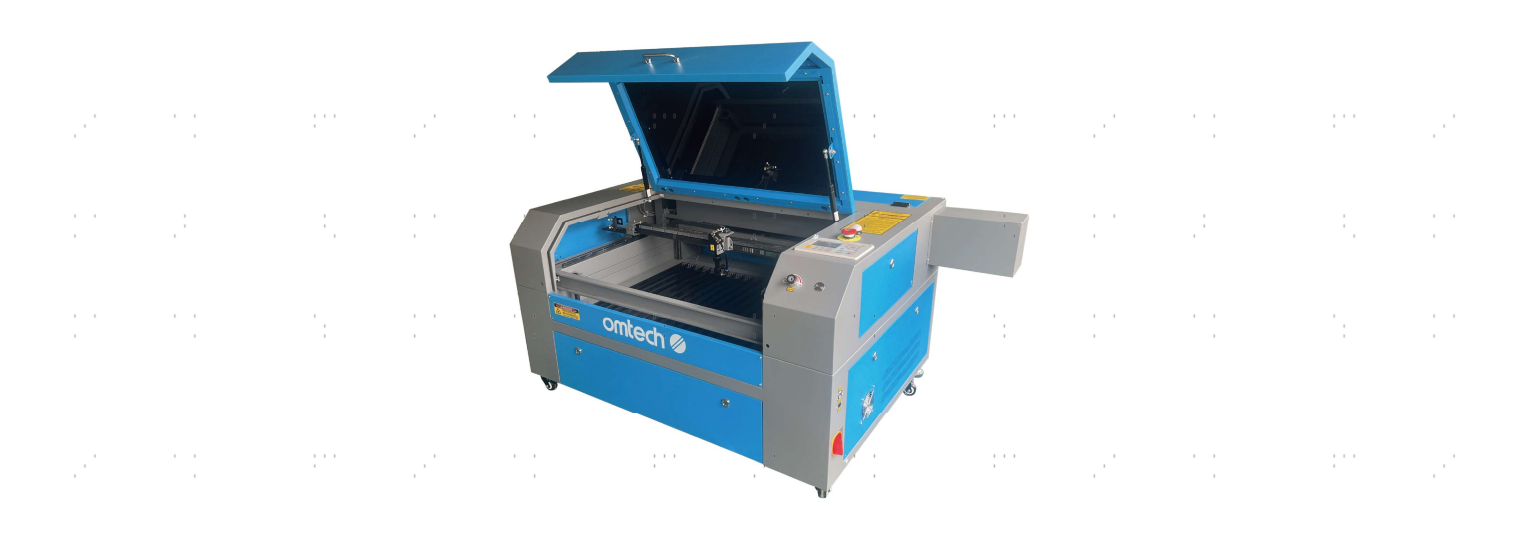

Nachdem Sie sichergestellt haben, dass der Not-Aus-Taster funktioniert, testen Sie die korrekte Funktion der Abschaltungen vor Ausführung jeglicher Arbeiten am Gerät. Starten Sie das Wasserkühlsystem, legen Sie ein Stück laserfähiges Abfallmaterial auf das Arbeitsbett, schließen Sie die Abdeckung und drücken Sie PULSE, um den Laser zu schießen. Lassen die Taste los. Achten Sie darauf, dass weder Ihr Auge noch andere Körperteile reflektierter Laserstrahlung ausgesetzt werden, öffnen Sie die Abdeckung so wenig wie möglich und versuchen Sie, den Laser erneut zu schießen. Wenn der Laserstrahl weiter ausgesendet wird, funktioniert die automatische Abschaltung nicht und muss vor dem weiteren Betrieb repariert werden. Schalten Sie das Gerät aus und wenden Sie sich an den Kundendienst. Wiederholen Sie diesen Vorgang mit den anderen Verriegelungen und betätigen Sie die Rückstelltaste, um die Stromversorgung wiederherzustellen, nachdem jede Verriegelung aktiviert wurde.

 $-18.$ 

### Wasserabschaltung

Aufgrund der Gefahr durch eine ungekühlte Laserröhre wird der Laser automatisch beim defekten Wasserkühlsystem ausgeschaltet.

Nachdem Sie sichergestellt haben, dass beide Not-Aus-Taster und Deckelschutz funktionieren, testen Sie die korrekte Funktion der Wasserabschaltung vor Ausführung jeglicher Arbeiten am Gerät. Starten Sie das Wasserkühlsystem, legen Sie ein Stück laserfähiges Abfallmaterial auf das Arbeitsbett, schließen Sie die Abdeckung und drücken Sie PULSE, um den Laser zu schießen. Lassen die Taste los. Unterbrechen Sie den Wasserstrom, indem Sie die beiden Schläuche einpressen oder koppeln. (Achten Sie bei diesem Verfahren darauf, dass die Schläuche nicht beschädigt werden.) Versuchen Sie erneut, den Laser zu schießen. Wenn der Laserstrahl weiter ausgesendet wird, funktioniert die automatische Abschaltung nicht und muss vor dem weiteren Betrieb repariert werden. Schalten Sie das Gerät aus und wenden Sie sich an den Kundendienst. Wenn der Laserstrahl nicht ausgesendet wird, funktioniert die automatische Abschaltung einwandfrei. Lösen Sie einfach die beiden Schläuche, damit das Wasser wieder zu zirkulieren beginnt und fahren Sie mit dem Einrichten des Gerätes fort.

### Kalibrierung des Laserstrahls

Obwohl das komplette System im Haus mit einem Kalibriervorgang geeicht wird, können die Laserröhre, die Fokuslinse und/oder ein oder mehrere der Spiegel während der Lieferung aus der Ausrichtung geraten sein. Aus diesem Grund wird empfohlen, im Rahmen der Einrichtung Ihres Geräts die Ausrichtung optisch zu prüfen. Eine schrittweise Anleitung finden Sie im Abschnitt Wartung und Pflege unten.

### **Luftsteuerung**

Die Luftsteuerung sollte vorinstalliert und korrekt verdrahtet geliefert werden. Es muss lediglich gewährleistet sein, dass sie korrekt konfiguriert und wie abgebildet angeschlossen ist. Bei Notwendigkeit einer neuen Verdrahtung oder Verschlauchung schalten Sie das Gerät vor dem Einstellen vollständig aus (einschließlich über den Not-Aus-Taster). Vergewissern Sie sich, dass der Lufteinlassfilter vorhanden und sauber ist und nicht durch Gegenstände in der Nähe blockiert wird.

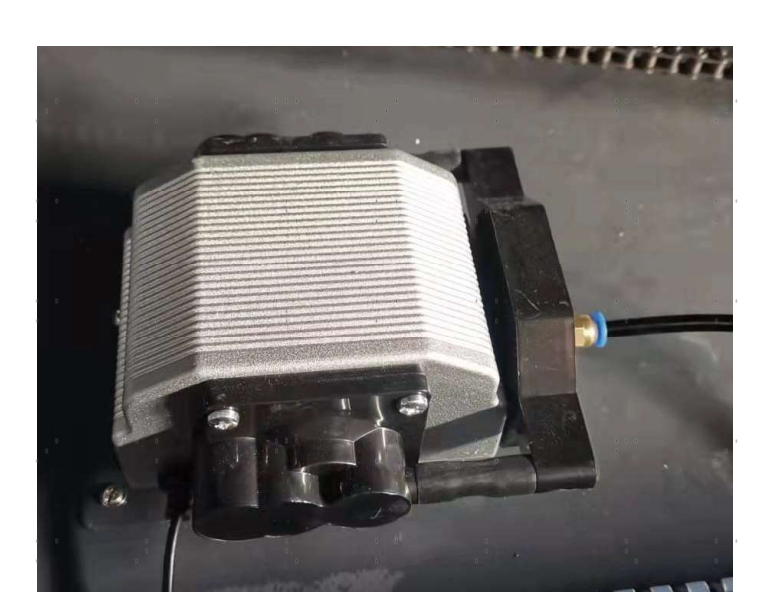

# 3.10 Sicherung

Zu Ihrer eigenen Sicherheit und der von Passanten kann das Gerät mit dem mitgelieferten Schlüssel verschlossen werden. Es wird empfohlen, das Gerät zwischen den Abläufen zum Schutz vor unbefugter Bedienung zu sperren.

 $-19-$ 

# 4. Bedienung

### 4.1 Bedienungsübersicht

Bedienen Sie diese Lasermarkierungsmaschine entsprechend den allen in diesem Handbuch beschriebenen Anweisungen. Die Nichtbeachtung der hier aufgeführten Richtlinien kann zu Sach- und Personenschäden führen.

Dieser Abschnitt befasst sich nur mit einigen der von der Betriebssoftware zur Verfügung gestellten Optionen und Funktionen. Stellen Sie vor dem ersten Einsatz sicher, dass Sie das gesamte Handbuch (vor allem die Sicherheitshinweise wie oben), das separate Softwarehandbuch und alle Warnhinweise am Gerät durchlesen haben.

# 4.2 Allgemeine Betriebsanleitung

- Schritt 1. Erstellen Sie Ihren Entwurf, den Sie gravieren möchten. Sie können dies direkt in Ihrer Graviersoftware durchführen oder ein anderes Grafikprogramm verwenden, indem Sie die Datei speichern oder in ein mit dem Gerät kompatibles Format konvertieren. Die vollständige Liste der zulässigen Dateitypen sehen Sie im obigen Abschnitt Technische Daten.
- Schritt 2. Kontrollieren Sie, ob Ihr Wassertank mit sauberem und kühlem, aber nicht kaltem, destilliertem Wasser gefüllt ist. Ersetzen Sie das Wasser, wenn es nicht sauber oder kühl ist. Füllen Sie Wasser nach, bis es die Wasserpumpe vollständig bedeckt. Schalten Sie die Wasserpumpe durch Einstecken des Netzsteckers ein oder (wenn sie direkt an die Kabine angeschlossen ist) durch Drehen des Hauptschalters (seitlich am Gerät eingebaut) in die Position ON. Bestätigen Sie visuell, dass durch das gesamte System Wasser fließt, indem Sie entweder die obere hintere Tür zum direkten Blick auf die Laserröhre öffnen oder beobachten, dass Wasser in die Maschine eindringt und durch den Auslassschlauch zum Tank zurückläuft. Wenn die Laserröhre direkt untersucht wird, denken Sie daran, die Zugangstür vor dem weiteren Betrieb zu schließen. Füllen Sie destilliertes Wasser nach, wenn die Pumpe nach dem Befüllen des Wasserschlauchs des Gerätes nicht mehr gut bedeckt ist.
- Schritt 3. Schalten Sie den Dunstabzug oder gegebenenfalls die Lüftungsanlage ein. (Die maschineneigenen Abgasventilatoren schalten sich mit der Maschine ein.)
- Schritt 4. Falls noch nicht geschehen, schalten Sie das Bedienfeld ein, indem Sie den Hauptschalter (seitlich am Gerät eingebaut) in die Position ON stellen. Laden Sie das ausgewählte Motiv direkt von einem USB-Stick oder über die Verbindung Ihres Computers mit dem Graviergerät.

Schritt 5. Öffnen Sie die Abdeckung des Gerätes, prüfen Sie, ob die Luftsteuerung richtig funktioniert, und stellen Sie gegebenenfalls die Position des Arbeitsbetts ein. Der Wabentisch wird für die meisten Anwendungen empfohlen. Der Tisch lässt sich mit dem Bedienfeld oder Handverstellknopf anheben und absenken, um an verschiedene Materialien mit unterschiedlichen Stärken anzupassen. Alternativ kann das Wabenbett entfernt werden, um das Alu-Lamellenbett freizulegen und ein wenig mehr Platz für dickere Projekte zu schaffen. Achten Sie bei schwereren Substraten darauf, das Gewicht so gleichmäßig wie möglich auf die verstärkten Aluminiumstützen zu verteilen.

- Schritt 6. Legen Sie ein Musterstück Material auf das Arbeitsbett. Es liegt standardmäßig in der oberen linken Ecke des Arbeitsbetts. Dies kann geändert werden, indem Sie entweder Ihren Entwurf oder die Position des Nullpunkts mithilfe des Bedienfelds oder der Graviersoftware verschieben.
- Schritt 7. Fokussieren Sie die Laser, indem Sie das Acryl-Fokuswerkzeug auf das Material legen und das Arbeitsbett vorsichtig anheben. Der betroffenen Laserkopf sollte gerade ohne Druck die Oberseite des Acrylwerkzeugs berühren, wodurch der korrekte Gravierabstand eingehalten wird. (Versuchen Sie auch hier niemals, die Laser auf irgendeiner Weise zu fokussieren, wenn sich kein Material auf dem Arbeitsbett befindet.) Schließen Sie die Abdeckklappe.

 $20<sub>1</sub>$ 

Schritt 8. Durch Veränderung von Parametern in der Graviersoftware oder direkt am Bedienfeld passen Sie den Kontrast und die Graviertiefe des Entwurfs Ihren persönlichen Bedürfnissen an. Wenn in Ihrer Gravieranleitung die Leistungseinstellung in Milliampere angegeben ist, finden Sie die passende Leistungseinstellung in der folgenden Umrechnungstabelle.

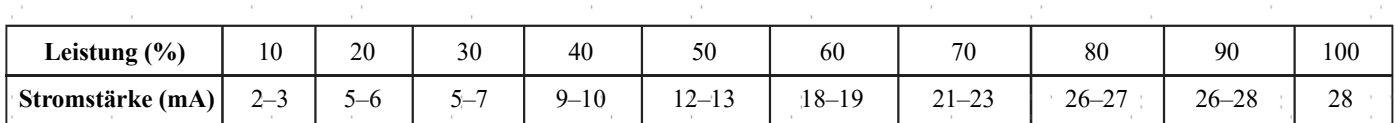

 Die Mindestschwelle für die Einstellung beträgt 10%. Die Laser werden bei einer niedrigeren Einstellung nicht geschossen. Es wird NICHT empfohlen, die Laserröhren bei voller Kapazität zu verwenden, insbesondere über längere Zeiträume. Die empfohlene Höchstleistung beträgt 70%, da die erwartete Nutzungsdauer der Laser bei längerem Einsatz oberhalb dieser Grenze verkürzt wird. Zur Erhöhung der Graviertiefe erhöhen Sie die Energiemenge pro Flächeneinheit, indem Sie die Laserleistung oder die Schleifenanzahl erhöhen oder die Geschwindigkeit verringern. Eine zu tiefe Gravierung mindert jedoch die Bildqualität, insbesondere bei beschichteten Materialien.

Denken Sie beim Gravieren eines neuen Materials daran, dass Sie immer am unteren Ende der wahrscheinlichen Einstellungen starten sollten. Wenn die Wirkung nicht effektiv genug ist, können Sie die Entwurfsschleife jederzeit wiederholen oder mit leistungsstärkeren Einstellungen erneut ausführen, bis Sie den gewünschten Effekt erzielen.

 Die Auflösung sollte normalerweise auf 500 Punkte pro Zoll (DPI) eingestellt werden. In einigen Fällen kann es hilfreich sein, die Bildauflösung zu reduzieren, das Flammen zu verringern und die Energie des Impulses zu erhöhen, sodass die Qualität des daraus resultierenden Bildes bei einigen Materialien wie z. B. manchen Kunststoffen verbessert wird.

- Schritt 9. Lassen Sie den Not-Aus-Taster los, drücken Sie die Rückstelltaste und stecken und drehen Sie den Laserschlüssel, um die Laserröhre einzuschalten. Um die Gefahr des Stromschlages zu verringern, berühren Sie das Gerät nach dem Einschalten der Laserröhre jeweils nur mit einer Hand.
- Schritt 10. Drücken Sie Start/Pause, um Ihren Entwurf zu gravieren. Es ist nochmal zu erwähnen, dass Sie nicht ständig in den Laserstrahl blicken sollten, auch nicht durch das Polycarbonat-Fenster. Suchen Sie trotzdem nach möglichen Problemen wie z. B. Funken oder Brände und seien Sie bereit, gegebenenfalls einen Brand zügig zu löschen.

Schritt 11. Sobald der Laser angehalten ist, prüfen Sie die Qualität des ersten Durchlaufs und passen Sie die Laserparameter über das Bedienfeld oder in der Software mehrmals an, um den gewünschten Effekt zu erzielen. Überprüfen Sie während des wiederholten Gravierens und Schneidens regelmäßig den Tank Ihrer Pumpe, um eine Wassertemperatur unter 38 °C aufrecht zu erhalten. Wenn diese Temperatur erreicht ist, stellen Sie die Arbeit ein und lassen Sie Ihren Gravierer abkühlen, bevor Sie ihn weiterverwenden. Sollte während der Arbeit eine Verriegelung aktiviert werden, betätigen Sie die Rückstelltaste, um die Stromversorgung des Lasers wiederherzustellen.

Schritt 12. Wenn Sie mit dem Gravieren fertig sind, beenden Sie Ihre Graviersoftware und schalten Sie das Gerät in der folgenden Reihenfolge aus: Laserschlüssel, Not-Aus-Taster, Hauptschalter und ggf. Lüftungs- oder Wasserkühlsystem. Reinigen Sie das Arbeitsbett vollständig und leeren Sie alle Ablagerungen aus dem unteren Lager.

 $-21$ 

# 4.3 Hinweise für bestimmte Materialien

Die folgenden Hinweise stellen Vorschläge zur Beschleunigung des sicheren Arbeitens mit einer Reihe von Materialien dar. Der Benutzer sollte die spezifischen Sicherheits- und Gravuranforderungen seines spezifischen Materials erforschen, um die Gefahr von Feuer, gefährlichem Staub, ätzenden und giftigen Dämpfen und anderen potenziellen Problemen zu vermeiden. Sobald die Sicherheit des Produkts gewährleistet ist oder geeignete Schutzausrüstung aufgestellt worden ist, kann es hilfreich sein, eine Testmatrix von Kästchen mit verschiedenen Geschwindigkeits-, Leistungs- und Frequenzeinstellungen zu gravieren, um den genau gewünschten Effekt zu erzielen. Alternativ fangen Sie mit einer niedrigen Leistung und hohen Geschwindigkeitsstufe an und führen Sie Ihren Entwurf mit kontinuierlich zunehmender Laserintensität beliebige Male aus.

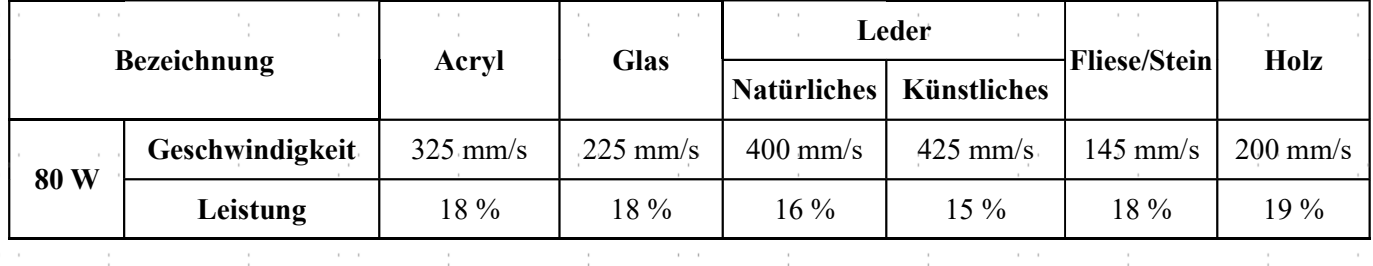

#### Keramik

Verwenden Sie beim Gravieren von Glas generell eine hohe Leistung bei einer niedrigen Geschwindigkeit. Wie bei Keramik kann es hilfreich sein, mehr Schleifen bei niedrigeren Einstellungen laufen zu lassen, um Risse zu vermeiden. Bei der Glas- und Kohlefasergravur muss darauf geachtet werden, dass keine Kombinationen von Einstellungen gewählt werden, die eine so hohe Laserintensität erzeugen, dass die strukturelle Integrität der Teilfasern beschädigt wird, was zu unscharfen Markierungen führt. Es sollte PSA getragen werden, um zu vermeiden, dass Augen, Nase, Mund und Haut dem Staub ausgesetzt werden, der bei der Arbeit mit einem der beiden Materialien entsteht, insbesondere bei sich wiederholenden industriellen Anwendungen. Die bei der Arbeit mit Glasfasern getragene Kleidung sollte anschließend separat gewaschen werden.

#### Glas

Verwenden Sie beim Gravieren auf Glas im Allgemeinen hohe Leistung und niedrige Geschwindigkeit. Wie bei Keramik kann es bei Vermeidung von Rissbildung hilfreich sein, mehr Schleifen bei niedrigerer Leistung zu verwenden. Beim Gravieren auf Glasfaser und Kohlefaser muss umsichtig verfahren werden, um Kombinationen von Einstellungen zu vermeiden, die eine so hohe Laserintensität bieten, dass die strukturelle Integrität des Faseranteils beeinträchtigt werden kann, was eine verschwommene Markierung zur Folge hat. Persönliche Schutzausrüstung muss getragen werden, um die aus der Bearbeitung entstandene Staubbelastung für Augen, Nase, Mund und Haut insbesondere bei Serienfertigungen zu vermeiden. Alle beim Arbeiten mit Glasfaser getragenen Kleidungsstücke müssen nachher separat gewaschen werden.

#### Leder

Verwenden Sie beim Gravieren auf Lederprodukten im Allgemeinen niedrige bis mittlere Leistung bei hoher Geschwindigkeit. Naturleder sollte etwas langsamer und mit etwas höherer Leistung graviert werden als Kunstleder. Achten Sie besonders auf die Brandgefahr sowie das Staubaufkommen bei wiederholenden Anwendungen.

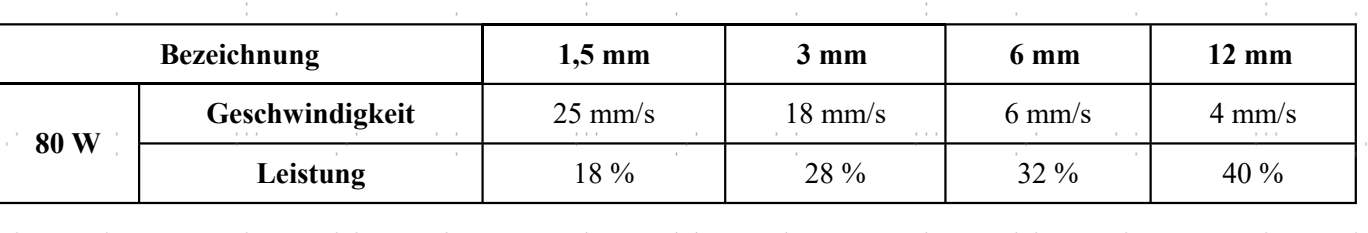

 $-22$ 

#### Durchschnittliche Schnitteinstellungen für Kunstleder

#### Metall

CO₂-Lasergravierer dürfen nicht zum Markieren, Gravieren oder Schneiden von Metall verwendet werden. Sie eignen sich am besten zum Bearbeiten von Beschichtungen auf einer Metallbasis und es muss vor dem Versuch gewarnt werden, das zugrunde liegenden Metall an sich zu bearbeiten. Es stehen verschiedene Beschichtungen zur Verfügung, die auf die CO₂-Gravur spezialisiert sind. Der Benutzer sollte die gegebenen Anweisungen befolgen, da die Parameter von Produkt zu Produkt und von Metall zu Metall variieren. Im Allgemeinen sollten Aluminiumbeschichtungen bei geringerer Leistung schneller und Stahlbeschichtungen bei höherer Leistung langsamer bearbeitet werden.

#### Papier und Pappe

Verwenden Sie beim Gravieren auf Papierprodukten im Allgemeinen niedrige bis mittlere Leistung bei hoher Geschwindigkeit. Testen Sie Musterstücke aus jeder Charge, da nur geringe Parameterunterschiede allzu geringe Auswirkungen von den das Substrat durchbrennenden Wirkungen trennen können. Achten Sie wie bei Leder besonders auf die Brandgefahr sowie das Staubaufkommen bei wiederholenden Anwendungen.

#### Kunststoffe

Kunststoffe zum Gravieren sind in vielen verschiedenen Farben und Dicken und mit vielen verschiedenen Beschichtungen und Oberflächen erhältlich. Die Mehrheit von verfügbaren Kunststoffen lassen sich mit dem Laser gut gravieren und schneiden. Kunststoffe mit einer mikroporösen Oberfläche scheinen das beste Ergebnis abzuliefern, weil weniger Oberflächenmaterial entfernt werden muss. Verwenden Sie beim Gravieren auf Kunststoffen im Allgemeinen niedrige Leistung und hohe Geschwindigkeit. Durch Markieren und Gravieren mit zu starker Leistung oder zu geringer Geschwindigkeit kann zu viel Energie an der Kontaktstelle konzentriert werden, wodurch der Kunststoff schmilzt. Dies kann u. a. zu schlechter Gravurqualität, schädlichen Dämpfen und sogar Bränden führen. Hochauflösendes Gravieren kann das gleiche Problem verursachen, daher für die meisten Kunststoffe sind vorzugsweise Entwürfe mit mittlerer bis niedriger Auflösung zu verwenden.

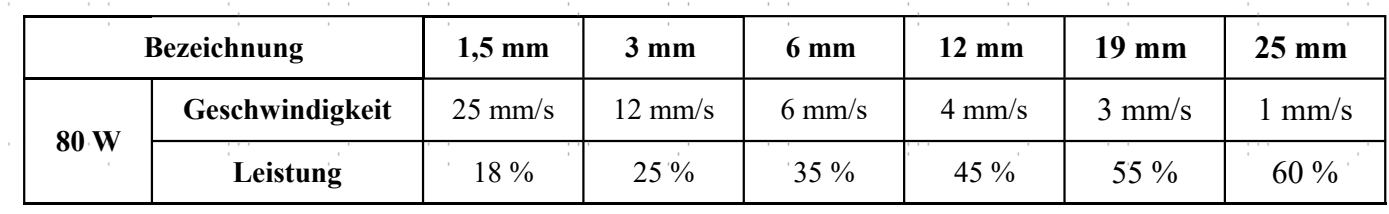

#### Durchschnittliche Schnitteinstellungen für Acryl

#### Gummi

Die unterschiedlichen Zusammensetzungen und Dichten von Gummi bewirken eine leicht unterschiedliche Graviertiefe. Für ein bestmögliches Ergebnis wird es empfohlen, verschiedene Einstellungen an Probestücken Ihrer spezifischen Gummiteile zu testen. Verwenden Sie beim Gravieren auf Gummi im Allgemeinen eine konstant hohe Leistungseinstellung und erzeugen Sie durch Veränderung der Lasergeschwindigkeit den gewünschten Effekt. Mikroporengummis erfordern eine deutlich höhere Geschwindigkeit als Standardgummi. Die Gravierung von allen Gummiarten erzeugt eine erhebliche Menge von Staub und Gase. Je nach Arbeitsaufwand kann eine persönliche Atemschutzausrüstung oder sogar eine komplette Lüftungsanlage zur Bewältigung des Problems erforderlich sein.

#### Stein

Verwenden Sie beim Gravieren auf verschiedenen Steinsorten im Allgemeinen mittlere Leistung und mittlere bis höhere Geschwindigkeit. Achten Sie wie bei Keramik und Glas auf den entstehenden Staub (insbesondere bei Serienfertigungen) und ergreifen Sie ähnliche Maßnahmen, um die Sicherheit der Benutzer und Dritten im Arbeitsbereich zu gewährleisten.

 $-23$ 

#### Textilien

Verwenden Sie beim Gravieren auf Textilien wie Lappen und Vlies im Allgemeinen geringe Leistung und hohe Geschwindigkeit. Achten Sie wie bei Leder besonders auf die Brandgefahr sowie das Staubaufkommen.

#### Holz

Wie bei Gummi gibt es eine Vielzahl von Hölzern und das Testen des spezifischen Materials ist für die besten Ergebnisse entscheidend. Im Allgemeinen lässt sich Holz mit einheitlichem Korn und Farbton gleichmäßiger gravieren. Geknotetes Holz erzeugt ungleichmäßige Effekte, während harziges Holz einen höheren Kantenkontrast erzeugt. Einige Weichhölzer wie Balsa, Kork und Kiefer lassen sich bei niedrigen oder mittleren Leistungseinstellungen und hoher Geschwindigkeit gut (wenngleich mit geringem Kontrast) gravieren. Andere wie Tannen leiden unter unebenen Fasern, die normalerweise einen schlechten Effekt haben, egal was Sie tun. Harthölzer wie Kirsche und Eiche lassen sich bei hohen Leistungseinstellungen und niedriger Geschwindigkeit gut gravieren. Bei gefertigten Holzwaren kann es von Marke zu Marke variieren und hängt hauptsächlich von ihrer Leimeigenschaft und -dichte ab. Bei MDF-Platten funktioniert das Gerät gut, aber während des Schneidens entstehen dunkle Kanten.Neben der Brandgefahr bei Holzwaren ist besonders auf die Dämpfe aus den in Sperrholz und anderen Holzwerkstoffen verwendeten Klebstoffen zu achten. Einige sind zu gefährlich, um überhaupt zu bearbeiten, während andere eine sorgfältige Belüftung und den Einsatz persönlicher Atemschutzausrüstungen bei Serienfertigungen erfordern. Die Holztoxizität sollte ebenfalls erforscht werden, da der Staub aus einigen Naturhölzern einschließlich Oleander und Eibe in ausreichendem Maße auch Übelkeit und Herzleiden hervorrufen kann.

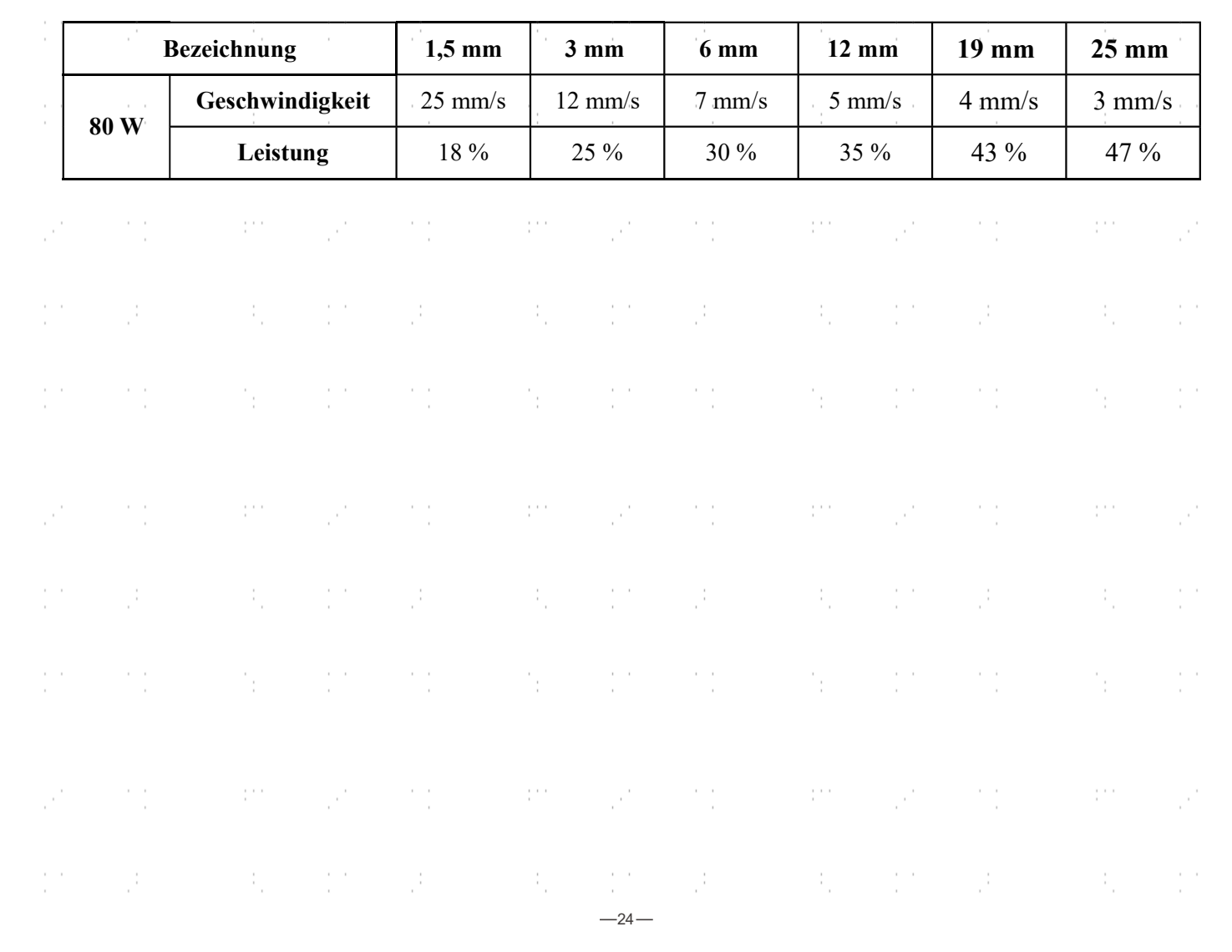

#### Durchschnittliche Schnitteinstellungen für Ostsee Birke

# 4.4 Anleitung für die Bedienkonsole 4.4.1 Übersicht

Sie können das Gerät direkt über das eingebaute Bedienfeld, durch eine direkte Verbindung mit Ihrem Computer oder über das Internet steuern. Einzelheiten zur Bedienung der Graviersoftware finden Sie im separaten Handbuch. Über das eingebaute Bedienfeld kann man den Laser manuell bedienen oder Entwürfe gravieren, die auf Flash-Laufwerke und externe Festplatten geladen sind, die an die USB-Schnittstelle an der rechten Kabinenseite angeschlossen sind.

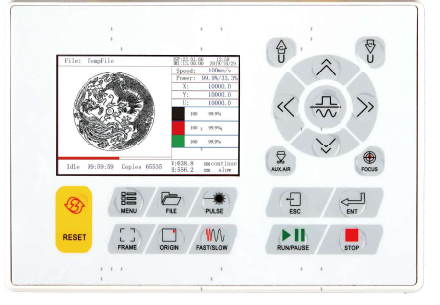

Für den manuellen Betrieb kann man mit den Pfeiltasten den Laserkopf entlang der Führungsschienen der X- und Y-Achse bewegen und mit der PULSE-Taste den Laser schießen. Durch Klicken auf MENU und Einstellen der Parameter unter "Manual Set" können Sie den Laserkopf so einstellen, dass er bei jedem Drücken der Pfeiltasten über einen festen Abstand zieht. Durch Drücken von MENU und Einstellen der Parameter unter "Laser Set" können Sie den Laser so einstellen, dass er für einen festgelegten Zeitraum geschossen wird. Alle Schaltflächen und Menüs sollten auf Englisch etikettiert sein. Um die Sprache auf Deutsch umzustellen, drücken Sie MENU, wählen Sie die obere rechte Option und wählen Sie im Language Untermenü nochmal die obere rechte Option.

Um ein Motiv von einem FAT16- oder FAT32-formatierten Speicherstick oder einer externen Festplatte zu laden, drücken Sie MENU, wählen Sie "File", dann "Udisk +" und dann "Copy to Memory". Wählen Sie das Motiv im File-Menü und dann "Run". Die Einstellung der verschiedenen Parameter erfolgt mittels der Menüs und Untermenüs des Bedienfelds, einschließlich der Festlegung mehrerer Nullpunkte zum viermaligen Gravieren vom Motiv auf Ihrem Material in einem Ablauf.

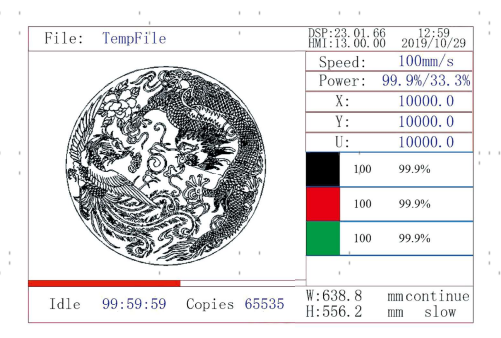

Wenn Sie ein Motiv von der Bedienkonsole ausführen, sieht das Hauptanzeigefenster so aus. Im Fenster oben links sollten das Motiv und rechts oben sein Name, die aktuelle Geschwindigkeit und Leistungseinstellungen erscheinen. Die relative Position des Laserkopfs zum Arbeitsbett wird als X-(horizontale) Koordinate und Y-(vertikale) Koordinate angezeigt. Die Z-Koordinate zeigt die Höhe des Arbeitsbetts an sich an, obwohl sie nur automatisch eingestellt werden kann, wenn ein motorisierter Lift installiert ist. Die U-Koordinate kann zur Steuerung der Drehachsen oder eines automatischen Vorschubs konfiguriert werden, wenn ein(e) von beiden installiert ist. Darunter befinden sich die Schichten mit Hinweisen zu den jeweiligen Geschwindigkeiten in mm/s und der maximalen Leistung in % der Nennleistung des Geräts. Die Chargenanzahl unten links gibt an, wie viel Male das aktuelle Motiv in einem Ablauf graviert worden ist. Wie es zu lesen ist, drücken Sie START/PAUSE, um mit dem Gravieren des geladenen Musters zu starten und es nach Bedarf anzuhalten.

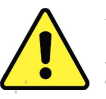

Wenn es jemals zu einer Notsituation wie einem Brand kommen sollte, verwenden Sie das Bedienfeld nicht, um das Gravieren anzuhalten oder zu beenden. Drücken Sie stattdessen sofort den Not-Aus-Taster.

 $-25$ 

### 4.4.2 Einstellen der Laserleistung

'n,

ì.

l,

÷,

ŀ,

ì.

÷,

 $\mathcal{C}^{\mathcal{C}}$ 

Wenn Sie im Hauptmenü ENT drücken, wählt das Cursorfeld zunächst den Parameter "Speed" aus, wie in der folgenden Abbildung gezeigt:

J.

 $\mathcal{O}$ 

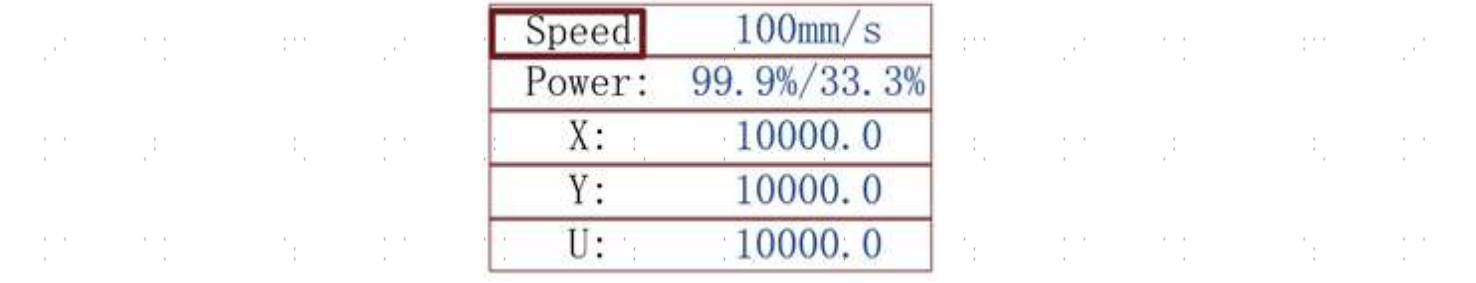

Drücken Sie die Tasten ▲ und ▼, um zwischen den einzelnen Parametern zu wechseln. Wählen Sie wie unten gezeigt den Parameter "Power" aus:  $\sim$  $\frac{1}{2}$  and  $\frac{1}{2}$  and  $\frac{1}{2}$ 

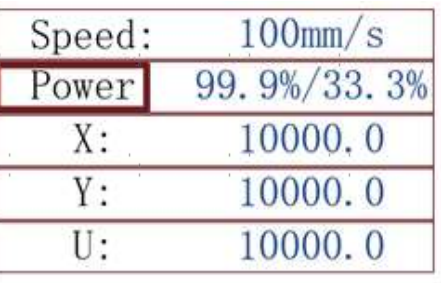

Wenn der rote Cursor auf "Power" steht, drücken Sie ENT und das folgende Menü wird angezeigt:

÷,

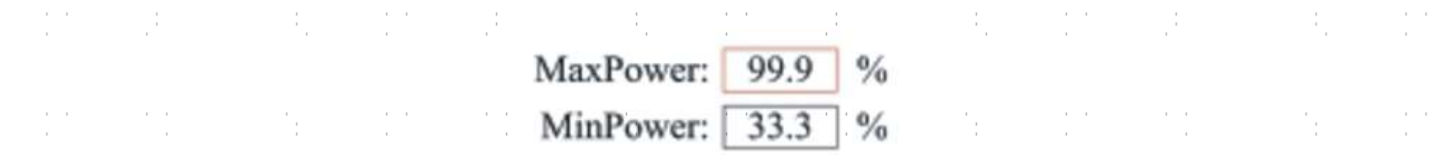

Drücken Sie zum Ändern des Parameterwertes die Tasten ▲ und ▼. Drücken Sie ENT, um die Änderung zu speichern. Drücken Sie die ESC-Taste, um die Änderung ungültig zu machen und zum Hauptmenü zurückzukehren.

J.

#### 4.4.3 Einstellen der Lasergeschwindigkeit

÷,

Wenn Sie im Hauptmenü ENT drücken, wählt das Cursorfeld zunächst den Parameter "Speed" aus, wie in der folgenden Abbildung gezeigt:  $\sim$  $\mathcal{C}^{(1)}$  $\mathcal{C}^{(1)}$  $\mathcal{C}^{(1)}$ 

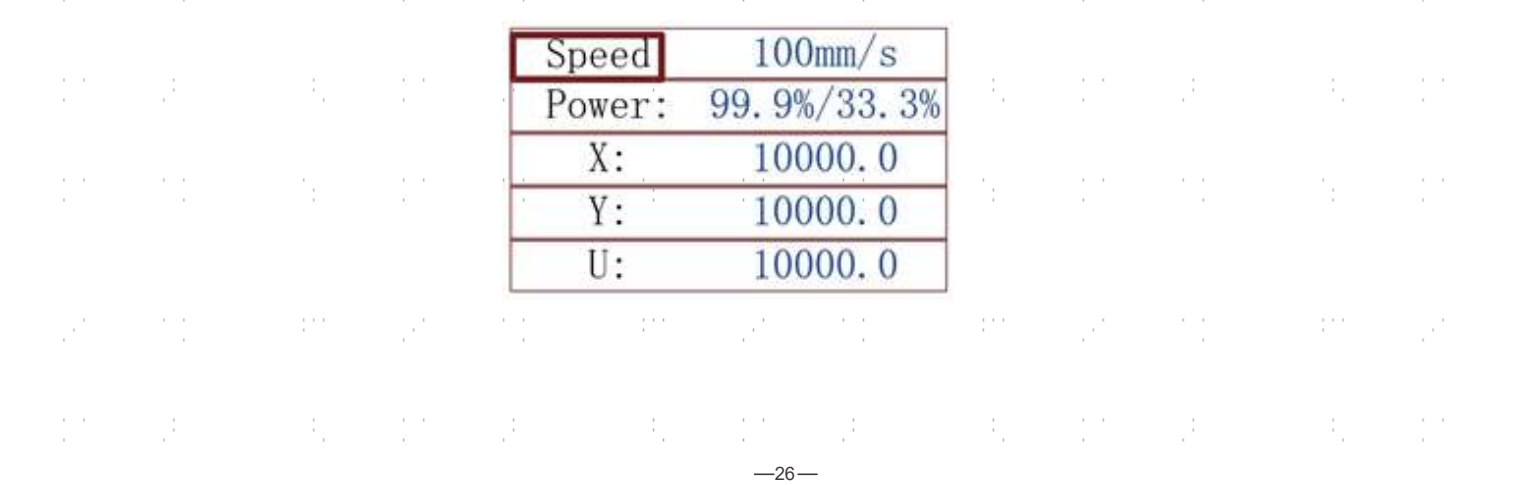

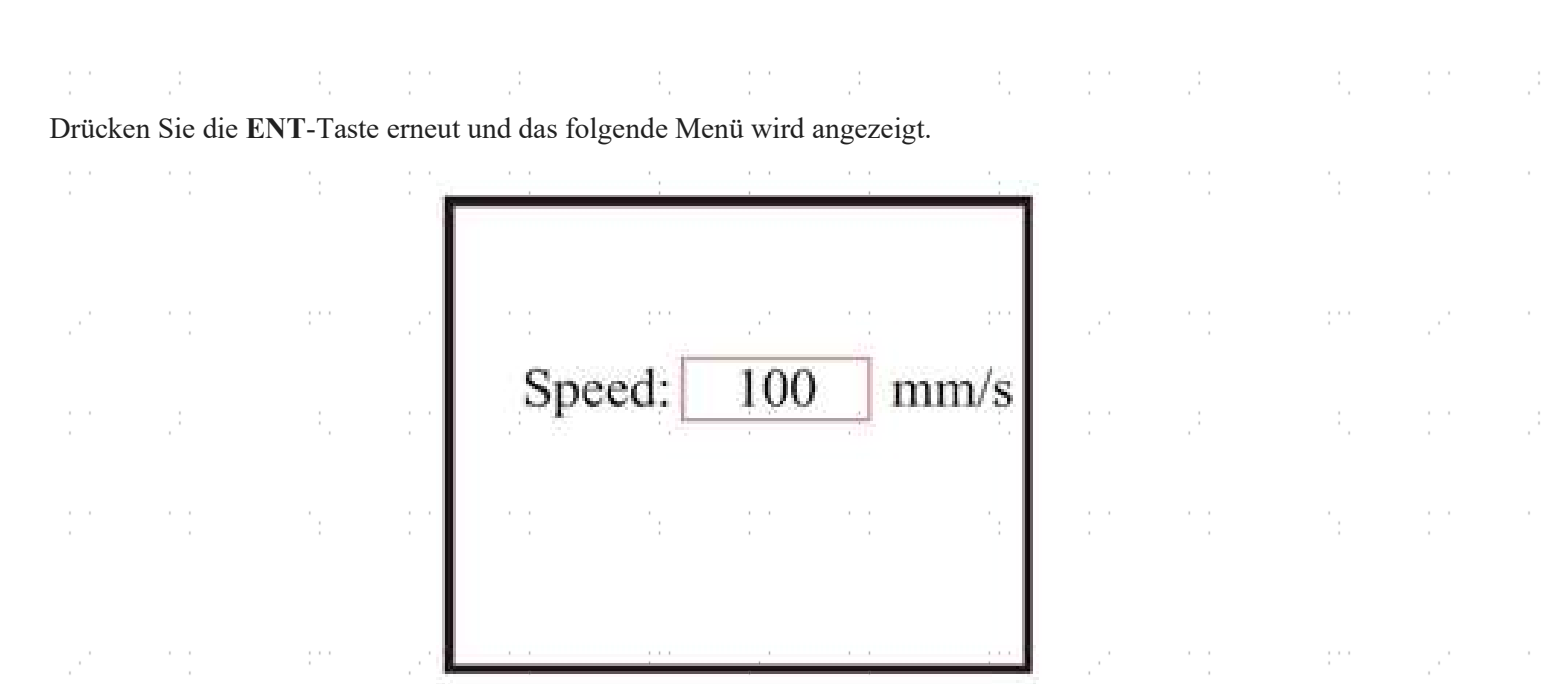

Drücken Sie zum Ändern des Parameterwertes die Tasten ▲ und ▼. Drücken Sie ENT, um die Änderung zu speichern. Drücken Sie die ESC-Taste, um die Änderung ungültig zu machen und zum Hauptmenü zurückzukehren.

### 4.4.4 Funktionsmenü

Ŷ,

Ġ.

Drücken Sie MENU auf dem Hauptmenü zum Aufrufen des Funktionsmenüs:

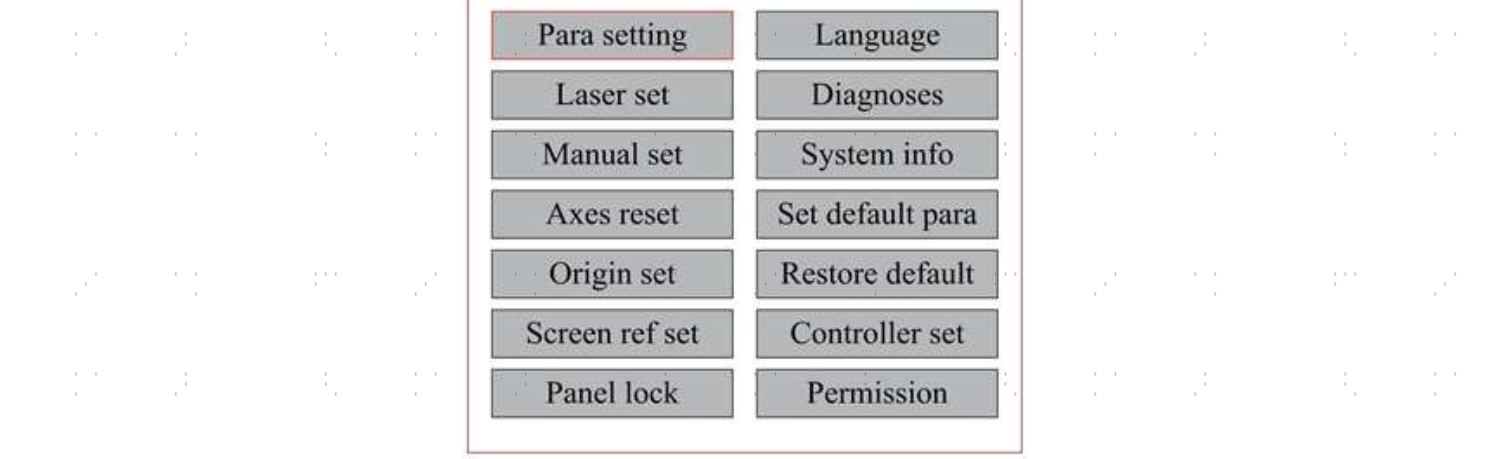

Drücken Sie die Tasten ▲ und ▼ zum Auswählen der Optionen und dann ENT zum Aufrufen des entsprechenden Untermenüs.

#### 4.4.5 Einstellen der Z-Achse

Ist "Z Move" aktiv, drücken Sie ◄ oder ►, um die Bewegung der Z-Achse zu steuern, falls ein motorisiertes Arbeitsbett (wird separat verkauft) installiert ist.

### 4.4.6 Einstellen der U-Achse

Ist "U Move" aktiv, drücken Sie ◄ oder ►, um die Bewegung der U-Achse zu steuern. Dies kann zur Steuerung der Drehposition einer Drehachse oder der linearen Position eines automatischen Vorschubs (beide werden separat verkauft) verwendet werden, wenn ein(e) von beiden installiert ist.

 $-27-$ 

# 4.4.7 Nullsetzen der Achsen

Ist "Axis Reset+" aktiv, drücken Sie ENT und es erscheint auf der Anzeige:

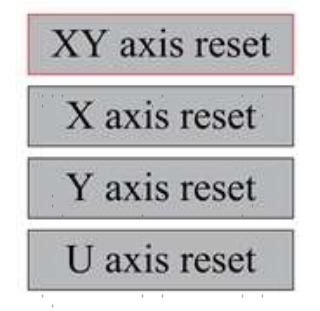

Drücken Sie die ▲ oder ▼ zum Auswählen einer Option. Durch Drücken der Taste ENT starten Sie mit dem Nullsetzen der ausgewählten Achse und die Meldung "Resetting Is Underway" wird auf dem Bildschirm angezeigt. Nach Fertigstellung erlöscht die Meldung automatisch und kehrt das System zum Hauptmenü zurück.

### 4.4.8 Einstellen des Laser-Bewegungsmodus

Ist "Manual Set" ausgewählt, drücken Sie ENT und folgendes wird angezeigt:

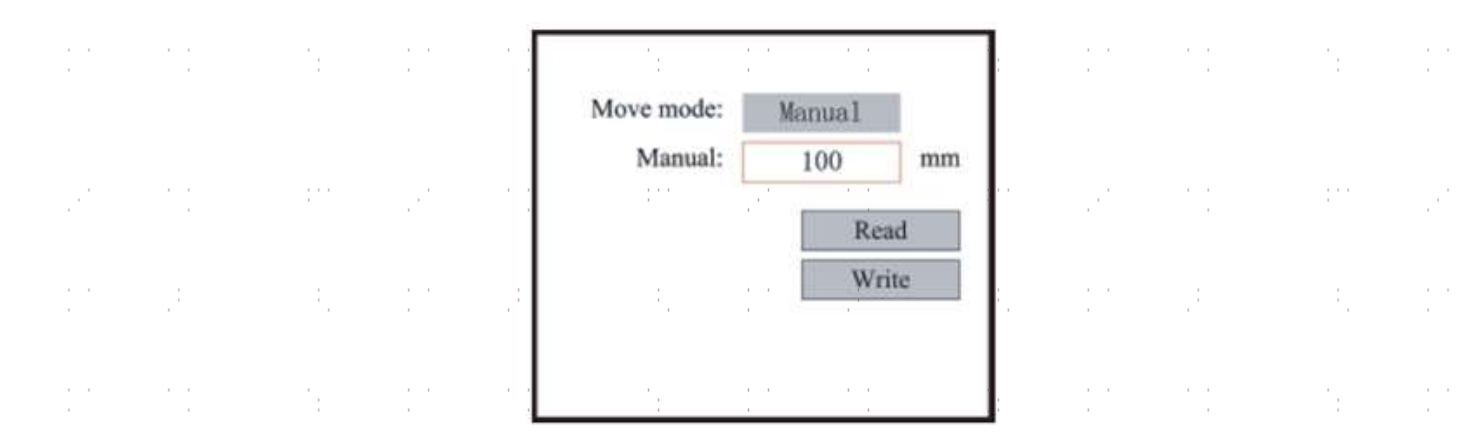

Wenn der Bewegungsmodus auf "Continuous" eingestellt ist, hat der manuelle Jog-Parameter keine Wirkung. Beim Einsatz im manuellen Bewegen des Laserkopfs bewegen ihn die Pfeiltasten kontinuierlich, bis die Taste losgelassen wird. Wenn der Bewegungsmodus auf "Jog" eingestellt ist, bewegt jeder Druck der Pfeiltaste den Laserkopf exakt um den in diesem Parameter gespeicherten Abstand. Dieser lässt sich mit den Pfeil- und ENT-Tasten nach oben oder unten einstellen. Zum Beenden der Einstellung wählen Sie Write mit der ENT-Taste aus, um sie zu speichern oder verlassen Sie über die ESC-Taste das Menü, ohne Ihre Änderungen zu übernehmen. Über Read können gespeicherte Parameter geladen werden.

# 4.4.9 Einstellen der Lasereinstellungen

Ist "Laser Set" ausgewählt, drücken Sie ENT und es erscheint auf der Anzeige:

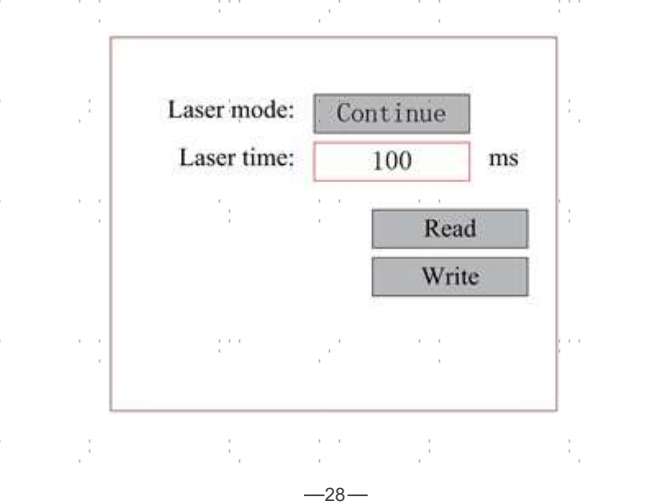

Die Bedienung ist dieselbe wie bei der letzten Einstellung. Wenn "Continue" ausgewählt ist, drücken Sie PULSE zum Schießen des Lasers und lassen Sie die Taste los zum Stoppen des Schießens. Zum Beenden der Einstellung wählen Sie Write mit der ENT-Taste aus, um sie zu speichern oder verlassen Sie über die ESC-Taste das Menü, ohne Ihre Änderungen zu übernehmen. Über Read können gespeicherte Parameter geladen werden.

### 4.4.10 Einstellen der Nullpunkte

Wenn "Origin Set" ausgewählt ist, drücken Sie ENT und das folgende Dialogfenster wird angezeigt:

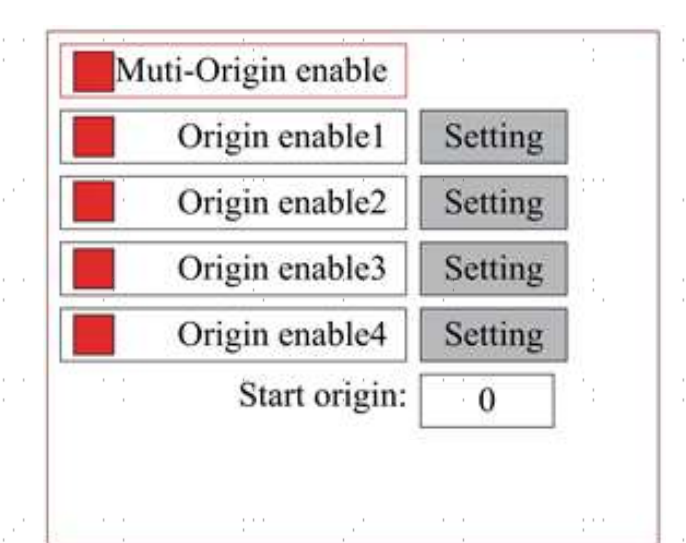

Drücken Sie FN zum Auswählen einer Option. Wenn "Multi-Origin Enable" ausgewählt ist, drücken Sie ENT zum Aktivieren oder Deaktivieren der Option. Wenn aktiviert, wird die kleine Raute rot, und wenn deaktiviert, wird die kleine Raute grau. Bei der Auswahl von "Set Origin" oder "Next Origin" drücken Sie < oder ▶ zum Ändern des Wertes. Beim Ändern der Parameter von "Set Origin" muss ENT gedrückt werden, um die Änderung zu bestätigen. Parameter werden automatisch gespeichert, wenn das Menü geschlossen wird.

Einzelheiten zu jeder Option sind nachstehend dargestellt.

• Multiple Origins Enable: Yes oder No können ausgewählt werden. Wenn Sie No auswählen, wendet das System die Einstellung des einzelnen Nullpunkts an. Beim Drücken von ORIGIN stellen Sie den Nullpunkt ein. Wenn Sie Yes auswählen, wenden das System die Einstellung der mehreren Nullpunkte an und ORIGIN auf der Tastatur wird ungültig. In diesem Fall muss der Parameter von jedem Nullpunkt im Menü wie unten eingestellt werden.

Set Origin 1/2/3/4: Nachdem die Einstellung der mehreren Nullpunkte aktiviert ist, halten Sie den Cursor auf "Set as Origin 1/2/3/4". Drücken Sie ENTER auf der Tastatur und das System übernimmt die Koordinaten entsprechend den Nullpunkten 1/2/3/4.  $\epsilon \rightarrow -$ 

• Origin Enable 1/2/3/4: Nachdem die Einstellung der mehreren Nullpunkte aktiviert wird, können die vier Nullpunkte einzeln deaktiviert und aktiviert werden.

 Sobald die Logik der mehreren Nullpunkte ausgewählt ist und wenn die Nummer des nächsten Nullpunktes 1 ist, vier Nullpunkte aktiviert sind sowie die Speicherdateifunktion gestartet wird (entweder über die Tastatur oder durch den PC) oder wenn die zu bearbeitende Datei mit der ausgewählten Option "Take the Original Origin as the Origin" auf den PC hochgeladen ist, wird der Auftrag bei jedem Start einen anderen Nullpunkt einsetzen. Die Rotationsreihenfolge der Nullpunkte ist  $1 \rightarrow 2 \rightarrow 3 \rightarrow 4 \rightarrow 1 \rightarrow 2...$ Wenn die zu bearbeitende Datei mit der ausgewählten Option "Take the Current Origin as the Origin" auf den PC hochgeladen ist, wird das System immer den aktuellen Nullpunkt verwenden.

.20

### 4.4.11 Einstellen der Standardparameter

Ÿ.

Y

Wenn "Set Fact. Para." ausgewählt ist, werden die aktuellen Parameter des Gerätes als Standard abgelegt. Sie sind dann mit Hilfe des Befehls "Restore Default Parameters" abrufbar. Es wird empfohlen, die tatsächlichen Werkseinstellungen Ihres Geräts zu speichern, damit diese bei Bedarf einfach wiederhergestellt werden können.

Drücken Sie ◄ oder ► und ▲ oder ▼, um ein Passwort auszuwählen, und speichern Sie es mit der Taste ENT.

### 4.4.12 Wiederherstellen der Standardparameter

Wenn "Def. Fact. Para." ausgewählt ist, ersetzt das System alle aktuellen Parameter mit den gespeicherten Werksparametern. Die Bedienung ist dieselbe wie beim Einstellen der Standardparameter.

### 4.4.13 Einstellen der Oberflächensprache

 $\mathbf{r}$ 

Ist "Language" ausgewählt, drücken Sie ENT und es erscheint auf der Anzeige:

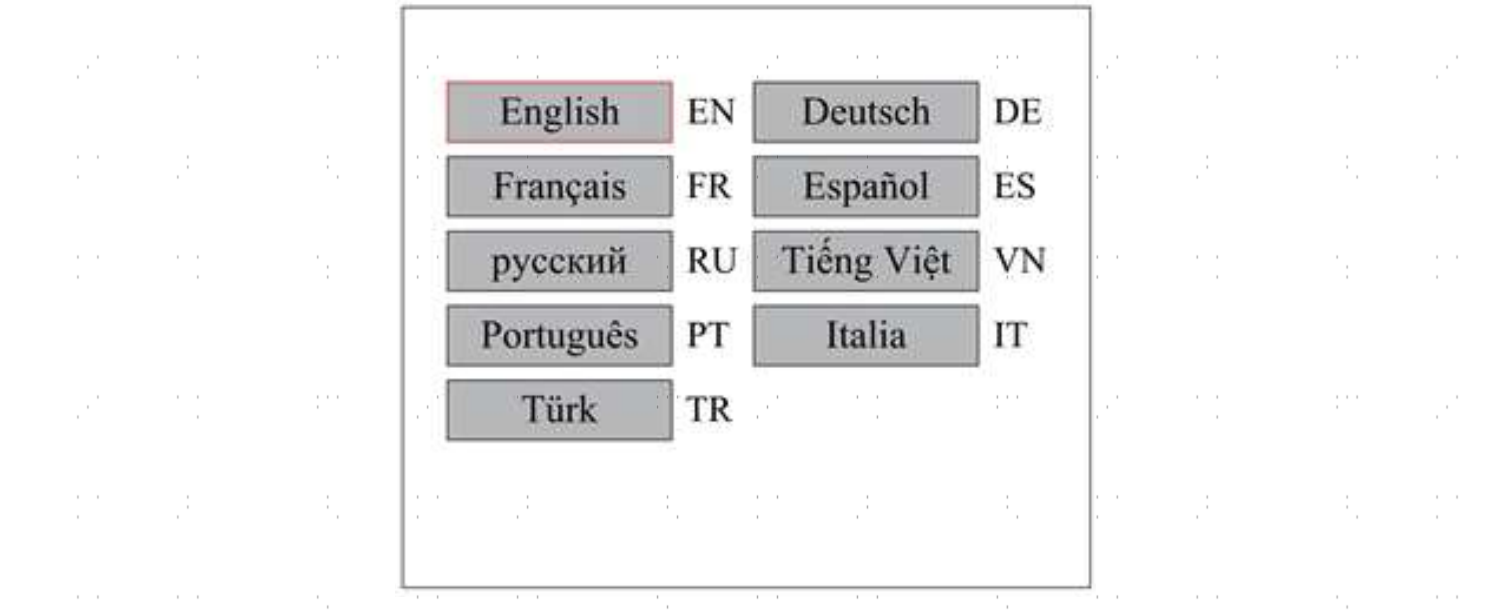

Die Bedienung ist dieselbe wie oben beschrieben. Drücken Sie ENT zum Anwählen der gewünschten Sprache und dann kehren Sie zum Hauptmenü zurück.

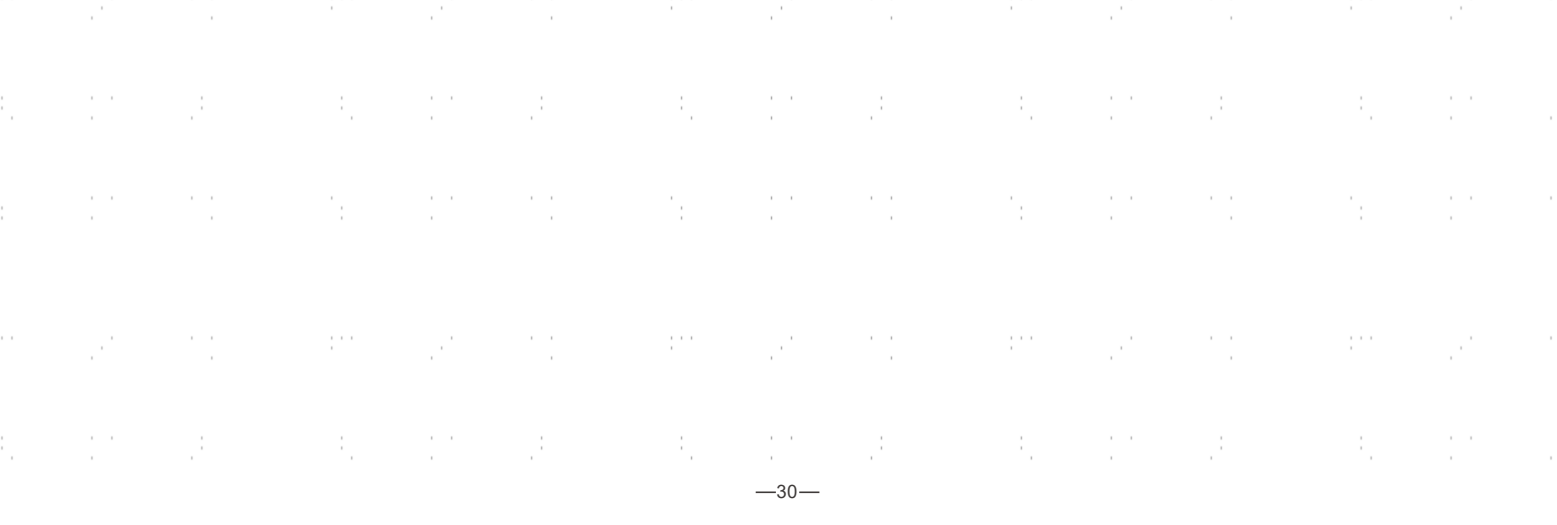

# 4.4.14 Einstellen der IP-Adresse des Gerätes

Ist "IP Setup" ausgewählt, drücken Sie ENT und es erscheint auf der Anzeige:

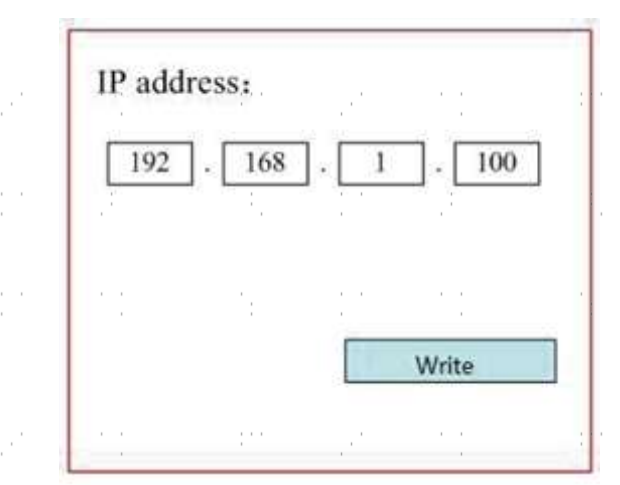

Drücken Sie ◄ oder ► und ▲ oder▼ und ENT-Taste zum Ändern der Parameter. Die Standardadresse des Gravierers lautet 192.168.1.100. Wenn diese Adresse bereits in Ihrem lokalen Netzwerk verwendet wird, verwenden Sie 192.168.1 für Netzanteil und wählen Sie einen eindeutigen Wert für Hostanteil. Normalerweise ist jeder Wert zwischen 2 und 252 mit Ausnahme von 47 in Ordnung. Vermeiden Sie jedoch die Werte, die bereits von anderen Geräten in Ihrem Netzwerk verwendet werden. Eine direkte Verbindung des Geräts mit dem öffentlichen Internet birgt das Risiko einer unbefugten Nutzung und wird daher nicht empfohlen. Wenn Sie dies dennoch tun wollen, müssen Sie eine eindeutige öffentliche TCP/IP-Adresse registrieren und verwenden. Zum Beenden der Einstellung wählen Sie Write mit der ENT-Taste aus, um sie zu speichern oder verlassen Sie über die ESC-Taste das Menü, ohne Ihre Änderungen zu übernehmen. Über Read können gespeicherte Parameter geladen werden.

### 4.4.15 Diagnostische Hilfsmittel

Ist "Diagnoses" ausgewählt, erscheint das folgende Dialogfenster auf der Anzeige:

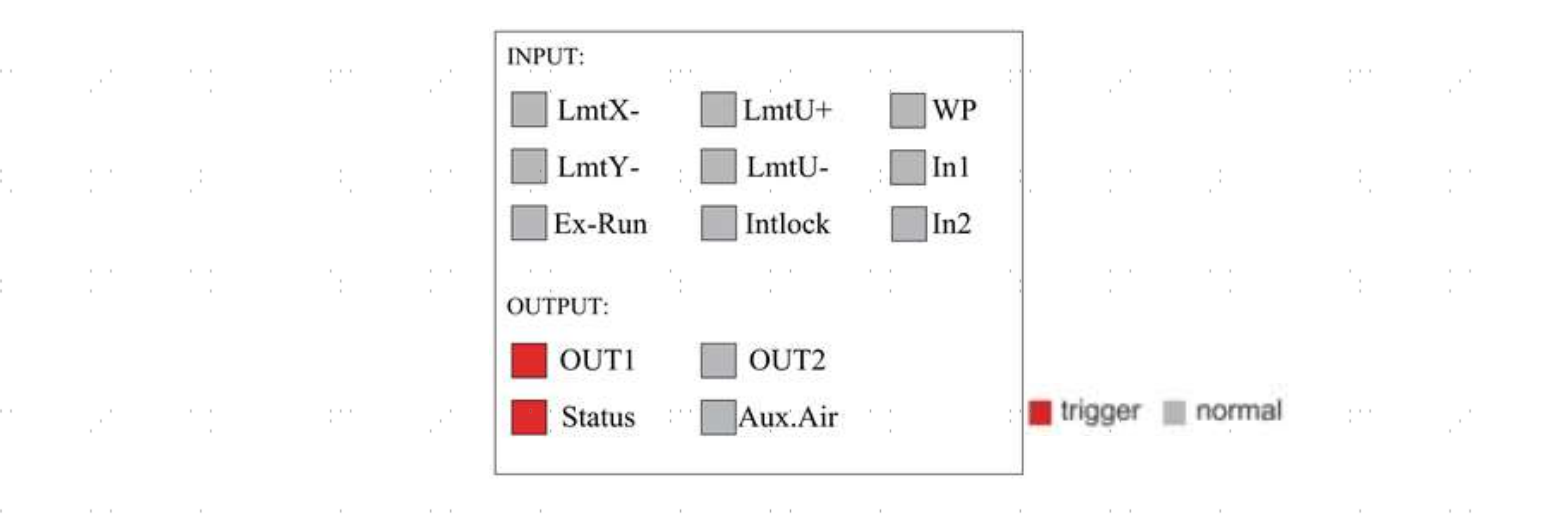

Dieses Menü zeigt die Information der Systemhardware des I/O-Anschlusses an:

INPUT: Liest die Information der Systemhardware ein. Wenn das Hardware-Signal ausgelöst wird, wird die kleine Raute links neben dem entsprechenden Eingang in Rot angezeigt. Andernfalls ist sie grau.

OUTPUT: Wählen Sie mit dem Cursor einen Ausgang aus. Drücken Sie ENT, um den Zustand des Ausgangs zu schalten oder ESC, um ohne Änderungen zum Hauptmenü zurückzukehren.

 $-31.$ 

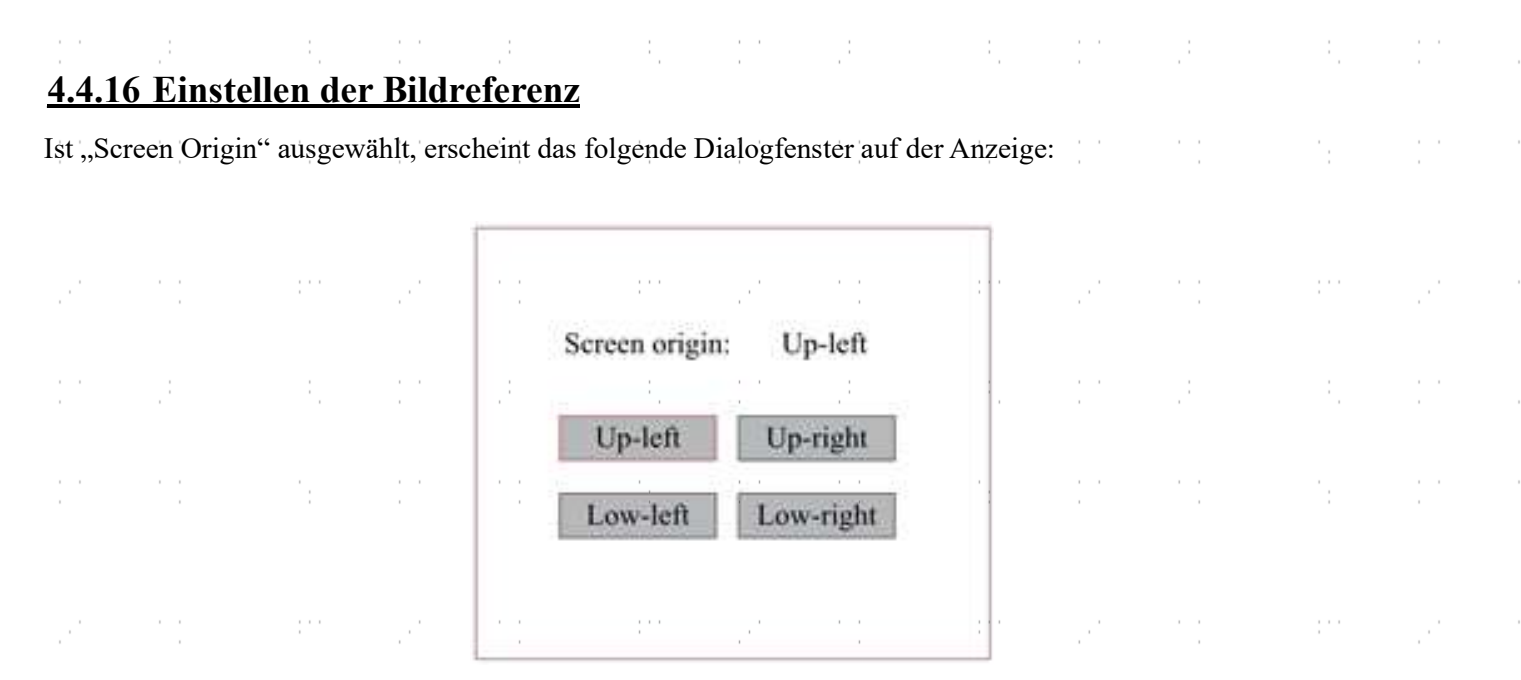

Das Menü zeigt die Nullposition an. Bei unterschiedlichen Nullpositionen können unterschiedliche Spiegelbilder der Grafik über die X/Y-Achse erzeugt werden. Die Bedienung ist dieselbe wie oben beschrieben.

### 4.4.17 Einstellen der Gravierschichten

ŀ,

Wenn das System stillsteht oder die Arbeit abgeschlossen ist, drücken Sie ENT zum Aufrufen des Schichtparameterbereichs. Drücken Sie ▲ oder ▼ zum Auswählen der gewünschten Schichte. Drücken Sie ENT, um die Parameter der ausgewählten Schichte wie unten zu überprüfen:

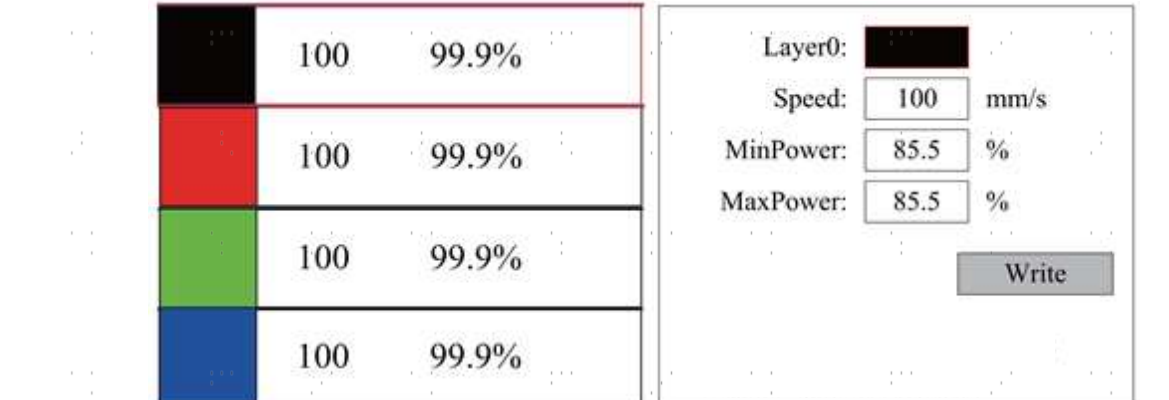

Der rote Cursor befindet sich standardmäßig auf "Layer". Drücken Sie die Tasten ◀ und ► zum Auswählen der gewünschten Schichte. Bewegen Sie den Cursor auf Write und drücken Sie ENT, um Ihre Änderungen zu speichern oder verlassen Sie über die ESC-Taste das Menü, ohne sie zu übernehmen. Die Bedienung ist dieselbe wie beim maximalen bzw. minimalen Leistungseinstellen.

 $-32.$ 

# 4.4.18 Einstellen der Bewegungsparameter

Im Untermenü "Para Setting", wählen Sie "Movement Parameters", um das folgende Menü aufzurufen:

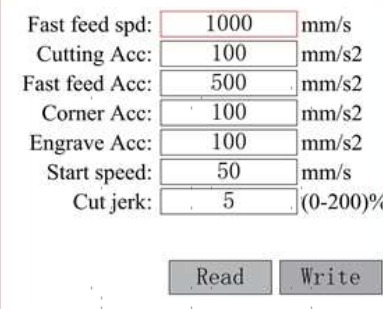

Betätigen Sie die Pfeile zum Wählen und Einstellen der Parameter. Zum Beenden der Einstellung bewegen Sie den Cursor auf Write und drücken Sie ENT, um Ihre Änderungen zu speichern oder verlassen Sie über die ESC-Taste das Menü, ohne sie zu übernehmen. Über Read können gespeicherte Parameter geladen werden.

# 4.4.19 Einstellen der Rahmenparameter

Im Untermenü "Para Setting", wählen Sie "Frame Setting", um das folgende Menü aufzurufen:

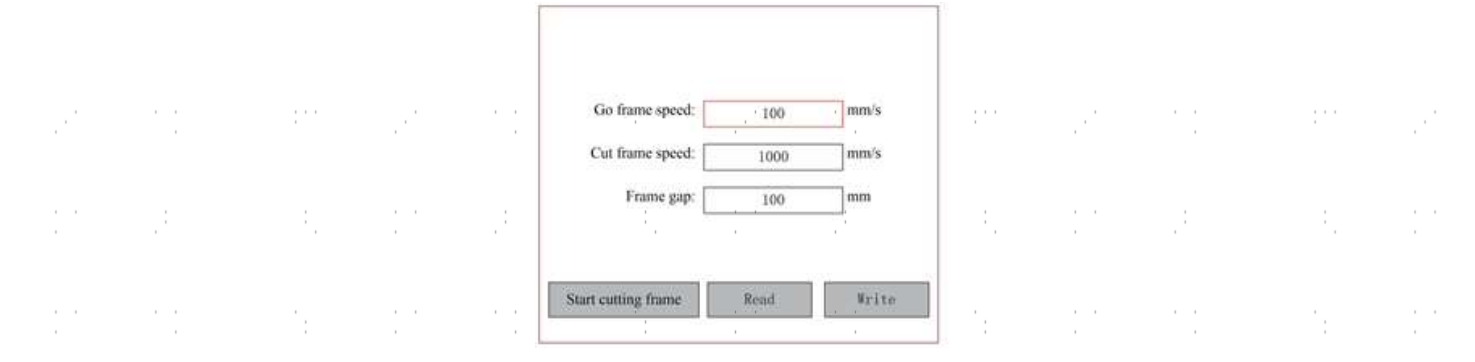

Betätigen Sie die Pfeile zum Wählen und Einstellen der Parameter. Zum Beenden der Einstellung bewegen Sie den Cursor auf Write und drücken Sie ENT, um Ihre Änderungen zu speichern oder verlassen Sie über die ESC-Taste das Menü, ohne sie zu übernehmen. Über Read können gespeicherte Parameter geladen werden. Über Start cutting frame wird der Rahmen gemäß den aktuellen Parametern geschnitten.

## 4.4.20 Einstellen der Belüftungsparameter

Im Untermenü "Para Setting", wählen Sie "Blow Setting", um das folgende Menü aufzurufen:

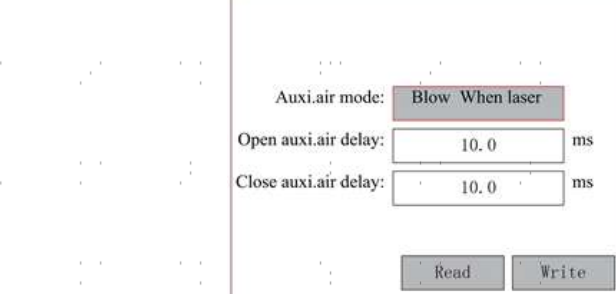

Betätigen Sie die Pfeile zum Wählen und Einstellen der Parameter. Zum Beenden der Einstellung bewegen Sie den Cursor auf Write und drücken Sie ENT, um Ihre Änderungen zu speichern oder verlassen Sie über die ESC-Taste das Menü, ohne sie zu übernehmen. Über Read können gespeicherte Parameter geladen werden.

 $-33-$ 

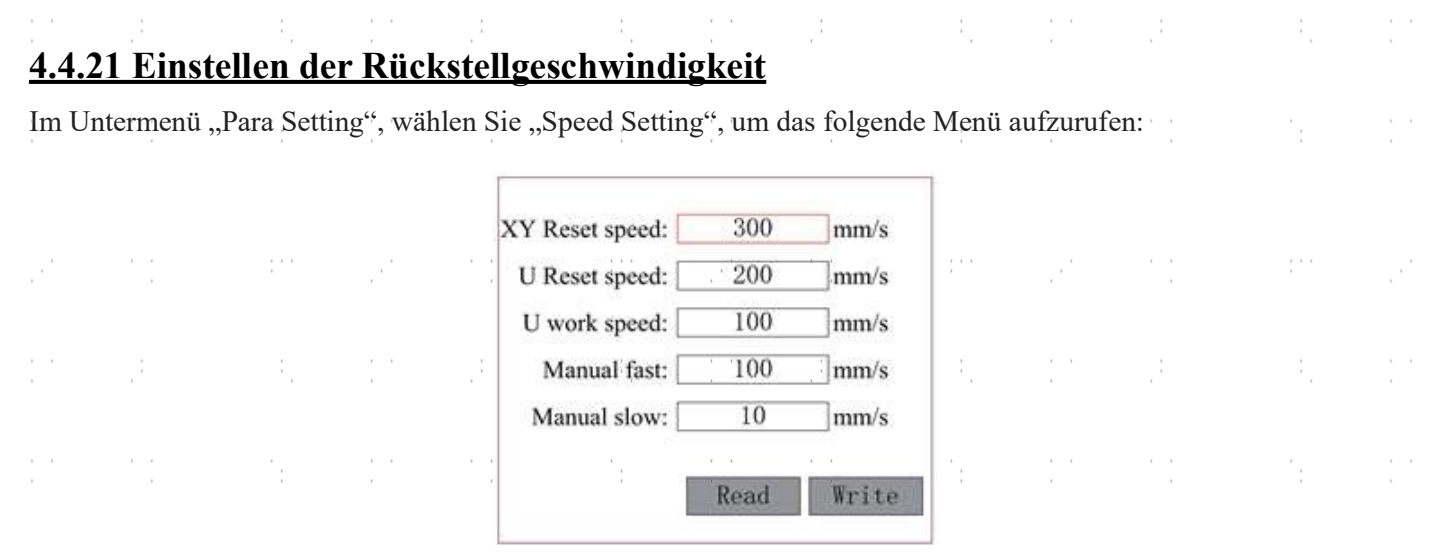

Betätigen Sie die Pfeile zum Wählen und Einstellen der Parameter. Zum Beenden der Einstellung bewegen Sie den Cursor auf Write und drücken Sie ENT, um Ihre Änderungen zu speichern oder verlassen Sie über die ESC-Taste das Menü, ohne sie zu übernehmen. Über Read können gespeicherte Parameter geladen werden.

### 4.4.22 Einstellen der Maschinenkonfiguration

Im Untermenü "Para Setting", wählen Sie "Machine Config", um das folgende Menü aufzurufen:

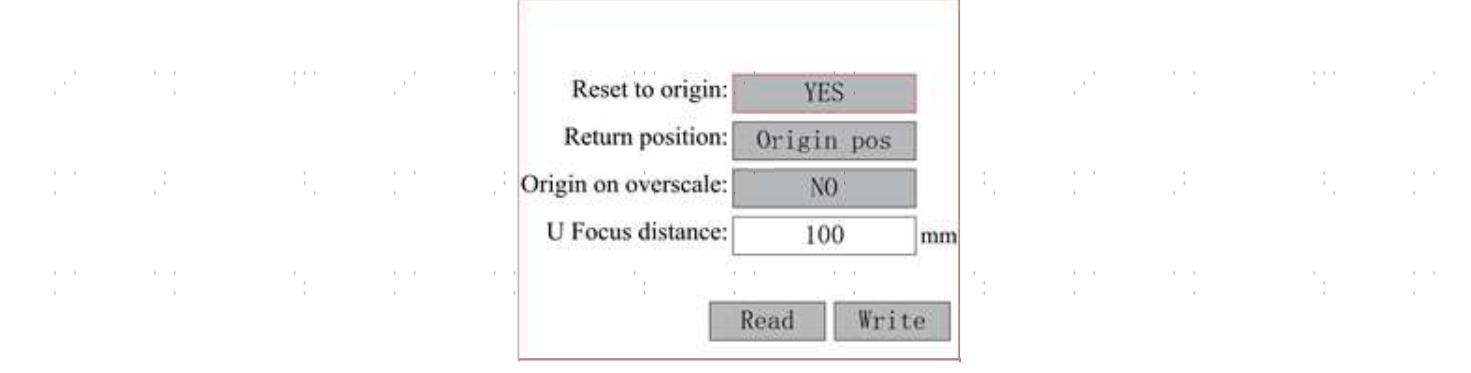

Betätigen Sie die Pfeile zum Wählen und Einstellen der Parameter. Zum Beenden der Einstellung bewegen Sie den Cursor auf Write und drücken Sie ENT, um Ihre Änderungen zu speichern oder verlassen Sie über die ESC-Taste das Menü, ohne sie zu übernehmen. Über Read können gespeicherte Parameter geladen werden.

### 4.4.23 Einstellen der Drehachsenparameter

Im Untermenü "Para Setting", wählen Sie "Rotate Function Setting", um das folgende Menü aufzurufen:

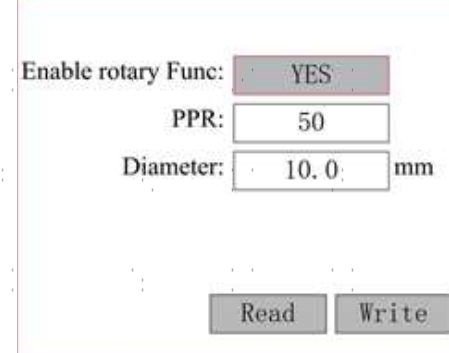

Betätigen Sie die Pfeile zum Wählen und Einstellen der Parameter. Zum Beenden der Einstellung bewegen Sie den Cursor auf Write und drücken Sie ENT, um Ihre Änderungen zu speichern oder verlassen Sie über die ESC-Taste das Menü, ohne sie zu übernehmen. Über Read können gespeicherte Parameter geladen werden.

 $-34-$ 

# 4.4.24 Einstellen eines Oberflächenpassworts

Ġ.

÷,

Ÿ.

÷,

ŀ.

Wenn der rote Cursor auf "Panel Lock" steht, drücken Sie ENT und das folgende Dialogfenster wird angezeigt:

J.

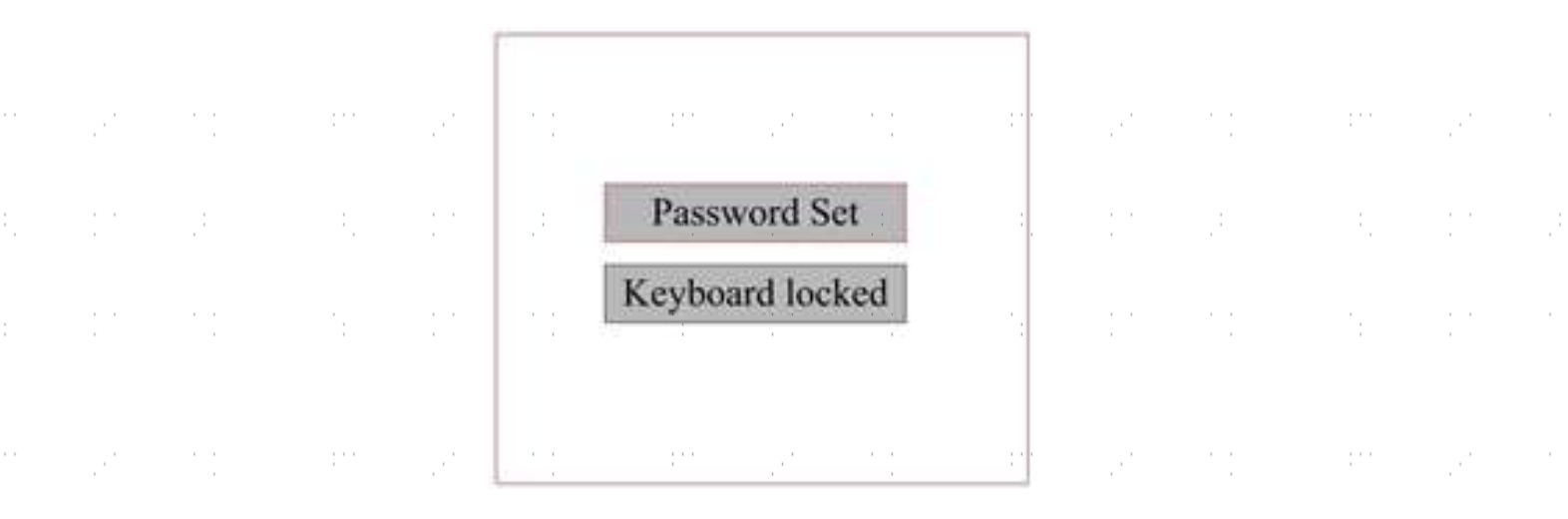

Drücken Sie die Tasten ▲ und ▼ zur Auswahl der Optionen. Wenn der blaue Cursor auf der gewünschten Option steht, drücken Sie die ENT zum Aufrufen des entsprechenden Menüs.

## 4.4.25 Parameter zum Sichern und Wiederherstellen

Im Hauptmenü wählen Sie "Controller Setup", um das folgende Menü aufzurufen:

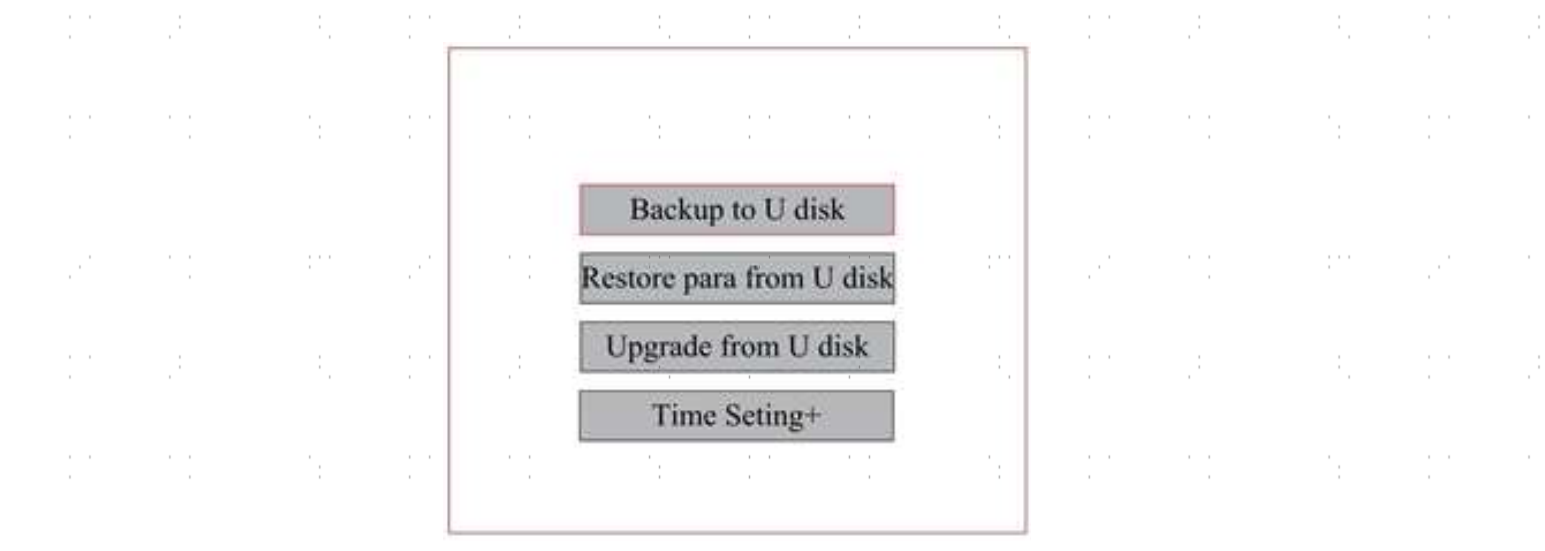

 $-35-$ 

 $\mathcal{V}_{\mathcal{A}}$ 

• Backup to U Disk: Aktuelle Parameter auf einem USB-Laufwerk speichern

 $\mathcal{L}_{\mathcal{L}}$ 

- Restore Para from U Disk: Gespeicherte Parameter von einem USB-Laufwerk wiederherstellen
- Upgrade from U Disk: Die Steuerungssoftware auf einem USB-Laufwerk aktualisieren

# 4.4.26 Einstellen des Datums und der Uhrzeit

Im Untermenü "Controller Set up", wählen Sie "Time Setting+", um das folgende Menü aufzurufen:

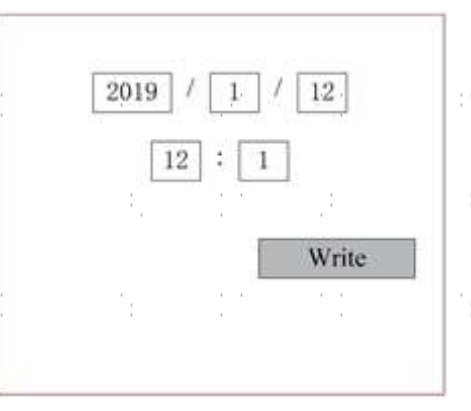

Betätigen Sie die Pfeile zum Wählen und Einstellen der Parameter. Zum Beenden der Einstellung bewegen Sie den Cursor auf Write und drücken Sie ENT, um Ihre Änderungen zu speichern oder verlassen Sie über die ESC-Taste das Menü, ohne sie zu übernehmen. Über Read können gespeicherte Parameter geladen werden.

### 4.4.27 Autorisierungsmanagement und Tastaturlayout

Die Graviermaschine sollte bereits autorisiert und einsatzbereit geliefert werden. Wenn Sie Ihre Graviermaschine im Rahmen eines Mietvertrags gekauft und den Berechtigungscode nicht erhalten haben, wenden Sie sich an den Kundendienst. Geben Sie den Code ein, indem Sie im Hauptmenü auf den Eintrag "Permission" klicken. Das folgende Menü wird angezeigt:

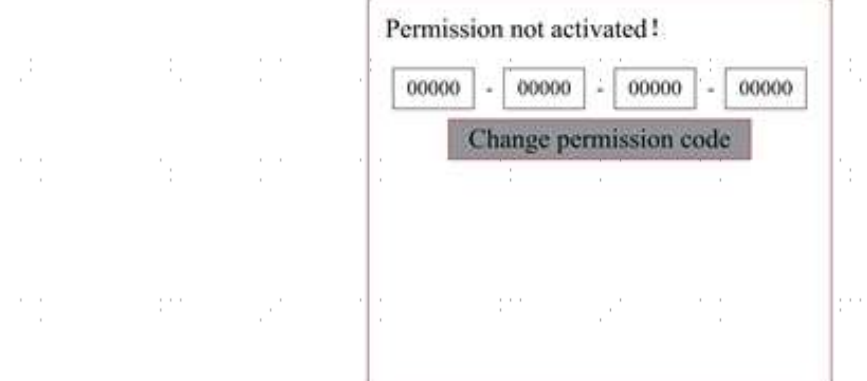

Drücken Sie einmal ENT, um das erste Feld auszuwählen, und drücken Sie ENT ein zweites Mal, um die Tastatur aufzurufen.

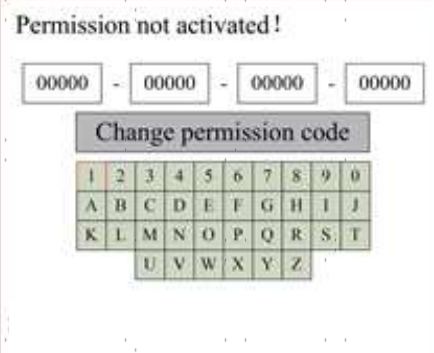

Verwenden Sie die Pfeiltasten und ENT, um das richtige Zeichen auszuwählen. Bei Fehleingabe drücken Sie ESC und dann ENT, um in ein Feld erneut einzugeben. Gelangen Sie mit den Pfeiltasten zu den anderen Eingabefeldern und geben Sie den jeweiligen Inhalt auf die gleiche Weise ein. Nachdem alle Felder korrekt ausgefüllt sind, wählen Sie Change Permission Code und drücken Sie ENT, um dieses Menü zu verlassen und zum Hauptmenü zurückzukehren.

 $-36-$ 

# 5. Wartung und Pflege

# 5.1 Wartungsübersicht

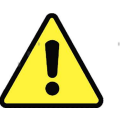

Die Anwendung anderer als der hier angegebenen Verfahren kann zu gefährlicher Laserstrahlung führen. Schalten Sie vor Beginn der Reinigungs- und Wartungsarbeiten die Maschine aus und ziehen Sie den Netzstecker. Halten Sie das System immer sauber, weil brennbarer Schutt im Arbeits- oder Abluftbereich ein Brandrisiko darstellt. Lassen Sie Änderung und Demontage an dem Gerät nur von ausgebildeten Fachkräften ausführen.

- Das System muss jederzeit mit sauberem und kaltem Wasser versorgt werden.
- Der Arbeitstisch muss täglich gereinigt werden.
- Der 3. Spiegel und die Fokuslinse müssen täglich überprüft und bei Bedarf gereinigt werden.
- Die anderen Spiegel, das Abgassystem und den Lufteinlassfilter müssen wöchentlich überprüft und bei Bedarf gereinigt werden.
- Die Strahlausrichtung sollte wöchentlich überprüft werden.
- Die Verkabelung sollte wöchentlich auf lose Verbindungen überprüft werden, insbesondere die Verkabelung des Lasernetzteils.
- Die Führungsschienen sollten mindestens zweimal im Monat gereinigt sowie geschmiert werden.
- Das Luftsteuerungsventil muss monatlich überprüft und bei Bedarf gereinigt werden.
- Die gesamte Lasermaschine einschließlich anderer Bestandteile wie Wasserkühlsystem müssen monatlich überprüft und bei Bedarf gereinigt werden.

# 5.2 Wasserkühlsystem

Berühren oder verstellen Sie NIEMALS die wasserführenden Teile des Gerätes, wenn die Pumpe immer noch an die Stromversorgung angeschlossen ist.

Die Laserröhre benötigt kühles und sauberes destilliertes Wasser, um eine Überhitzung zu vermeiden. Lauwarmes Wasser bei oder etwas unter der Raumtemperatur ist ideal. Die Laserröhre benötigt mindestens 7,5 Liter kühles und sauberes destilliertes Wasser oder anderes lasersicheres Kühlmittel zur Vermeidung einer Überhitzung. Wenn sich die Wassertemperatur gegen 38 °C steigt, stellen Sie die Arbeit bis zur Wasserabkühlung ein oder finden Sie eine Möglichkeit, die Wassertemperatur ohne Unterbrechung der Wasserversorgung für die Laserröhre zu senken. Lassen Sie das Wasser jedoch niemals zu kalt werden, was die Glasröhre während des Gebrauchs auch zerbrechen könnte. Stellen Sie im Winter oder bei Verwendung des Eises zur Warmwasserkühlung sicher, dass die Temperatur nie unter 10 °C fällt.

Wasser muss alle paar Tage hinzugefügt werden, um sicherzustellen, dass die Pumpe während des Gebrauchs nicht durch die Verdampfung freigelegt wird.

# 5.3 Reinigen

### 5.3.1 Reinigen des Wassersystems

Berühren oder verstellen Sie NIEMALS die wasserführenden Teile des Gerätes, wenn die Pumpe immer noch an die Stromversorgung angeschlossen ist.

Der Wassertank sollte vor Umgebungsstaub geschützt sein, der während des Betriebs entsteht. Bei sichtbarer Verschmutzung des Wassers stellen Sie die Arbeit ein. Die Verunreinigungen im Wasser werden die Kühlwirkung herabsetzen, können sich erwärmen und die Kühlleitungen beschädigen. Wechseln Sie das Wasser, führen Sie das Wasserablaufrohr in einen separaten Eimer ein und lassen Sie das Kühlsystem laufen, bis das ganze Schmutzwasser aus dem Gerät weggespült ist. Reinigen Sie den Wassertank, bevor Sie ihn mit sauberem und kaltem destilliertem Wasser nachfüllen, das Abflussrohr wechseln und den Betrieb fortsetzen.

Wenn das Wasser immer sichtbar sauber bleibt, wird trotzdem empfohlen, den Wassertank etwa einmal im Monat vorsorglich zu reinigen und dabei das Wasser zu wechseln.

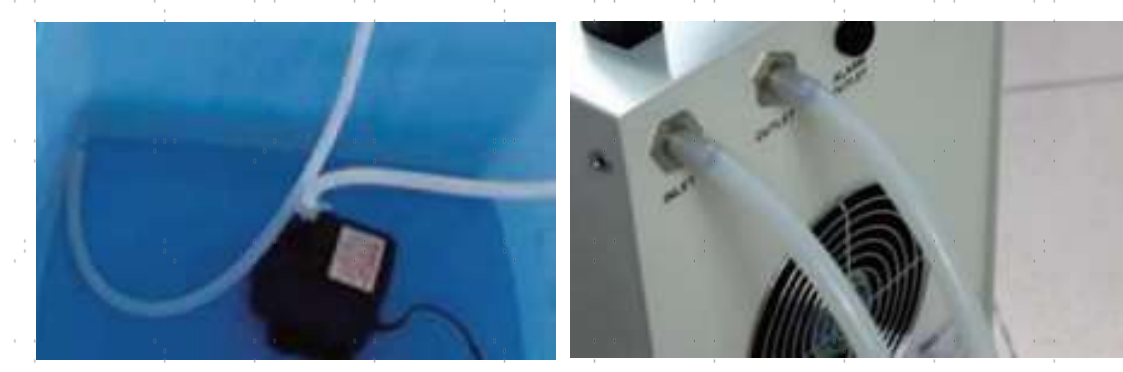

Wenn Sie statt der mitgelieferten Pumpe einen industriellen Wasserkühler verwenden, beachten Sie seine entsprechenden Hinweise zu Wartung und Pflege, ebenso müssen Sie jedoch sicherstellen, dass das verbrauchte Wasser kühl, sauber und rein bleibt.  $\frac{1}{2}$  and  $\frac{1}{2}$  .  $\frac{1}{2}$ 

### 5.3.2 Reinigen des Hauptgehäuses und Lasergravierers

Prüfen Sie mindestens einmal täglich, ob sich Staub im Hauptlager angesammelt hat. Bei Staubanfall muss dieses entfernt werden. Das Reinigungsintervall und -anforderungen hängen stark vom zu bearbeitenden Material und der Betriebsdauer des Gerätes ab. Eine saubere Maschine garantiert eine optimale Leistung und reduziert das Risiko von Bränden oder Verletzungen.

Reinigen Sie das Sichtfenster mit einem milden Reinigungsmittel und einem Optik- oder Baumwolltuch. Verwenden Sie KEINE Papiertücher, weil diese das Fenster zerkratzen und die Abdeckung in ihrer Funktion beeinträchtigen könnten, Sie vor Laserstrahlung zu schützen. Reinigen Sie das Innere des Hauptlagers gründlich und entfernen Sie alle Schmutzpartikel oder Ablagerungen. Papiertücher und Fensterputzer werden empfohlen. Falls erforderlich, reinigen Sie die Abdeckung der Laserröhre, nachdem sie vollständig abgekühlt ist. Vor weiterem Gebrauch des Gerätes lassen Sie die zur Reinigung verwendete Flüssigkeit komplett trocknen.

### 5.3.3 Reinigen der Fokuslinse

Die Linse hat eine dauerhafte Beschichtung und kann durch korrekte und sorgfältige Reinigung nicht beschädigt werden. Sie sollten die Linse und den 3. Spiegel täglich prüfen und reinigen, wenn sich Schmutz oder Dunst auf der Oberfläche befinden. Sonst wird der Laser weniger effizient und kann die Aufheizung des Öls oder Staubes die Linse beschädigen.

1. Verschieben Sie den Graviertisch auf einen Abstand von ca. 10 cm unterhalb des Linsenhalters.

2. Bewegen Sie den Laserkopf in die Mitte des Arbeitsbetts und legen Sie ein Tuch unter den Linsenhalter, damit die Linse nicht beschädigt wird, falls sie versehentlich aus dem Halter fällt. È.

38

3. Schrauben Sie den Linsenhalter durch Drehen nach links ab.

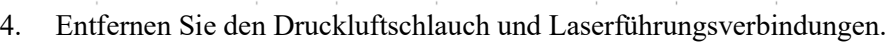

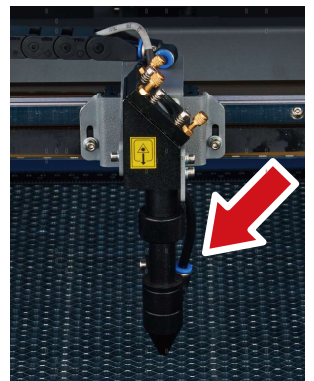

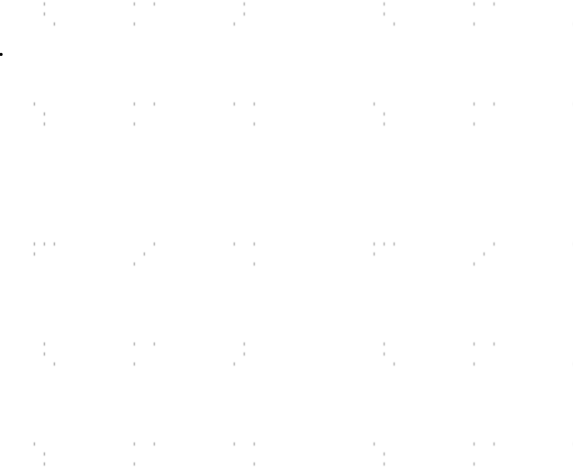

- 5. Sobald die Linse auf ein sauberes Linsenreinigungstuch gestellt wird, entfernen Sie sie aus dem Linsenhalter durch vorsichtiges Drehen des Linsenhalters und lassen Sie die Linse und den dazugehörigen O-förmigen Ring auf das Reinigungstuch fallen.
- 6. Untersuchen Sie bei Bedarf den O-förmigen Ring und reinigen Sie ihn mit einem Wattestäbchen und einem Linsenreinigungstuch.

7. Entfernen Sie Grobstaub so gut wie möglich, indem Sie Luft auf die Linsenoberfläche blasen.

- 8. Überprüfen Sie die Oberfläche und reinigen Sie die Linse bei Bedarf mit der Linsenreinigungsflüssigkeit und dem Linsentuch.
- 9. Halten Sie die Linseneinheit an deren Rand mit einem Linsenreinigungstuch und geben Sie einen Tropfen Linsenreinigungsflüssigkeit. Halten Sie die Linse in einem Winkel und spülen Sie beide Oberflächen der Linse ab, um Schmutz wegzuspülen.
- 10. Legen Sie die Linse auf ein sauberes Linsenreinigungstuch und geben Sie etwas Linsenreinigungsflüssigkeit auf eine Seite der Linse. Lassen Sie die Flüssigkeit ungefähr eine Minute einwirken und wischen Sie sie dann vorsichtig mit einem mit Linsenreinigungsflüssigkeit getränkten Linsenreinigungstuch ab. Trocknen Sie diese Seite der Linse mit einem trockenen Linsenreinigungstuch.
- 11. Wiederholen Sie den Reinigungsvorgang auf der anderen Seite der Linse.

Verwenden Sie ein Reinigungstuch NIE zum zweiten Mal. Im Reinigungstuch angesammelter Staub kann die Linsenoberfläche zerkratzen.

- 12. Überprüfen Sie die Linse. Bei anhaltender Verschmutzung wiederholen Sie den oben beschriebenen Reinigungsvorgang, bis die Linse sauber ist. Berühren Sie nach der Reinigung nicht die Oberfläche der Linse.  $\sim$
- 13. Setzen Sie die Linse vorsichtig in den Linsenhalter ein, wobei Sie sicherstellen, dass ihre abgerundete konvexe Seite nach oben zeigt. Legen Sie dann den O-förmigen Ring oben auf die Linse.
- 14. Setzen Sie die Befestigungsteile der Linse und des Laserkopfs sorgfältig und fachgerecht in umgekehrter Reihenfolge wieder zusammen.

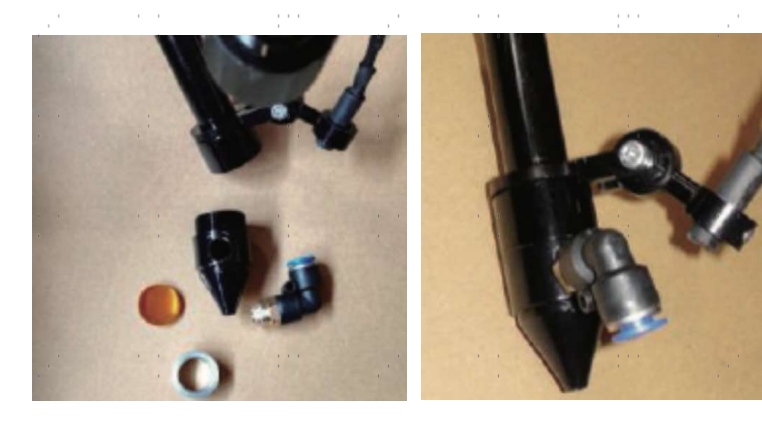

## 5.3.4 Reinigen der Spiegel

Wenn sich Schmutz oder Dunst auf der Spiegeloberfläche befinden, sollten die Spiegel auf ähnliche Weise zur Leistungsverbesserung und Vermeidung bleibender Schäden gereinigt werden. Der 1. Spiegel befindet sich an der linken Rückseite des Gerätes über das äußere Ende der Y-Achse hinaus. Das Ende der Laserröhre, das diesem Spiegel am nächsten liegt, ist selbst ein halbtransparenter Spiegel, der gleichzeitig überprüft werden sollte. Der 2. Spiegel befindet sich auf der Y-Achse am linken Ende der X-Achse. Der 3. Spiegel befindet sich oben auf dem Laserkopf auf der X-Achse. Der meiste Detritus sammelt sich auf dem 3. Spiegel an und sollte täglich zusammen mit der Fokuslinse überprüft werden. Die Laserröhre und die 1. und 2. Spiegel können auf Wunsch täglich überprüft werden, jedoch ist eine wöchentliche Kontrolle normalerweise in Ordnung.

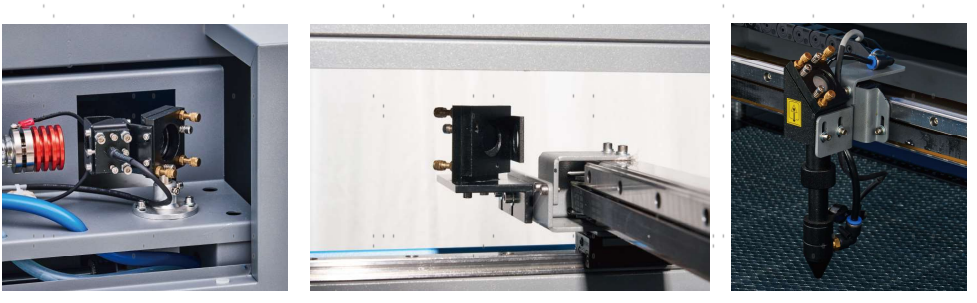

Der halbtransparente Spiegel am Ende der Laserröhre sollte nur dann gereinigt werden, wenn der Gravierer vollständig vom Stromnetz getrennt und die Röhre total abgekühlt ist. Wischen Sie alle vier Spiegel ab mit einem Linsenreinigungstuch oder einer Watte, die mit Linsenreinigungsflüssigkeit oder Isopropylalkohol befeuchtet ist. Die 3 Positionierungsspiegel können an Ort und Stelle gereinigt oder zum Reinigen abgenommen werden, indem sie gegen den Uhrzeigersinn gedreht werden. Achten Sie darauf, die Oberfläche der Spiegel nicht direkt zu berühren. Reinigen Sie sie mit sanften, kreisenden Bewegungen und vermeiden Sie es, so stark zu drücken, dass Trümmer zermahlen oder Kratzer verursacht werden. Falls irgendein Spiegel zum Reinigen abgenommen wird, bauen Sie ihn wieder ein, indem Sie ihn im Uhrzeigersinn drehen, wobei Sie wiederum darauf achten müssen, keine Kratzer zu erzeugen.

# 5.4 Ausrichten des Laserstrahls

Eine ordnungsgemäße Strahlausrichtung ist wichtig für die Gesamteffizienz der Maschine und die Qualität ihrer Arbeit. Diese Maschine durchlief vor dem Versand eine vollständige Strahlausrichtung. Bei der Ankunft des Gerätes und etwa einmal pro Woche während des Normalbetriebs wird jedoch den Benutzern empfohlen, zu bestätigen, dass die Ausrichtung immer noch in erträglichen Grenzen bleibt und die Spiegel und die Fokuslinse aufgrund der Bewegung der Maschine nicht verschoben werden.

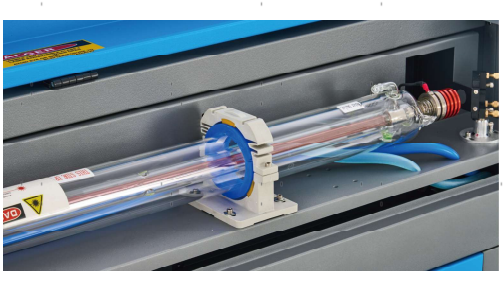

Sie müssen ein Stück Klebeband auf jeder Stufe des Laserpfads zur Markierung und Bestätigung kleben, dass diese Stufe richtig ausgerichtet bleibt. Wenn dies nicht der Fall ist, verwenden Sie zur Problembeseitigung die Halterungen der Laserröhre oder die Schrauben auf der Rückseite des falsch ausgerichteten Spiegels. Sobald das bereitgestellte Klebeband aufgebraucht ist, empfehlen wir das Abdeckband, da es einfach zu handhaben und zu nutzen ist.

 $-40$ 

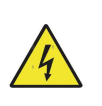

Durch Ausrichten des Laserstrahls kann der Bediener bei unachtsamer Ausführung geringer Strahlenbelastung ausgesetzt werden. Bitte befolgen Sie diese Verfahren korrekt und seien Sie beim Ausrichten des Laserstrahls immer vorsichtig.

Führen Sie eine Strahlausrichtung mit geringer Leistung durch: Max. 15 %. Jeder höhere Prozentsatz führt zur Entzündung des Testbands durch den Laser anstatt seiner Markierung. Vergewissern Sie sich, dass Sie die max. Leistung (nicht min.) auf 15 % einstellen.

# 5.4.1 Ausrichten der Laserröhre

Um die Ausrichtung der Laserröhre mit dem 1. Spiegel zu testen, schneiden Sie ein Stück Klebeband aus und legen Sie es auf den Spiegelrahmen.

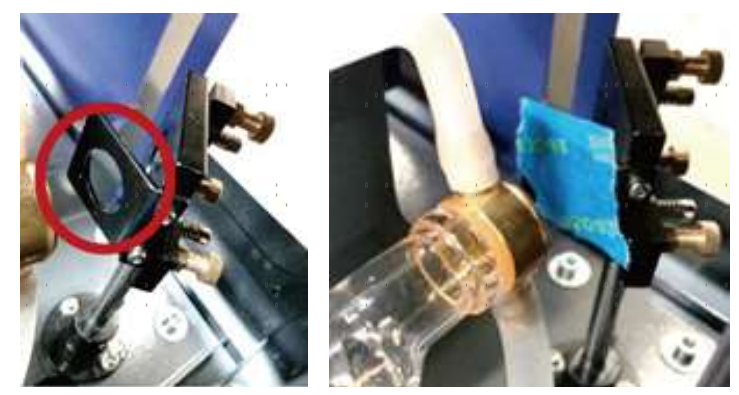

Legen Sie das Klebeband NICHT direkt auf den Spiegel. Schalten Sie die Maschine ein und stellen Sie die Leistung auf 15 % oder weniger ein.

Drücken Sie PULSE, um den Laser manuell zu schießen. Sie sollten eine kleine Markierung auf dem Klebeband sehen können. Falls nicht erkennbar, drücken Sie PULSE wieder.

Beim Drücken von PULSE-Taste wird der Laser aktiviert. Stellen Sie immer einen freien Weg zwischen dem Laser und dem Ziel sicher. Lassen Sie niemals Fremdkörper zwischen dem Laser und dem Ziel gelangen. Achten Sie beim Drücken der PULSE-Taste darauf, dass sich keine Körperteile im Laserpfad befinden.

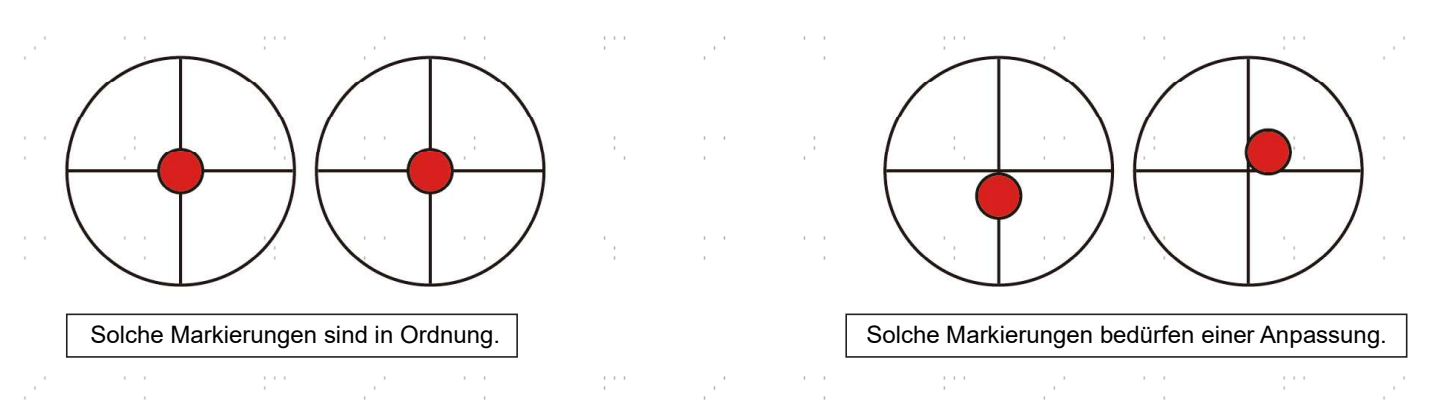

Die Lasermarkierung sollte sich etwa im Mittelpunkt des Loches befinden. Wenn der Laser nicht auf dem 1. Spiegel zentriert ist, schalten Sie die Stromzufuhr zum Laser ab und passen Sie die Laserröhre in den Halterungen vernünftig an. Dazu kann nötig sein, die Bolzen am Ständer zu lösen. Achten Sie darauf, die Bolzen nicht übermäßig zu lösen oder anzuziehen. Stellen Sie jeweils nur einen Ständer ein.

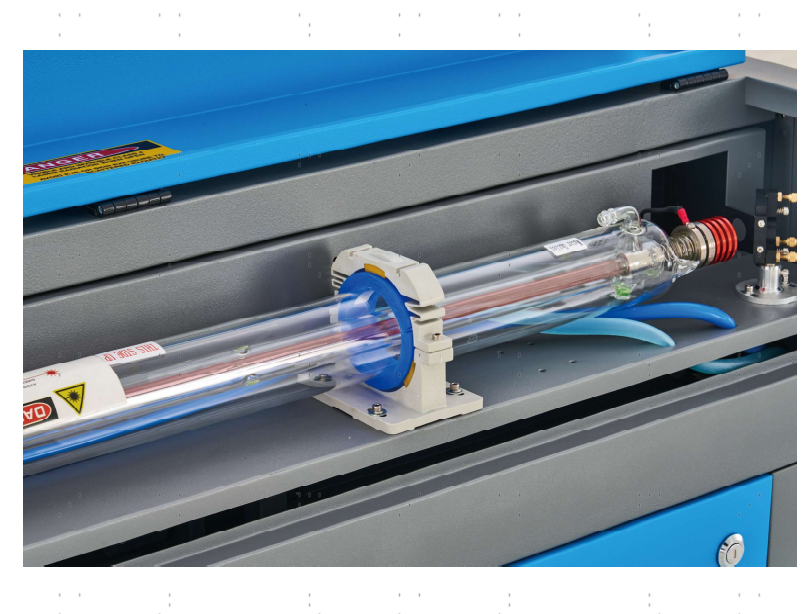

 $\overline{11}$ 

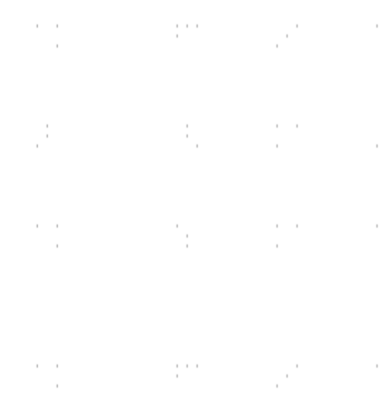

### 5.4.2 Ausrichten des 1. Spiegels

Nach Sicherstellen der Ausrichtung zwischen der Laserröhre und dem 1. Spiegel überprüfen Sie die Ausrichtung zwischen dem 1. Spiegel und dem 2. Spiegel. Zuerst verschieben Sie mithilfe der auf dem Bedienfeld befindlichen Richtungspfeile den 2. Spiegel nach hinten des Bettes entlang der Y-Achse.

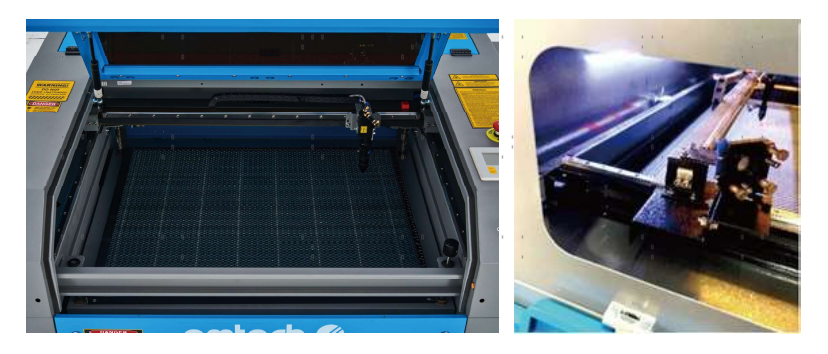

Einmal eingestellt, legen Sie ein Stück Klebeband auf den Rahmen des 2. Spiegels. Legen Sie das Klebeband NICHT direkt auf den Spiegel. Wiederholen Sie die Schritte aus Kapitel 5.4.1. Wenn der Laser nicht auf dem 2. Spiegel zentriert ist, müssen Sie die Stellschrauben des 1. Spiegels entsprechend einstellen.

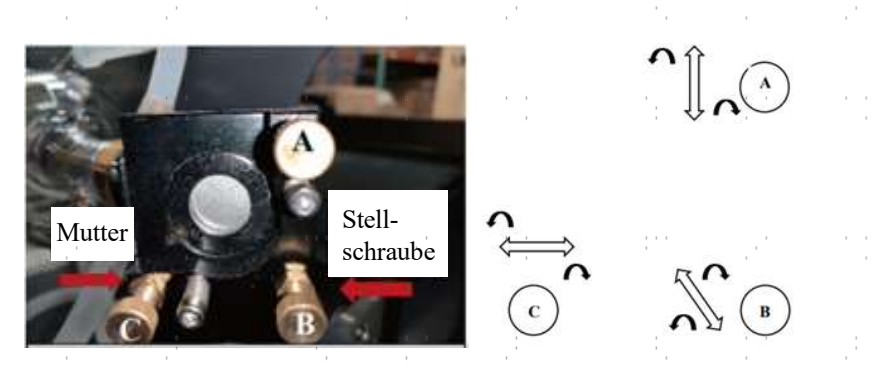

Zur Einstellung des Spiegels lösen Sie die Mutter der Schraube und drehen Sie die Schraube dann leicht entweder im oder gegen den Uhrzeigersinn. Durch Drehen jeder Schraube wird eine andere Position oder einen anderen Winkel eingestellt. Behalten Sie darüber den Überblick, welche Schraube in welche Richtung Sie gerade einstellen. Drehen Sie die Schraube jedes Mal maximal um eine viertel Umdrehung und prüfen Sie, insbesondere am Anfang, die Position des Lasers nach jeder Einstellung, damit Sie den Effekt jeder einzelnen Änderung erfahren. Wiederholen Sie den Test, bis der Strahl gut ausgerichtet ist und ziehen Sie die Muttern der Schrauben wieder fest, sobald alle Einstellungen erfolgt sind.

Anschließend verschieben Sie mithilfe der auf dem Bedienfeld befindlichen Richtungspfeile den 2. Spiegel nach vorne des Bettes entlang der Y-Achse.

Einmal eingestellt, legen Sie ein weiteres Stück Klebeband auf den Rahmen des 2. Spiegels. Legen Sie das Klebeband NICHT direkt auf den Spiegel. Wiederholen Sie die Schritte aus Kapitel 5.4.1 und stellen Sie gegebenenfalls die Stellschrauben am 1. Spiegel ein. Wiederholen Sie den Test, bis der Strahl gut ausgerichtet ist und ziehen Sie die Muttern der Stellschrauben wieder fest.

# 5.4.3 Ausrichten des 2. Spiegels

Nach Sicherstellen der Ausrichtung zwischen dem 1. und 2. Spiegel und überprüfen Sie die Ausrichtung zwischen dem 2. und 3. Spiegel. Wiederholen Sie die oben beschriebenen Schritte und Einstellungen, wobei Sie darauf achten, dass das Klebeband auf dem Spiegelrahmen anstatt auf dessen Oberfläche verwendet wird.

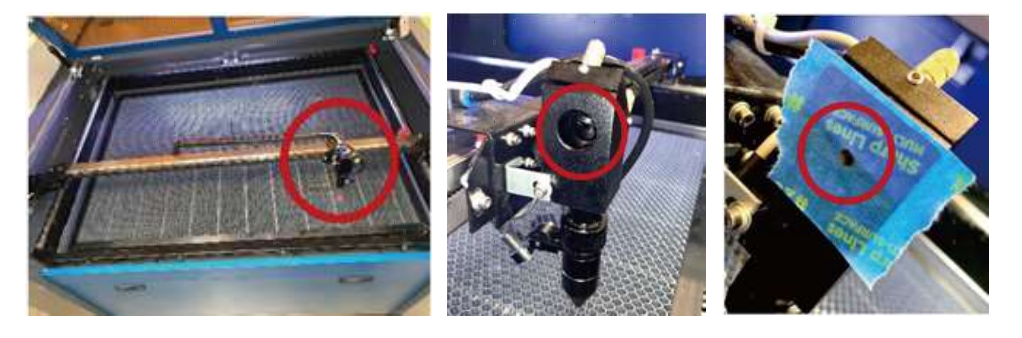

### 5.4.4 Ausrichten des 3. Spiegels

Nach Sicherstellen der Ausrichtung zwischen dem 2. und 3. Spiegel überprüfen Sie die Ausrichtung zwischen dem 3. Spiegel und dem Arbeitsbett. Ziehen Sie zuerst den Luftsteuerungsschlauch vom Laserkopf ab. Legen Sie dann ein Stück Klebeband an die Unterseite des Laserkopfs und drücken Sie es mit einer gewissen Kraft auf die Düse. Dadurch wird eine Ringmarke hinterlassen, mit der Sie die Genauigkeit prüfen können. Wiederholen Sie die Schritte aus Kapitel 5.4.1. Wenn der Laser nicht mittig durch den Laserkopf läuft, stellen Sie die Stellschrauben des 3. Spiegels entsprechend wie in 5.4.2 ein. Wiederholen Sie den Test, bis der Strahl gut ausgerichtet ist und ziehen Sie die Muttern der Stellschrauben wieder fest.

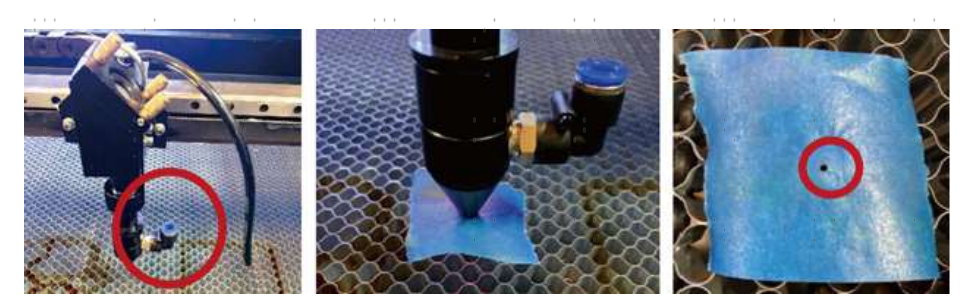

Nach der guten Zentrierung des Lasers auf dem gesamten Pfad von der Röhre bis zum Arbeitsbett sind alle Laserspiegel korrekt kalibriert und können (sofern sie sauber sind) mit optimaler Effizienz vorgehen.

and provided a

# 5.5 Schmierung

Um optimale Ergebnisse zu erzielen, reinigen und schmieren Sie die Führungsschienen des Gravierers alle zwei Wochen. Schalten Sie den Lasergravierer aus. Bewegen Sie den Laserkopf behutsam aus dem Weg. Wischen Sie mit einem trockenen Baumwolltuch allen Staub und Schmutz entlang der X- und Y-Achsenschienen ab, bis sie glänzen und sauber sind. Verfahren Sie ebenso mit den Schrauben der Z-Achse. Schmieren Sie sowohl die Schienen als auch die Schrauben mit weißem Lithiumfett. Bewegen Sie den Laserkopf und die X-Achse vorsichtig, um das Schmiermittel gleichmäßig auf beiden Schienen zu verteilen, und heben und senken Sie das Bett, um das Schmiermittel gleichmäßig auf den Schrauben zu verteilen.

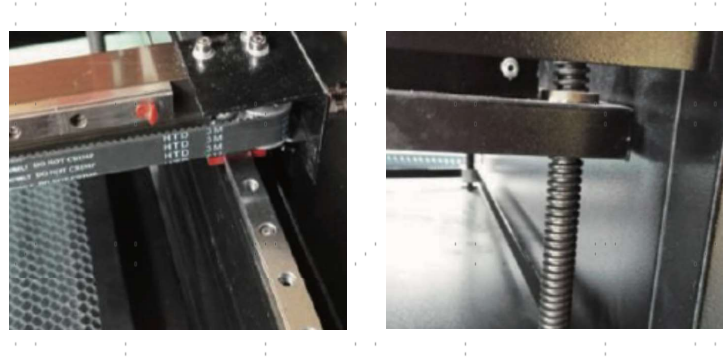

# 5.6 Teiletausch

Das Gerät darf nur von ausgebildeten und qualifizierten Fachkräften geändert oder demontiert werden. Einige Verbrauchsteile bedürfen nach längerem Gebrauch aber gegebenenfalls eines Ersatzes. Verwenden Sie nur mit dem Gerät identische oder kompatible Ersatzteile. Bei Fragen über den Einbau wenden Sie sich an Ihren Händler oder unsere Techniker. Die Verwendung ungeeigneter Komponenten ist äußerst gefährlich und schließt jede Haftung des Herstellers für daraus resultierende Schäden oder Verletzungen aus.

Vor einem Austausch von Teilen ist das Gerät IMMER von allen Spannungsquellen zu trennen.

Gehen Sie beim Austausch der Laserröhre oder des dazugehörigen Netzteils aufgrund ihrer extrem hohen Spannungsverbindungen mit besonderer Sorgfalt vor. Wenn Sie das Netzteil durch ein identisches Modell ersetzen, dürfen Sie den gleichen Schraubklemmenblock als Einheit verwenden. Wenn Sie zu einem anderen Lasernetzteil wechseln, sehen Sie folgende Abbildung:

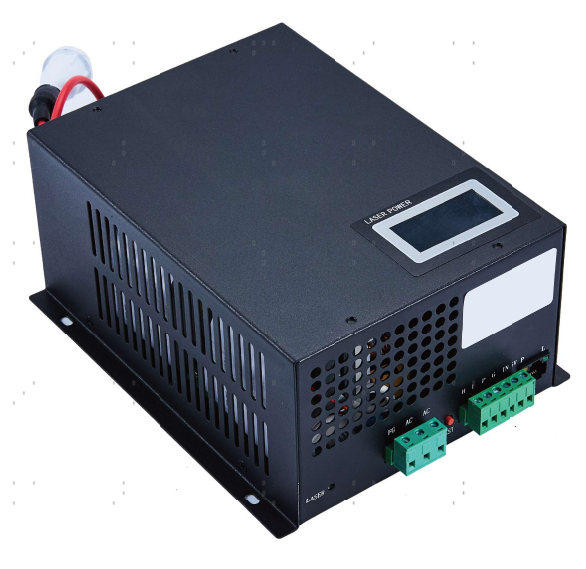

FG: Erdungsleitung zum Netz und Gehäuse

- ACı: Neutralleiter für den Hauptstrom
	- AC<sub>2</sub>: Live-Eingang vom Hauptstrom
- H: Anschluss für Active-High-Geräte
- L: Anschluss für Active-Low-Geräte (wie diese Maschine)
- P: Leitung zum Lasertrigger, Wasser- und anderen Systemen (z. B. dem Türschalter)
- G: Erdungsleitung zum Steuerungssystem, PWM-Pegelumsetzer, Potentiometer usw.
- IN: Eingangsleistung für PWM-Pegelumsetzer oder Potentiometer 5V: 5 V-Anschluss für digitale Signale

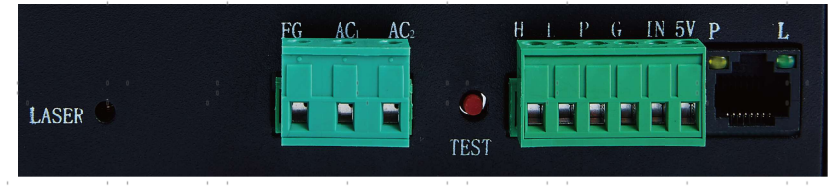

## 5.7 Entsorgungshinweise

Elektroschrott darf nicht in den Hausmüll entsorgt werden. In der EU und im Vereinigten Königreich müssen gebrauchte elektrische Produkte gemäß der Europäischen Richtlinie 2012/19/EU für die Entsorgung elektrischer und elektronischer Geräte und deren Umsetzung in nationales Recht getrennt gesammelt und in den dafür vorgesehenen Sammelstellen entsorgt werden. Ähnliche Vorschriften können in Standorten in Australien, Kanada und den Vereinigten Staaten gelten. Entsorgungs- und Recyclinghinweise erhalten Sie bei Ihren örtlichen Behörden oder Ihrem Händler.

# **Kontakt**

Vielen Dank, dass Sie sich für unser Lasergerät entschieden haben. Um die aktuelle PDF-Version des Benutzerhandbuchs herunterzuladen, scannen Sie den QR-Code rechts mit der entsprechenden Anwendung auf Ihrem Mobilgerät.

Treten Sie unserer offiziellen Gruppe auf Facebook zum Austausch in der OMTech -Gemeinschaft bei oder besuchen Sie unser Forum unter omtechlaser.com! Finden Sie nützliche Tipps sowie Videoanleitungen auf unserem YouTube-Kanal. Sollte einmal ein Problem mit dem Produkt auftreten, zögern Sie nicht, uns unter Angabe Ihrer Bestellnummer zu kontaktieren: help@cs-supportpro.com oder techsupport@omtechlaser.com. Unser Kundenservice wird sich innerhalb von 24 Stunden um Ihr Anliegen kümmern. Sie können uns auch montags bis freitags unter 001 (949) 539-0458 zwischen 8.00 und 16.30 Uhr PST erreichen.

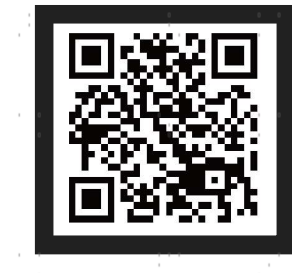

Vielen Dank und wir würden uns freuen, Sie uns bei Ihrem nächsten Laserwunsch wieder besuchen.